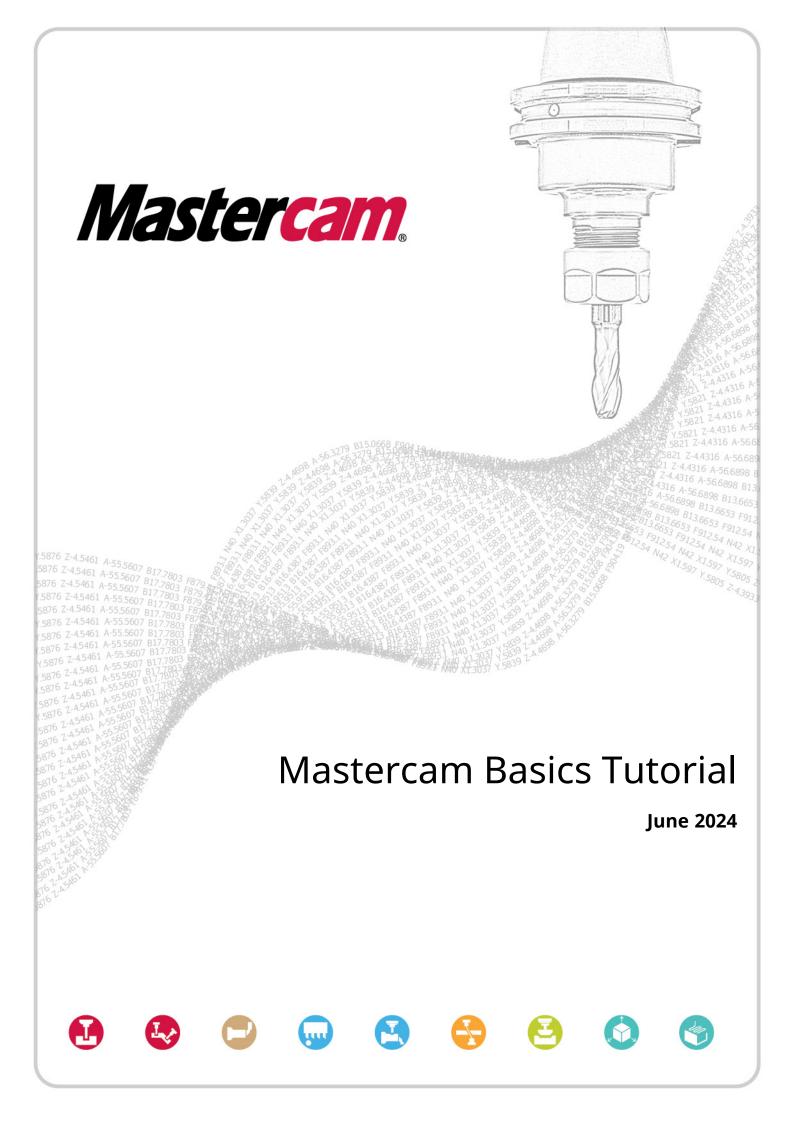

# **Mastercam Basics Tutorial**

June 2024 © 2024 Mastercam. All rights reserved. Software: Mastercam 2025

## Terms of Use

Use of this document is subject to the Mastercam End User License Agreement. The Mastercam End User License Agreement can be found at:

https://www.mastercam.com/privacy/

## Be sure you have the latest information!

Information might have changed or been added since this document was published. Current versions of our documents are available on myMastercam.com or can be obtained from your local Reseller. A *What's New* and a *Resolved Issues* table—both available on myMastercam.com—include the latest information about Mastercam features , enhancements, and bug fixes.

# Table of Contents

| Table of Contents                                               | iii |
|-----------------------------------------------------------------|-----|
| Introduction                                                    |     |
| General Tutorial Requirements                                   |     |
| Mastercam Interface Overview                                    |     |
| Exercise 1: Exploring Mastercam's Interface                     |     |
| Exercise 2: Exploring Mastercam's Backstage                     | 13  |
| Exercise 3: Customizing the Quick Access Toolbar                | 14  |
| Exercise 4: Using Mastercam Resources                           | 17  |
| Exercise 5: Exploring the Ribbon Interface                      | 23  |
| Exercise 6: Customizing the Ribbon                              |     |
| Exercise 7: Moving and Docking Managers                         |     |
| Exercise 8: Setting Entity Attributes in the Current File       |     |
| Exercise 9: Understanding the Selection Bar and AutoCursor      |     |
| Exercise 10: Using Quick Masks                                  |     |
| Exercise 11: Editing Geometry from the Top-Level                |     |
| Exercise 12: Exploring the Status Bar                           |     |
| Working with Configuration Files                                |     |
| Exercise 1: Creating a Configuration File                       |     |
| Exercise 2: Changing System Colors                              |     |
| Exercise 3: Changing CAD Settings                               | 61  |
| Exercise 4: Changing the Size and Opacity of On-screen Controls | 63  |
| Exercise 5: Setting up AutoSave and Backup                      |     |
| Customizing Mastercam                                           | 69  |
| Exercise 1: Customizing the Graphics Window Context Menu        | 69  |
| Exercise 2: Mapping Functions to Keyboard Shortcuts             |     |
| Exercise 3: Setting Mastercam Display Options                   | 74  |
| Working with Files                                              | 77  |
| Exercise 1: Opening Non-Mastercam Part Files                    |     |

| Exercise 2: Exporting a Single File                       |     |
|-----------------------------------------------------------|-----|
| Exercise 3: Using Zip2Go                                  |     |
| Viewing Your Part                                         |     |
| Exercise 1: Changing Standard Views                       |     |
| Exercise 2: Zooming In and Out                            |     |
| Exercise 3: Rotating Your Part View                       |     |
| Exercise 4: Panning Your Part                             |     |
| Exercise 5: Analyzing Your Part                           |     |
| Exercise 6: Using viewsheets                              |     |
| Exercise 7: Using Materials                               |     |
| Exercise 8: Managing Section Views                        |     |
| Working With Levels                                       |     |
| Exercise 1: Exploring the Levels Manager                  |     |
| Exercise 2: Showing or Hiding Levels                      |     |
| Exercise 3: Changing the Active Level                     |     |
| Exercise 4: Creating a Level and Assigning Entities       |     |
| Exercise 5: Moving Entities to a Different Level          |     |
| Understanding Views and Planes                            |     |
| Views and Planes                                          |     |
| Exercise 1: Exploring the Planes Manager                  |     |
| Exercise 2: Creating a New Plane Using the Dynamic Gnomon |     |
| Exercise 3: Creating a New Plane Using Planes Manager     |     |
| Exercise 4: Using a Custom Plane for Drawing Geometry     |     |
| Working With Chain Selection                              |     |
| Exercise 1: Creating Wireframe from a Solid               | 141 |
| Exercise 2: Exploring Wireframe Chaining                  |     |
| Exercise 3: Exploring Solid Chaining                      |     |
| Introduction to Toolpaths                                 |     |
| Exercise 1: Selecting a Machine and Setting Up Stock      |     |
| Exercise 2: Choosing a Toolpath and Geometry              |     |

|   | Mastercam Resources                    | .175  |
|---|----------------------------------------|-------|
| C | Conclusion                             | 175   |
|   | Exercise 5: Post Processing            | . 172 |
|   | Exercise 4: Backplotting and Verifying | . 169 |
|   | Exercise 3: Programming a Toolpath     | .164  |

vi

# Introduction

Welcome to the *Mastercam Basics Tutorial*. This tutorial helps you explore Mastercam's interface and learn basic concepts of the software. This tutorial includes the following:

- A broad look at the Mastercam interface
- An introduction to Mastercam's File menu, also known as the Backstage
- An introduction to creating and managing levels and planes
- An exploration of solid and wireframe chaining
- An introduction to creating toolpaths

### **Tutorial Goals**

- Understand basic Mastercam functions
- Customize a configuration file and Mastercam's interface for your working style
- Chain geometry and create toolpaths for your part
- Manipulate Mastercam's graphics window, levels, and planes to view your part

## **General Tutorial Requirements**

#### WARNING:

This tutorial is for educational purposes only. We have not verified the values and settings in this tutorial with our machines or tools. Do not use the values in this tutorial to cut parts without proper verification and testing for your environment.

## 

Screen colors in the tutorial pictures were modified to enhance image quality; they may not match your Mastercam 2025 settings or the tutorial results. These color differences do not affect the exercises or your results.

#### Estimated time to complete this tutorial: 5 hours

All Mastercam 2025 tutorials have the following general requirements:

- You must be comfortable using the Windows® operating system.
- If you are completing this tutorial using Mastercam Learning Edition, you will be unable to post code.
- Each lesson in the tutorial builds on the mastery of the preceding lesson's skills. We recommend that you complete them in order.
- Additional files may accompany a tutorial. Unless the tutorial provides specific instructions on where to place these files, store them in a folder that can be accessed from the Mastercam 2025 workstation, either with the tutorial or in any location that you prefer.

- You will need an internet connection to view videos that are referenced in the tutorials. All videos can be found on our YouTube channel: www.youtube.com/user/MastercamTechDocs
- All Mastercam tutorials require you to configure Mastercam to work in a default Metric or Inch configuration. The tutorial provides instructions for loading the appropriate configuration file.

## Chapter 1

# Mastercam Interface Overview

Mastercam's ribbon interface is based on standard Windows design guidelines. The ribbon comprises familiar controls, including a Quick Access Toolbar (QAT), tabs, contextual tab groups, galleries, buttons, and the Backstage. It also features special on-screen controls, and movable, dockable Managers and function panels.

This section briefly touches on the elements that make up the Mastercam interface to give you a better understanding of how to use these elements to create and machine your parts.

#### Goals

- Explore Mastercam's interface.
- Customize the Quick Access Toolbar.
- Access Mastercam resources.
- Configure entity attributes.
- Understand Selection Bar, AutoCursor, and Fast Point.
- Use Quick Masks.
- Explore the Status Bar.

# Exercise 1: Exploring Mastercam's Interface

Start Mastercam using your preferred method:

• Double-click Mastercam's desktop icon.

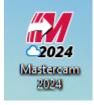

Or,

• Launch Mastercam from the Windows **Start** menu.

The following image displays the elements that make up the Mastercam interface. The corresponding sections provide brief descriptions of each element and its use.

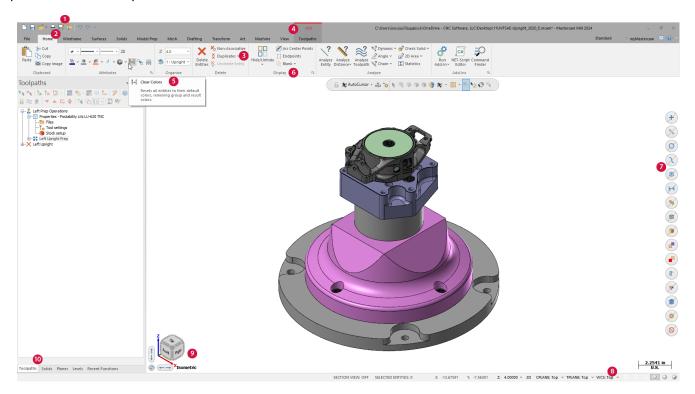

- 1. **Quick Access Toolbar (QAT)**: A customizable set of commonly used functions that are always available in the interface. The QAT can be located above or below the ribbon.
- 2. **Tab**: Groupings of related controls. Tabs are organized in a simple-to-complex workflow from left to right.
- 3. **Tab Group**: A region of the tab that contains a set of related controls.
- 4. **Contextual Tab**: A tab that displays when you make a specific selection in Mastercam. A contextual tab presents controls and commands relevant to your current activity.
- 5. Tooltip: A small window with descriptive text that displays when you hover over a command or control.
- 6. **Selection Bar**: A toolbar that combines AutoCursor controls and general selection tools used to select entities in the graphics window. There are two selection modes, Standard Selection and Solid Selection, that are activated based on the function you are using. AutoCursor controls allow you to detect and snap to locations as you move the cursor over geometry in the graphics window. AutoCursor becomes active whenever Mastercam prompts you to select a position in the graphics window.
- 7. **Quick Masks**: A group of controls that helps you to select *all* entities of a certain type, or to select *only* entities of certain type. Most Quick Mask controls are divided in half. Clicking the left or right side of the control toggles between selection modes. When a Quick Mask control is selected it highlights to indicate the selection mask is on. You can toggle multiple Quick Masks at a time.
- 8. **Status Bar**: A bar across the bottom of the workspace that shows the coordinate position of the cursor and provides quick access to modify planes, construction mode, and Z depth. The right side of the Status Bar has wireframe, shading, and translucency controls that change the appearance of your part. The left side of the Status bar indicates the number of selected entities and the status of Section View.

SECTION VIEW: OFF SELECTED ENTITIES: 0 X: -5.00096 Y: 0.82856 Z: 0.00000 · 3D CPLANE: Top · TPLANE: Top · WCS: Top · 🕀 🕀 🕘 🥥

9. **GView Cube**: An augmented and more graphical way to show part and plane orientation. Click directly on the different faces and sides of the cube to control the view and on-screen orientation of your part. The Gview cube is relative to the WCS by default.

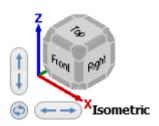

- 10. **Managers**: Managers include controls for toolpaths, solids, planes, levels, recent functions, and Art. The Managers can be rearranged to suit your workflow.
  - **Toolpaths Manager**: Lists the toolpath groups and machine types for the current file. Use the Toolpaths Manager to control your operations.

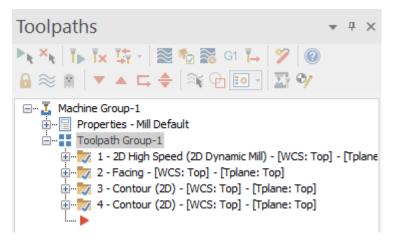

• **Solids Manager**: Lists each solid in the current file along with its operation history and associated toolpaths. Use the Solids Manager to edit solids and their operations.

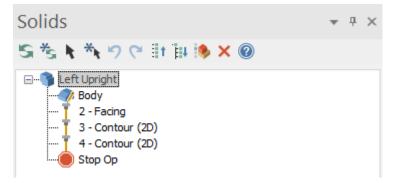

• **Planes Manager**: Shows the planes in the current file. Use the Planes Manager to adjust planes and work offsets.

| Plane | es                        |   |     |            |   |        |            | ▼ ₽ ×   |
|-------|---------------------------|---|-----|------------|---|--------|------------|---------|
| + 1   | <b>-</b> , - Q - <b>:</b> |   |     | <b>)</b> - | S | - 🎁 -  | ۲ <u>۲</u> | 0       |
| Name  |                           | G | WCS | С          | Т | Offset | Disp       | Section |
| 1     | Тор                       |   | WCS | С          | т |        |            |         |
|       | Front                     |   |     |            |   |        |            |         |
|       | Back                      |   |     |            |   |        |            |         |
|       | Bottom                    |   |     |            |   |        |            |         |
|       | Right                     |   |     |            |   |        |            |         |
|       | Left                      |   |     |            |   |        |            |         |
|       | Isometric                 |   |     |            |   |        |            |         |

• Levels Manager: Shows the levels in the current file. Use the Levels Manager to control your levels.

| Levels |         |               |           |          |  | <del>џ</del> | × |
|--------|---------|---------------|-----------|----------|--|--------------|---|
| + < \$ | \$ ir   | 🖹 🔅 - 🔞       |           |          |  |              |   |
| Nu 🔺   | Visible | Name          | Level Set | Entities |  |              |   |
| ✓ 1    | Х       | Left Upright  |           | 5        |  |              |   |
| 2      |         | Reference Wir |           | 5        |  |              |   |
| 3      |         | Right Upright |           | 0        |  |              |   |

You can learn more about Managers in "Moving and Docking Managers" on page 30.

11. **Graphics window**: The space in which you view, create, and modify your parts. The graphics window also displays information about the current units (inches or millimeters), and the coordinate axes for the current view or plane.

## **Common Interface Controls**

The following table shows common controls used in the Mastercam interface. The icons may vary slightly depending on their location in Mastercam.

| Icon       | Option            | Icon | Option          |
|------------|-------------------|------|-----------------|
|            | OK and Create New |      | Cancel          |
| $\bigcirc$ | OK/Save           | (?)  | Help            |
|            | Apply             | Í    | About Mastercam |

# Exercise 2: Exploring Mastercam's Backstage

The **File** drop-down in Mastercam is also known as the Backstage. Click **File** to open the Backstage view. The image below shows the **Info** page of the Backstage with links on the left side to other pages and functions.

| $(\epsilon)$   |                    |                                                                                                    |                    |                                      |   |
|----------------|--------------------|----------------------------------------------------------------------------------------------------|--------------------|--------------------------------------|---|
| Info           | Info               |                                                                                                    |                    |                                      |   |
| New            |                    |                                                                                                    | _                  |                                      |   |
| Open           |                    | Project Manager                                                                                                    | Properties<br>Name |                                      |   |
| Open in Editor | Project<br>Manager | Use the Project Manager to specify the types of files to save in your project folder. Specifying these file types lets you keep all project files in a single place.      | Туре               | Not saved yet<br>Mastercam Part File |   |
|                | lineneger          |                                                                                                    | Folder Path        | Not saved yet                        |   |
| Merge          | <b>v</b> ≥         | Change Recognition                                                                                                    | Size<br>Units      | Not saved yet                        |   |
| Save           | Change             | Compare the geometry of two versions of a part file, identify changed geometry, view the status of affected operations, and make decisions on updating the original file. | Descriptor         | Not saved yet                        |   |
| Save As        | Recognition        |                                                                                                    |                    |                                      |   |
| Save Some      |                    | Track Changes                                                                                                    |                    |                                      |   |
| Zip2Go         | Track              | Manage the files that Mastercam tracks, and customize how Mastercam searches for newer versions of tracked files.                                                         |                    |                                      | Ŧ |
|                | Changes            |                                                                                                    | Related Dates      |                                      |   |
| Convert        | -                  | AutoSave                                                                                                    | Last Modified      |                                      |   |
| Print          |                    | Configure Mastercam to automatically save current geometry and operations at regular and specific time intervals.                                                         | Created            | Monday, January 22, 2024 2:08 PM     |   |
| Help           | AutoSave           |                                                                                                    |                    |                                      |   |
| Community      | 0                  |                                                                                                    |                    |                                      |   |
| Configuration  | RAM                | Repair File<br>Perform routine maintenance on the current file to improve performance and ensure file integrity.                                                          |                    |                                      |   |
|                | Repair<br>File     | 1 1                                                                                                    |                    |                                      |   |
| Options        |                    |                                                                                                    |                    |                                      |   |
|                |                    |                                                                                                    |                    |                                      |   |

The following list provides brief descriptions of some of the functions and pages located in the Backstage. Click each page to explore the Backstage.

- **Info**: Presents information and properties of the current Mastercam file. The **Info** page gives you access to functions that take action on the currently open file, including: Project Manager, Change Recognition, Track Changes, AutoSave, and Repair File.
- New: Opens a new file.
- **Open**: Accesses the **Open** page where you can select a recent document or browse for a file to open. You can pin frequently used files or folders to the **Recent Documents** and **Recent Folders** sections.
- Open in Editor: Opens a file using a file editor of your choice.
- Merge: Imports and merges entities from an existing part file into the current file.
- **Save/Save As**: Saves the current part file or saves the file with a new name. You can pin frequently used folders to the **Recent Folders** section of the **Save As** page.

- Save Some: Saves only entities that you select in the graphics window.
- **Zip2Go**: Opens the Zip2Go Wizard. The Zip2Go Wizard compresses the currently open Mastercam part and its associated files (configuration, machine definition, post files, tool libraries, etc.) into a .Z2G, .ZIP, or .MCAM-CONTENT file. A Zip2Go file is helpful when sharing file information with other users or Technical Support.
- **Convert**: Provides access to import and export functions, as well as the Migration Wizard so that you can update older Mastercam files to the latest version.
- **Print**: Previews, configures, and prints the current Mastercam file.
- **Help**: Presents information about Mastercam and licensing. Includes links to the latest *What's New* and *Resolved Issues*, tutorials, and the Help system. Visit this page to check for software updates. Access to some of these resources requires an active Internet connection.
- **Community**: Links your account to Mastercam.com, Mastercam University, Mastercam Forums, Mastercam Knowledge Base, and the Customer Feedback Program. These resources require an active internet connection.
- Configuration: Opens the System Configuration dialog box where you set system defaults for Mastercam.
- **Options**: Opens the **Options** dialog box where you customize the Mastercam interface.

## Exercise 3: Customizing the Quick Access Toolbar

The Quick Access Toolbar (QAT) is a collection of frequently used functions. The QAT is always available and can be displayed above or below the ribbon. You can add to or remove functions from the QAT.

In this exercise you move and customize the QAT.

1. Click the **Customize Quick Access Toolbar** drop-down, and select **Show Below the Ribbon**.

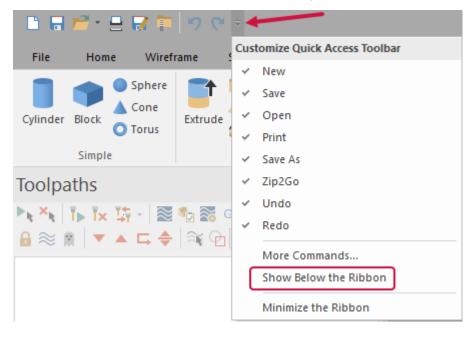

The QAT displays between the ribbon and the managers.

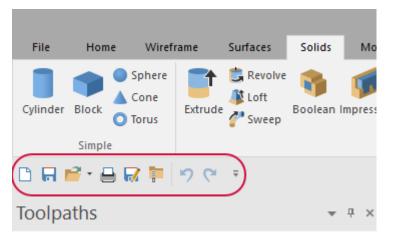

2. Click the drop-down again, and select More Commands.

| 56    | Ŧ   |                             |
|-------|-----|-----------------------------|
|       | Cus | tomize Quick Access Toolbar |
|       | ~   | New                         |
| S 🔁 😵 | ¢ ~ | Save                        |
| 🕨 🕅 🖗 | 5 ~ | Open                        |
|       | ~   | Print                       |
|       | ~   | Save As                     |
|       | ~   | Zip2Go                      |
|       | ~   | Undo                        |
|       | ~   | Redo                        |
|       |     | More Commands               |
|       |     |                             |
|       |     | Show Above the Ribbon       |
|       |     | Minimize the Ribbon         |
|       |     |                             |

The **Options** dialog box opens.

3. On the **Quick Access Toolbar** page, select **View** from the **Choose commands from** drop-down to see a list of commands that appear in the **View** tab.

| Options              |                       |   |
|----------------------|-----------------------|---|
| Quick Access Toolbar |                       |   |
| Customize Ribbon     |                       |   |
| Context Menu         |                       |   |
| Options              | Choose commands from: | ] |
|                      | View                  | × |
|                      | Commands:             |   |

4. Select **Redo** in the right-hand pane. The command you add to the QAT will appear below this selection.

| 🗋 New                   |   |
|-------------------------|---|
| ave Save                |   |
| 💕 Open                  | Þ |
| 🖶 Print                 |   |
| 🔜 Save As               |   |
| Zip2Go                  |   |
| <separator></separator> |   |
| 🍤 Undo                  |   |
| 🦰 Redo                  |   |
|                         |   |

5. Select **Copy** from the **Commands** list, and then click **Add**.

| Choose commands from:             |            |                         |   |
|-----------------------------------|------------|-------------------------|---|
| View                              | •          | New                     |   |
| Commands:                         |            | R Save                  |   |
| 💱 = Tplane                        | <b>▲</b>   | Popen >                 |   |
| 🔝 Advanced Display 🔸              |            | Print                   |   |
| Advanced Toolpath Display Options |            | Save As                 |   |
| Appearance 🔹                      |            | Tip2Go                  |   |
| Arc midpoints                     | Add > >    | <separator></separator> |   |
| E: Art                            |            | 🍤 Undo                  |   |
| 🐨 Back                            | < < Remove | 🖓 Redo                  | - |
| Backside                          |            |                         |   |
| 🗳 Bottom                          |            |                         |   |
| Controller                        |            |                         |   |
| 弄 Сору                            |            |                         |   |
| Cplane                            |            |                         |   |

The command appears below the **Redo** command in the right-hand pane.

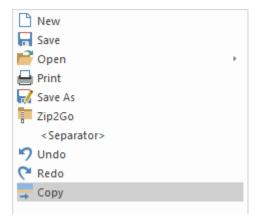

You can use the up and down arrows to rearrange the list.

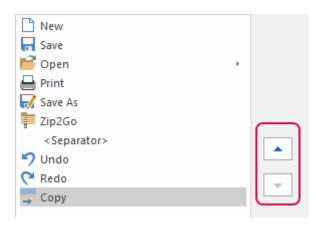

NOTE:

The **Commands** list is in alphabetical order.

6. Click **OK**, and the **Copy** command shows in the QAT.

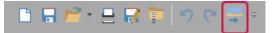

Alternatively, you can add any command in the ribbon to the QAT by right-clicking the command in the ribbon and selecting **Add to Quick Access Toolbar**.

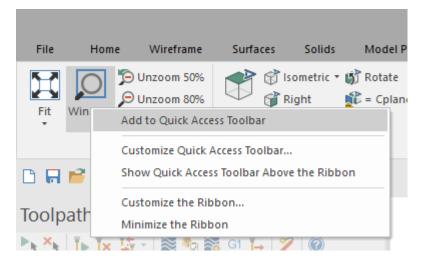

7. Return the QAT to its placement above the ribbon.

## Exercise 4: Using Mastercam Resources

Your Mastercam license gives you access to resources that can improve your project and advance your Mastercam skills. Learn about using Mastercam and connect with the community to share ideas.

These resources include:

- **myMastercam:** Connect to the Mastercam community to share ideas, get news, seek assistance, and download the latest versions.
- Feedback: Give feedback about your Mastercam experience.

- **Help:** Use Help to learn about Mastercam functions, gain information about parameters, and expand your concept knowledge.
- What's New and Resolved Issues: Read the *What's New* to learn about the latest features in a release and the *Resolved Issues* to keep up-to-date on fulfilled enhancement requests.
- **Tutorials:** Bolster your Mastercam skills with step-by-step tutorials that lead you through many of Mastercam's products.

In this exercise you visit each resource and explore the options available to you.

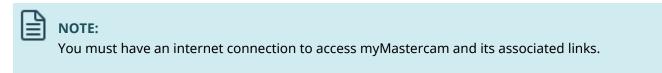

## Using myMastercam

1. Click **myMastercam** to open the login dialog box.

|                                     | Standard myMastercam          | ₹ ? ^ |
|-------------------------------------|-------------------------------|-------|
| NET-Script Command<br>Editor Finder | Mastercam.                    |       |
| III - 🕓 <table-cell> 🕫</table-cell> | Username:                     |       |
|                                     | Forgot Username?<br>Password: | +     |
|                                     | Forgot Password?              | Ø     |

2. Enter your credentials and click Login.

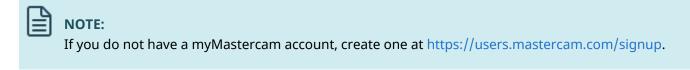

Your myMastercam account loads. Use this feature to quickly access the CAD/CAM community, Mastercam downloads, and your personal account.

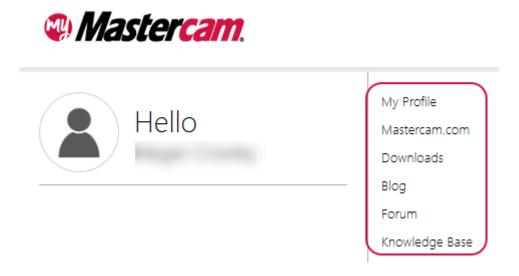

You can also use this feature to access Mastercam social media sites.

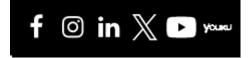

3. Click outside of the account dialog box to close it.

## Giving Feedback in Mastercam

1. Mastercam allows you to give feedback about your experience with the software. Select **Feedback** in the upper right corner of Mastercam.

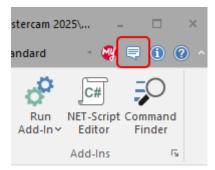

#### The in-app feedback browser opens.

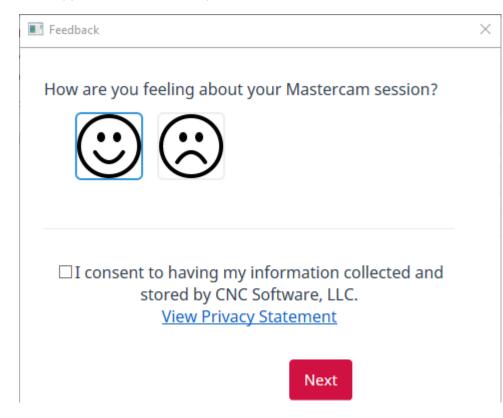

2. Follow the prompts to submit your feedback.

### Using Mastercam Help

1. Mastercam Help is an excellent resource for learning about the software's functions. To access the Mastercam Help Center, select the **Help** icon in the upper right corner of Mastercam.

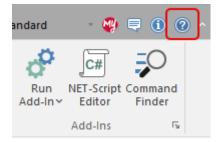

E)

NOTE:

You can also access the Mastercam Help Center by selecting **File**, **Help**, **Contents** in Mastercam's Backstage.

The Mastercam Help Center opens in your internet browser.

Search

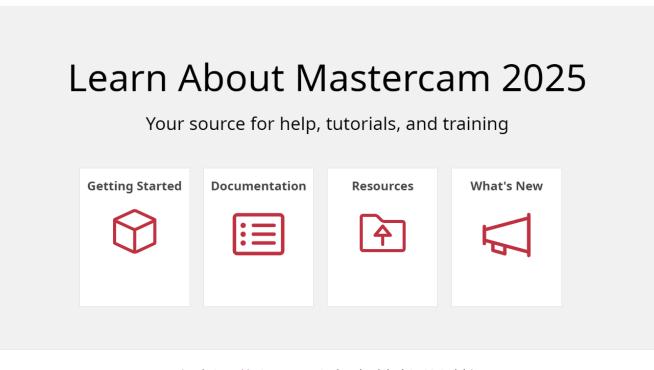

Log in to myMastercam.com to download the latest tutorials!

Use the Mastercam Help Center to access information about CAD/CAM topics and other Mastercam resources such as the *What's New*, *Resolved Issues*, and tutorials. Click on each of the tiles to explore your options.

- 2. After exploring the Mastercam Help Center, return to Mastercam.
- 3. Context-sensitive Help is related to the location in which you click the **Help** button. To view an example of context-sensitive Help, click the **Help** icon in the **Toolpaths Manager**. Use context-sensitive Help topics to learn about the purpose and options for the dialog box in which you click **Help**.

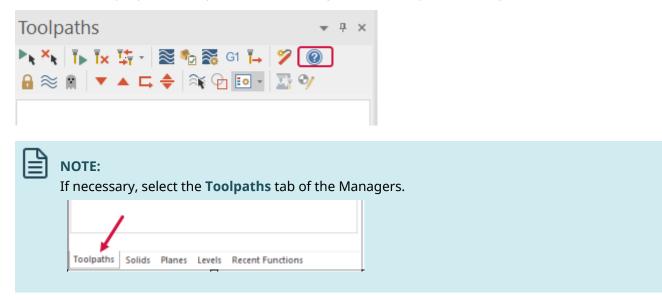

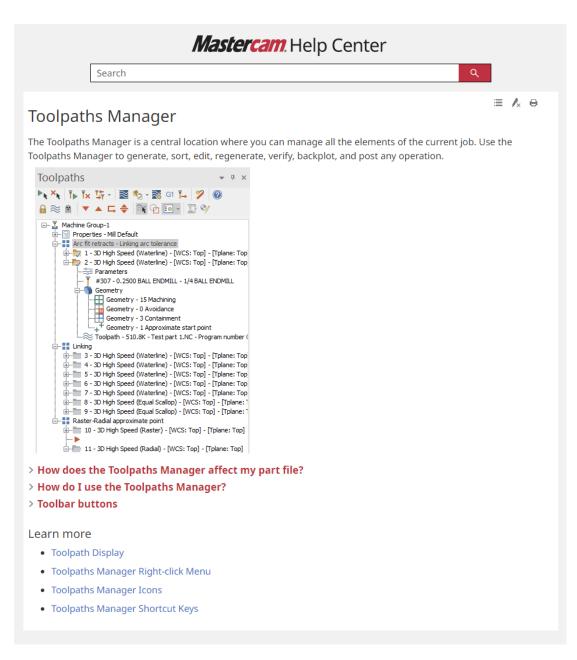

- 4. In the topic, select **Toolbar buttons**.
  - > How does the Toolpaths Manager affect my part file?
  - > How do I use the Toolpaths Manager?
  - > Toolbar buttons

#### Learn more

Toolpath Display

The expanded Help menu drops down to identify and describe Mastercam interface icons. Drop-down headings in Help topics may also describe menu options and procedures.

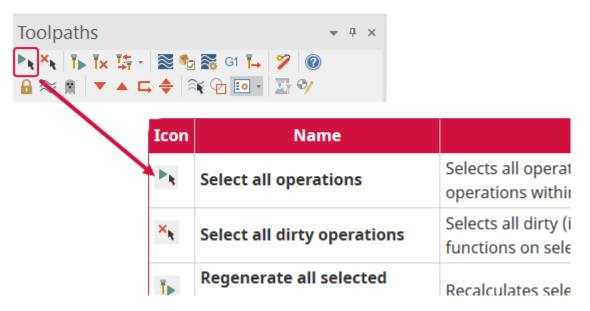

When using Mastercam, context-sensitive help is an excellent resource for learning more about interface options.

 Scroll down to the bottom of the topic to review the links in the Learn more section. This section is located at the bottom of each help topic with information about similar topics. Use these links to enhance your understanding of CAD/CAM concepts.

### Learn more

- Toolpath Display
- Toolpaths Manager Right-click Menu
- Toolpaths Manager Icons
- Toolpaths Manager Shortcut Keys
- 6. After exploring the **Learn more** links, return to Mastercam.

# Exercise 5: Exploring the Ribbon Interface

The ribbon interface comprises multiple tabs that group together related functions and controls. Tabs are organized in a simple-to-complex workflow from left to right.

Some tabs are contextual and only display when needed in the workflow. For instance, you must select a piece of wireframe geometry for the **Wireframe Selection** contextual tab to display on the ribbon.

You can choose to show all available ribbon functions or simplify your view by showing only the most commonly used functions.

In this exercise you personalize the ribbon tabs.

1. Right-click the ribbon, and select Minimize the Ribbon.

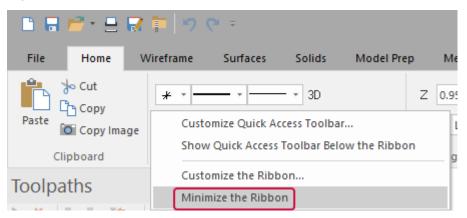

Only the tab names display in the interface.

2. Click any tab to display it. Click in the graphics window to hide the tab again.

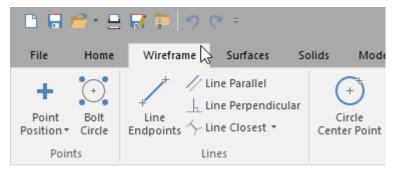

- 3. To redisplay the full-sized tabs, simply double-click any tab or right-click the ribbon and deselect **Minimize the Ribbon**.
- 4. Open BLANK\_PART.mcam, which was provided with this tutorial. If you see a message for switching units from inch to metric, click **OK** to allow the change.
- 5. Select the geometry shown below.

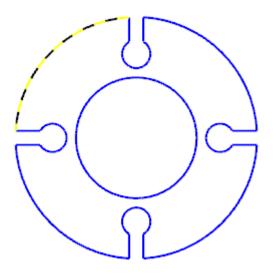

 The Wireframe Selection contextual tab displays. This tab contains Mastercam functions relevant to your selected wireframe geometry.

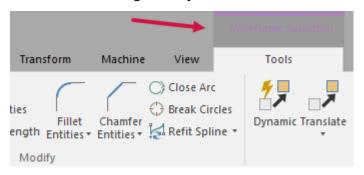

7. Press [**Esc**] to deselect the geometry in the graphics window.

The Wireframe Selection contextual tab disappears from the ribbon.

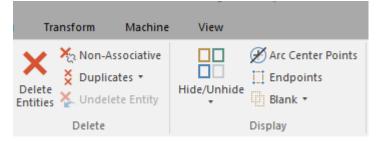

8. Select the Drafting tab.

| File              | Home                                     | Wireframe | Surfaces                           | Solids | Model F         | Prep Mesh  | Drafting                             | Transform | Art   | Machine                                 | View | Toolpaths                            |   |               |                       |            |                     |
|-------------------|------------------------------------------|-----------|------------------------------------|--------|-----------------|------------|--------------------------------------|-----------|-------|-----------------------------------------|------|--------------------------------------|---|---------------|-----------------------|------------|---------------------|
| Smart<br>Dimensio | ⊢ Horizon<br>I Vertical<br>n (S) Circula | 🛆 Angula  | Perpend<br>I H Baseline<br>Chained | e      |                 | Horizontal | ₩indoo<br>Hight Align<br>Hight Align | Note      | Hole  | © Cross Hatch<br>Leader<br>Witness Line |      | validate<br>↓ Associativ<br>€ Select | 1 | Align<br>Note | Convert<br>Legacy Not | Multi-Edit | Break<br>Into Lines |
|                   |                                          | Dimensio  | n                                  |        | F <sub>34</sub> | Ordin      | nate                                 |           | Annot | ate                                     |      | Regenerate                           |   |               | M                     | odify      |                     |

- 9. Click the **Ribbon mode** drop-down. **Ribbon mode** alters the number of functions displayed on the ribbon.
  - Standard: All Ribbon functions display.
  - **Simplified**: The most commonly used Ribbon functions display. Some of the more complex Analyze functions, Drafting functions, Curve and Line functions, Delete functions, and View options are no longer available. Wire and Mill-Turn are not available in Simplified mode.

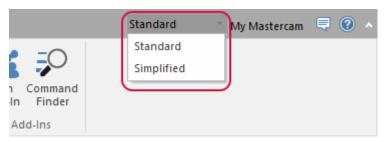

10. Select **Simplified**. The number of functions on the **Drafting** tab changes. Mastercam remembers your Ribbon mode selection between sessions.

| File               | Home Wireframe                                                               | Surfaces | Solids     | Model Prep              | Mesh | Drafting | Transform | Art | Machine | View | Toolpaths | Simplified |
|--------------------|------------------------------------------------------------------------------|----------|------------|-------------------------|------|----------|-----------|-----|---------|------|-----------|------------|
| Smart<br>Dimension | ↓↓       Horizontal         ➡       Vertical         ➡       Add To Existing | Note     | Automatic  | Align Multi-Edi<br>Note | t    |          |           |     |         |      |           |            |
| Dimension 5        | Ordinate                                                                     | Annotate | Regenerate | Modify                  |      |          |           |     |         |      |           |            |

11. Return Ribbon mode to Standard.

# Exercise 6: Customizing the Ribbon

You can create a new ribbon tab and customize it with functions of your choice. In this exercise, you create a new tab, add several functions, and change the tab's position on the ribbon.

1. Right-click the ribbon, and select **Customize the Ribbon**.

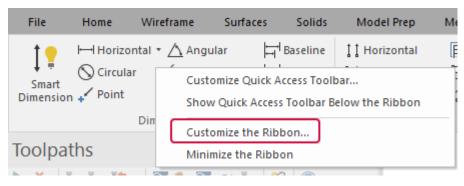

The **Options** dialog box opens.

2. Highlight View in the Customize the Ribbon list.

| Options                                                                        |                                                                                                    |                  |                                                                                                    | ×    |
|--------------------------------------------------------------------------------|----------------------------------------------------------------------------------------------------|------------------|----------------------------------------------------------------------------------------------------|------|
| Options<br>Quick Access Toolbar<br>Customize Ribbon<br>Context Menu<br>Options | Choose commands from:<br>Commands Not in the Ribbon<br>+D +Z (WCS)<br>+D -Z (WCS)<br>+D -Z (WCS)<br>+X +Z (WCS)<br>+X +Z (WCS)<br>+X +Z (WCS)<br>+X +Z (WCS)<br>Analyze Database<br>Analyze Number<br>Back (WCS)<br>Back Cplane<br>Back (WCS)<br>Back Cplane<br>Back WCS<br>Bottom (WCS)<br>Bottom Cplane<br>Bottom Cplane<br>Bottom Tplane<br>Change Line Style<br>Change Line Style<br>Change Dint Style<br>Change Solid Color<br>Change Wireframe Color<br>Change Wireframe Color | Add >> << Remove | Customize the Ribbon:<br>Main Tabs          Main Tabs         Main Tabs         Home         Home         Surfaces         Solids         Model Prep         Orafting         Transform         Machine         Machine         Machine         Machine         Simulator         Setup Sheet         Machine Simulation         Automatic Toolpathing | ×    |
|                                                                                | Keyboard shortcuts: Customize                                                                                                    | ~                | New Tab New Group Rename Customizations: Reset                                                                                                    |      |
| l                                                                              |                                                                                                    |                  | OK Cancel H                                                                                                    | lelp |

#### 3. Click New Tab.

| Add > ><br>< < Remove | <ul> <li>▷ Analyze</li> <li>▷ Add-Ins</li> <li>▷ Wireframe</li> <li>▷ Surfaces</li> <li>▷ Solids</li> <li>▷ Model Prep</li> <li>▷ Drafting</li> <li>▷ Transform</li> <li>▷ Art</li> <li>▷ Machine</li> </ul> |
|-----------------------|----------------------------------------------------------------------------------------------------|
|                       | <ul> <li>✓ View</li> </ul>                                                                                                    |
| (                     | New Tab New Group Rename                                                                                                    |
|                       | Customizations: Reset                                                                                                    |

New Tab (Custom) and New Group (Custom) appear in the Main Tabs list.

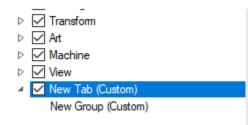

4. Select New Tab (Custom) and then click Rename.

| Add > >    | <ul> <li>▷ ✓ Transform</li> <li>▷ ✓ Art</li> </ul> |
|------------|----------------------------------------------------|
| < < Remove | ▷ ☑ Machine<br>▷ ☑ View                            |
|            | New Tab (Custom)<br>New Group (Custom)             |
|            |                                                    |
|            |                                                    |
|            | New Tab New Group Rename                           |

5. Enter My Tab for the Display Name and click OK.

| Rename        | ×      |
|---------------|--------|
| Display Name: |        |
| My Tab        |        |
| ОК            | Cancel |

- 6. Right-click **New Group (Custom)** and select **Rename** from the context menu.
- 7. Enter **My Group** in the **Display Name** field and click **OK**.

| Rename        |    | ×      |
|---------------|----|--------|
| Display Name: |    |        |
| My Group      |    |        |
| [             | OK | Cancel |

8. Select **Pan** from the **Commands Not in the Ribbon** list, and then click **Add**.

#### NOTE:

Type the first letter of the command to jump closer to it in the **Choose commands from** list box.

| Choose commands from:                                                                                                    |        |                       | Customize the Ribbon:                                                                                                    |   |
|----------------------------------------------------------------------------------------------------|--------|-----------------------|----------------------------------------------------------------------------------------------------|---|
| Commands Not in the Ribbon                                                                                                    | $\sim$ |                       | Main Tabs                                                                                                    | ~ |
| <ul> <li>One surface parallel steep</li> <li>One surface pencil</li> <li>One surface plunge</li> <li>One surface pocket</li> <li>One surface project</li> <li>One surface radial</li> <li>One surface radial</li> <li>One surface restmill</li> <li>One surface scallop</li> <li>One surface shallow</li> <li>Only display associative geometry</li> <li>Only display selected toolpaths</li> <li>Open User Folder</li> <li>Pickoff/Pull/Cutoff</li> </ul> |        | Add > ><br>< < Remove | Main Tabs         ▷       Home         ▷       Wireframe         ▷       Surfaces         ▷       Solids         ▷       Model Prep         ▷       Drafting         ▷       Drafting         ▷       Art         ▷       Machine         ▷       View         ⊿       My Tab (Custom)         My Group (Custom) |   |

The command is added to My Group (Custom).

| ⊳                | 🗹 Drafting                            |  |
|------------------|---------------------------------------|--|
| $\triangleright$ | ✓ Transform                           |  |
| $\triangleright$ | 🗹 Art                                 |  |
| $\triangleright$ | Machine                               |  |
| ⊳                | View                                  |  |
| F                | My Tab (Custom)                       |  |
|                  | <ul> <li>My Group (Custom)</li> </ul> |  |
| L                | 💠 Pan                                 |  |

9. Select Zoom Target from the Commands Not in the Ribbon list, and then click Add.

| VB VBScript              |
|--------------------------|
| Verify Selection         |
| View From Entity         |
| View From entity normal  |
| 💕 View From Solid Face   |
| 💕 WCS = Cplane           |
| 💖 WCS = Tplane           |
| Nireframe Coons Toolpath |
| 📅 -X +Z (WCS)            |
| 📴 -X -Z (WCS)            |
| 😥 Zoom Target            |
| 🔆 Z-Spiral               |

The command is added to My Group (Custom).

10. Select **My Tab (Custom)**, and use the up arrow button to position the tab below the **Home** tab.

| Customize the Ribbon:                 |        |   |
|---------------------------------------|--------|---|
| Main Tabs                             | $\sim$ |   |
| Main Tabs                             |        |   |
| ▷ 🗹 Home                              |        |   |
| Wireframe                             |        |   |
| Surfaces                              |        |   |
| Solids                                |        |   |
| Model Prep                            |        |   |
| ▷ 🗹 Mesh                              |        |   |
| ▷ 🗹 Drafting                          |        |   |
| Transform                             |        |   |
| ⊳ 🗹 Art                               |        |   |
| Machine                               |        | × |
| ▷ 🗹 View                              |        |   |
| My Tab (Custom)                       |        |   |
| <ul> <li>My Group (Custom)</li> </ul> |        |   |
| 💠 Pan                                 |        |   |
| 😥 Zoom Target                         |        |   |
|                                       |        |   |

11. Click **OK** to close the **Options** dialog box.

12. Choose My Tab to view your customized tab with the Pan and Zoom Target commands.

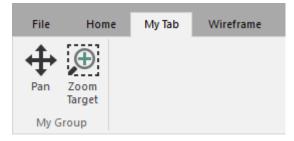

13. On your own, return to the **Options** dialog box to add more commands to your tab, or rearrange the order of the ribbon tabs.

# Exercise 7: Moving and Docking Managers

Mastercam has several movable, dockable managers that provide flexible access to frequently used functions including toolpaths, solids, planes, levels, and recent functions.

You can toggle the display of the managers, as well as move one or more managers to a new location. Docking behavior follows standard Windows controls. Dock a manager to a fixed location on the interface, float it anywhere on the workspace, or even move it to another monitor. Mastercam remembers the settings even after you close the application.

In this exercise, you customize the Mastercam interface by hiding, displaying, and moving the managers.

- 1. Select **File**, **New** to start with a new part file. Select **Don't Save** if you are prompted to save changes to the current Mastercam part file.
- 2. Click the **Toolpaths** tab to bring the Toolpaths Manager to the front.

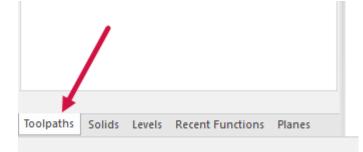

3. Hide the Toolpaths Manager by clicking the **Close** button in its upper right corner.

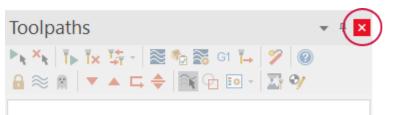

4. Re-display the Toolpaths Manager by choosing **Toolpaths** in the **Managers** group on the **View** tab.

| chine View            |           |                 |                    |
|-----------------------|-----------|-----------------|--------------------|
| <b>IO</b> (           | Toolpaths | E: Levels       | E Groups           |
|                       | E Solids  | Hulti-Threading | E Recent Functions |
| Advanced<br>Display * | E Planes  | E: Art          |                    |
| Toolpaths 🕞           |           | Managers        |                    |

# 

### NOTE:

The **Recent Functions** panel is not a manager, but it resides in the same location as the Managers for ease of use. Recently used functions are recorded and can be repeated by selecting them from the **Recent Functions** list.

| Recent Functions                                   | • | <b></b> р | × |
|----------------------------------------------------|---|-----------|---|
| ★ Display the What's New Dialog                    |   |           |   |
| E Show or hide the recently used functions manager |   |           |   |
| ∡ <sup>戸</sup> Create Note                         |   |           |   |
| Create rectangle                                   |   |           |   |
| 🕂 Create Circle Center Point                       |   |           |   |
| E Show or hide the art manager                     |   |           |   |
| Toggle 2D/3D Point selection                       |   |           |   |
| 💋 Toggle Shading Translucency On and Off           |   |           |   |
| Edit configuration                                 |   |           |   |
| Create a new document                              |   |           |   |
|                                                    |   |           |   |
|                                                    |   |           |   |
|                                                    |   |           |   |
| Toolpaths Solids Planes Levels Recent Functions    | ] |           |   |

5. Select the title bar of the **Toolpaths Manager**, and drag the panel of managers into the graphics window.

| File  | Home | Wireframe                | Surfaces |       |               | M                 |
|-------|------|--------------------------|----------|-------|---------------|-------------------|
| Fit V |      | Unzoom 50%<br>Unzoom 80% | Ton      |       | ap - opiane - | Section<br>View N |
|       | Zoom |                          |          | Graph | ics View      |                   |
|       |      |                          |          |       | <b>∑ 3</b> ∕  | ×                 |
|       | L    |                          |          |       |               |                   |

The managers are now floating in the graphics window.

6. Click and drag the managers again. Drop them onto the blue docking icon on the right side of the interface.

#### NOTE:

Docking icons snap the managers into alignment with the graphics interface. Hover the stack of managers over a docking icon to see a preview of the new location.

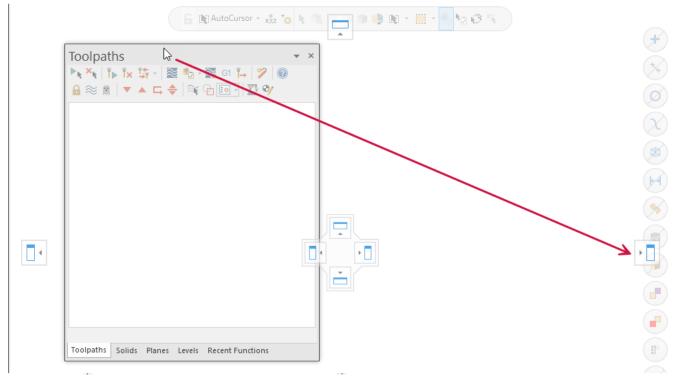

All of the managers are now docked in the new location.

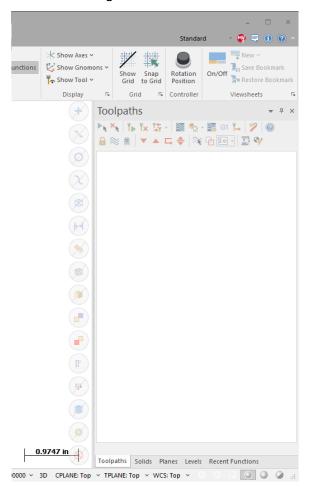

7. Click the **Planes** tab, and drag and drop it anywhere on the workspace (except on a docking icon).

|          |    |                   |       | Z Origin:   | [      | 0.0     |        | 2          |         |   |
|----------|----|-------------------|-------|-------------|--------|---------|--------|------------|---------|---|
|          | *  |                   |       | Comment:    |        | Associa | ative  |            |         | * |
|          | ┝  | 0.6509 in<br>Inch | Ŧ     | Toolpaths   | Solids | Planes  | Levels | Recent Fu  | nctions | × |
| • 000000 | 2D | CPLANE: TOP       | * TPI | LANE: TOP 🔹 | WCS: T | OP +    |        | $\bigcirc$ | 0       |   |

8. Resize the Planes Manager by clicking and dragging any of its edges.

| <b>+</b> • <b>&gt;</b> • ( | 4 * =  |       |          | Q.   | 3    | · •    | * 💪 * | U      |
|----------------------------|--------|-------|----------|------|------|--------|-------|--------|
| Name                       |        | G     | WCS      | С    | т    | Offset | Disp  | Secti  |
| 🗸 Тор                      |        |       | w        | С    | Т    |        |       |        |
| Front                      |        | G     |          |      |      |        |       |        |
| Back                       |        |       |          |      |      |        |       |        |
| Bottom                     | 1      |       |          |      |      |        |       |        |
| Left                       |        |       |          |      |      |        |       |        |
| Isomet                     | tric   |       |          |      |      |        |       |        |
| Isomet                     | ric re |       |          |      |      |        |       |        |
| Trimet                     | ric    |       |          |      |      |        |       |        |
|                            |        |       |          |      |      |        |       |        |
|                            |        |       |          |      |      |        |       |        |
| •                          |        |       |          |      |      |        |       |        |
| Work offset:               | ⊖ Ma   | anual |          |      | -1   | L      | Getu  | Inique |
|                            | Au     | toma  | tic      |      |      |        |       | inquo  |
| Color:                     | 1      |       |          |      |      |        |       |        |
|                            |        |       |          |      |      |        |       |        |
| X Origin:                  | 0.0    |       |          |      | 1    |        |       |        |
| Y Origin:                  | 0.0    |       |          | 45   |      |        |       |        |
| i ongini                   |        |       |          | 0    | 1    |        |       |        |
|                            | 0.0    |       |          | 0    |      |        |       |        |
| Z Origin:                  |        |       | ative or | iain |      |        |       |        |
| Z Origin:                  | As     | ssoci | alive of |      |      |        |       |        |
| Z Origin:                  |        |       | ative or | -    | tion |        |       |        |

- 9. Double-click the Planes Manager's title bar to redock it on top of the stack of managers.
- 10. Click the title bar of the stack of managers, and drag it to the left side of the graphics window, where it was docked at the beginning of this exercise.

If you work with multiple monitors, you can position the managers onto the monitor that is not running Mastercam to free the entire graphics window for drawing.

# Exercise 8: Setting Entity Attributes in the Current File

Entity attributes determine point and line styles, as well as the colors associated with entity types you create in Mastercam. You can change the attributes of selected entities in the graphics window two ways:

1. Use the controls on the **Home** tab.

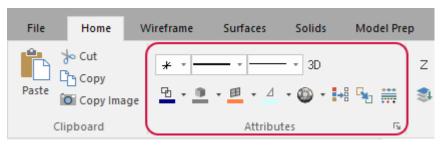

2. Use the right-click mini-toolbar.

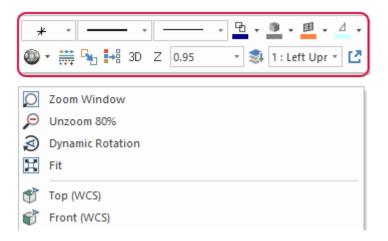

When nothing is selected in the graphics window, you can also set entity attributes for the current file using these controls. To set entity attributes that persist between sessions, use the **Colors** and **CAD** pages of the **System Configuration** dialog box.

In this exercise, you use the attribute controls located on the mini-toolbar.

- 1. Select File, New to start with a new part file. If prompted to save BLANK\_PART.mcam, choose Don't Save.
- 2. Right-click the graphics window to open the mini-toolbar and context menu.

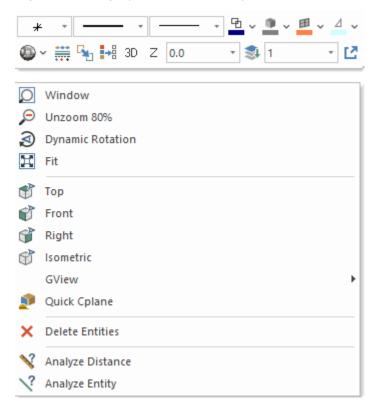

3. Select Toggle Attributes Panel on the mini-toolbar.

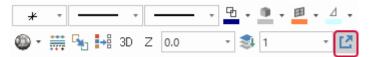

The mini-toolbar now displays independent of the right-click menu. You can size and position the minitoolbar anywhere in the graphics window or anywhere on your desktop.

4. With nothing selected in the graphics window, click the **Line Style** drop-down, and choose the style shown below.

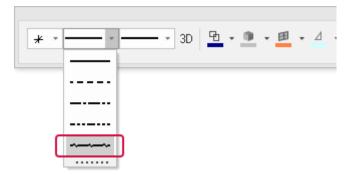

Any new geometry you create uses the line style you select.

5. Select the Line Width shown below.

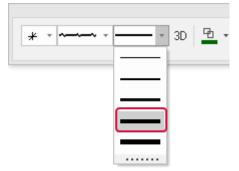

New geometry you create uses the line width you select.

6. Click the **Wireframe Color** drop-down, and select green as shown below.

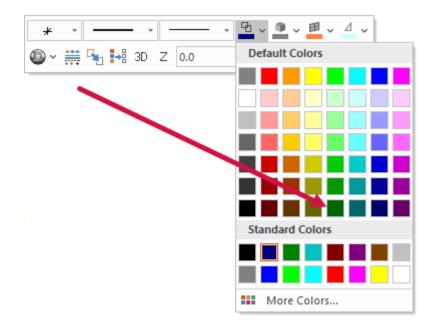

7. On the Wireframe tab, choose Rectangle.

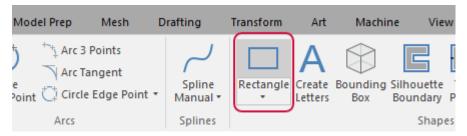

The **Rectangle** function panel opens.

8. Click in the graphics window and draw two rectangles of any size. Follow the prompts in the graphics window.

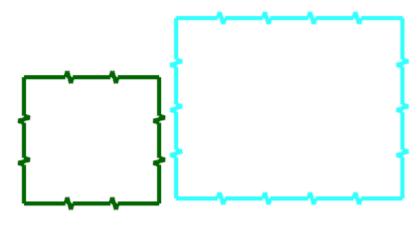

9. Click **OK**.

| Rectangle | φ ×        |
|-----------|------------|
| 2         | <u> ()</u> |
| Basic     | Ŭ          |
| Points    | ۲          |
| 1 2       |            |

Your rectangle wireframe geometry is created.

10. Hold down your left mouse button and drag to draw a window around one rectangle in the graphics window.

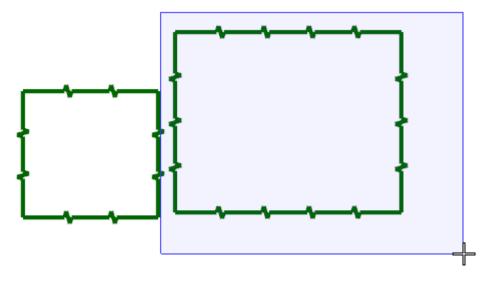

Mastercam selects the rectangle.

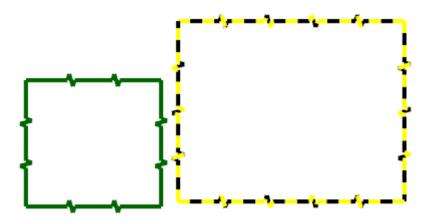

11. Click the **Wireframe Color** drop-down and select purple.

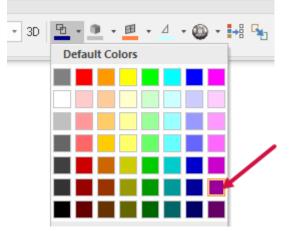

Only the rectangle you selected changes to purple.

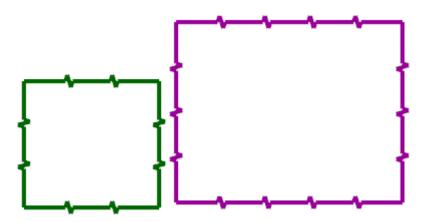

The default wireframe color does not change on the mini-toolbar. Any new wireframe geometry you create still uses the default color, which is green.

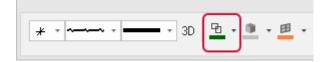

12. With nothing selected in the graphics window, set the **Line Style** to the option shown below. This resets it to default.

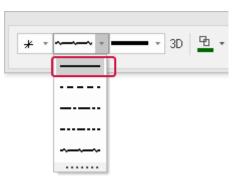

13. Set the Line Width to the default option shown below.

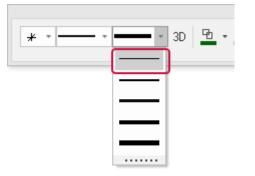

14. Set the **Wireframe Color** to the default blue shown below.

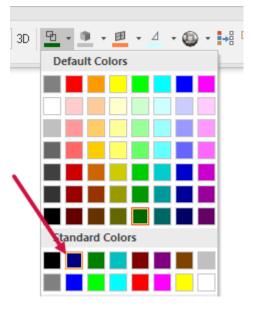

15. Select **Toggle Attributes Panel** to return the mini-toolbar to the right-click menu.

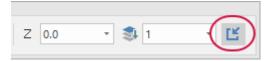

16. Click **File**, **Save**. Name your file ATTRIBUTES.mcam, and save it in the same location as the other tutorial files.

## Exercise 9: Understanding the Selection Bar and AutoCursor

The **Selection Bar** combines tools used to select entities in the graphics window and AutoCursor controls. The **Selection Bar** is located across the top of the graphics window and has two modes, Standard Selection and Solid Selection, that are activated based on the function you are using.

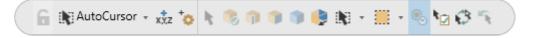

AutoCursor controls detect and snap to points as you move the cursor over geometry in the graphics window. AutoCursor becomes active whenever Mastercam prompts you to select a position in the graphics window.

In this exercise, you locate points and lines using AutoCursor and Fast Point mode. Use Fast Point Mode when AutoCursor is active to input X, Y, Z coordinates to set an endpoint.

1. If necessary open the file, ATTRIBUTES.mcam, that you saved from the previous lesson.

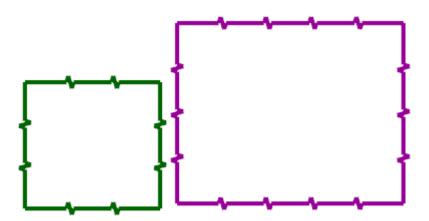

2. On the Wireframe tab, select Line Endpoints.

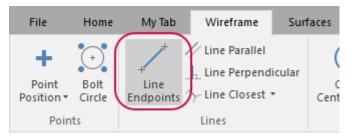

The **Line Endpoints** function panel opens, and Mastercam prompts you to specify the first endpoint.

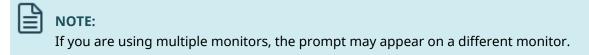

3. Click the AutoCursor drop-down and select Midpoint.

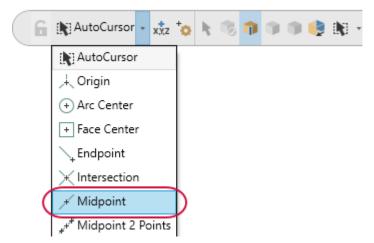

4. Click anywhere on the top line of one of your rectangles and drag up to draw a line.

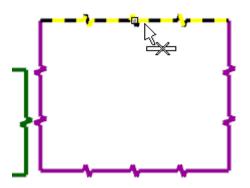

Mastercam uses the midpoint of the entity that you selected as the first endpoint.

5. Click to set the second endpoint.

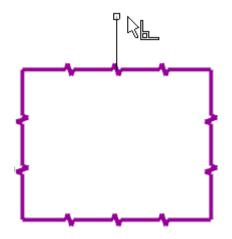

6. Select **OK** in the **Line Endpoints** function panel.

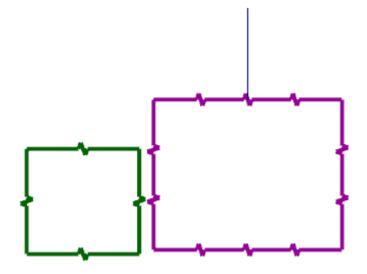

7. Press [F9] to show the coordinate axes in the graphics window.

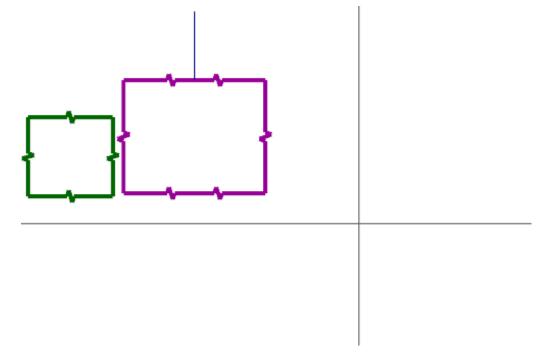

8. On the Wireframe tab, select Circle Center Point.

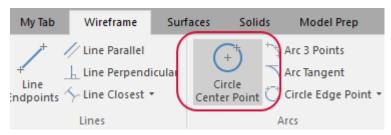

The **Circle Center Point** function panel opens, and Mastercam prompts you to enter the center point.

9. Select **AutoCursor Fast Point** on the **Selection Bar** to display the **Fast Point** field. You can enter numbers, formulas, or X,Y,Z coordinates.

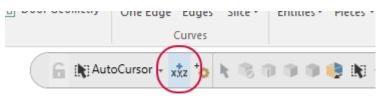

NOTE: You can also press the spacebar to display **Fast Point** mode.

10. Type **0,0,0** to enter the coordinate location of the circle's center point, and then press [Enter].

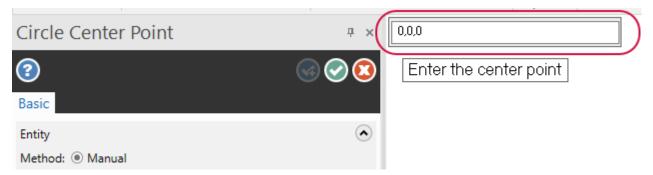

11. Drag and click to set the radius of the circle. The center point is 0,0,0.

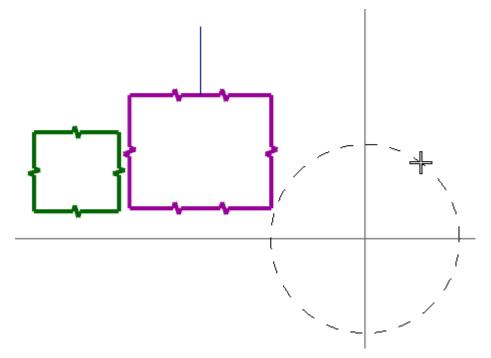

12. Choose OK in the Circle Center Point function panel.

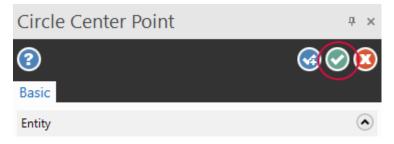

- 13. If the entities are outside of the graphics window, right-click and choose **Fit**.
- 14. Press [**F9**] again to hide the coordinate axes.
- 15. Save your file.

# Exercise 10: Using Quick Masks

Mastercam's **Quick Masks** allow you to select all entities of a specific type or to select only entities of a specific type. Most **Quick Mask** controls are divided in half. Clicking the left or right side of the control toggles between all/only selection modes. You can select multiple **Quick Masks**. Hover over each control to view the tooltip describing its function.

In this exercise, you select entities using several **Quick Mask** functions.

- 1. If necessary click File, Open and open ATTRIBUTES.mcam, which you saved in the previous lesson.
- 2. Click Clear all masking.

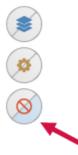

3. Click Select all line entities.

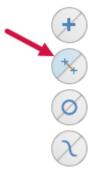

Mastercam selects the rectangles and line that you drew in the previous exercise.

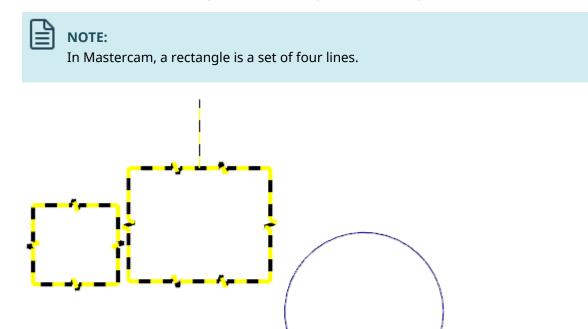

4. Click **Clear selection** to deselect the line entities.

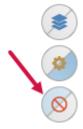

5. Click Select only arc entities.

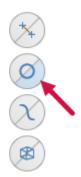

6. Click and drag to window select all entities in the graphics window.

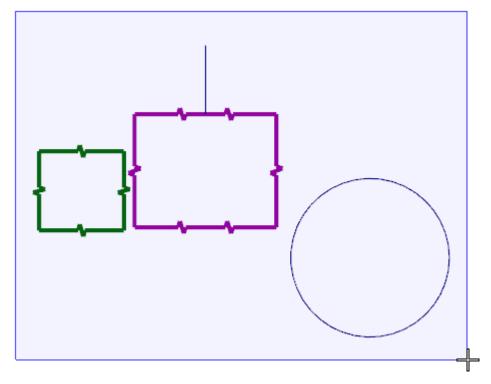

Mastercam selects only the arc.

If there had been arcs outside of the selection window, Mastercam would not have selected them. The **Select only** side of quick mask buttons only selects geometry inside of the selection window.

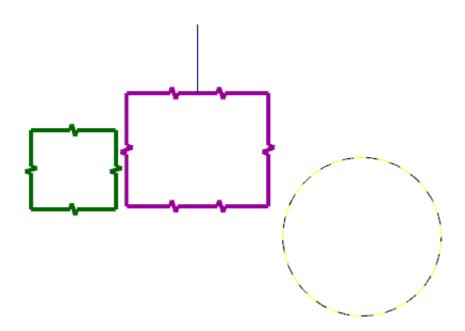

Mastercam 2025 • Mastercam Basics Tutorial

7. Click **Clear selection**.

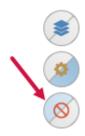

8. Click Select all entities by color.

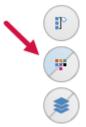

The **Select All** dialog box opens.

9. Select the blue color checkbox, and then click **OK**.

| Select    | All ×            | +                     |
|-----------|------------------|-----------------------|
|           | All Entities     | *                     |
|           | Transform Result | (+)                   |
|           | Transform Group  | 0                     |
|           | Group Manager    |                       |
|           | -                | $\left( \chi \right)$ |
|           | Entities         | $\sim$                |
| $\square$ | Color            | A                     |
|           | Level            |                       |
|           | Width            | 4                     |
|           | Style            | 1                     |
|           | Point            |                       |
|           | Miscellaneous    |                       |
| 지 - 지     | * Ø              |                       |
|           | 1                |                       |

#### NOTE:

Notice that **Select only arc entities** and **Select only wireframe entities** remain selected from the previous steps and affect the outcome.

Mastercam selects only the circle because it is the only blue arc entity.

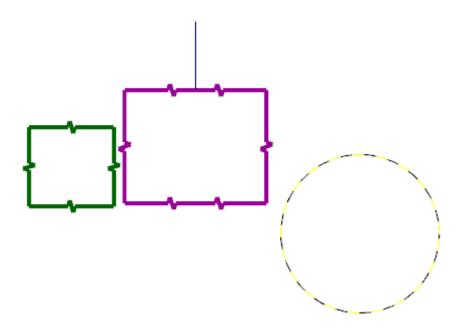

- 10. Select Clear all masking.
- 11. Save your file.

### Exercise 11: Editing Geometry from the Top-Level

If no other function is active, you can edit wireframe geometry without interacting with a dialog box. In Mastercam, we call this *top-level editing*. In this exercise, you use this feature to edit lines and arcs in ATTRIBUTES.mcam.

#### Editing with line controls

- 1. If necessary click **File**, **Open** and open ATTRIBUTES.mcam, which you saved in the previous lesson.
- 2. Double-click a line. Since no other function is active, the line highlights with a combination of spheres and a button.

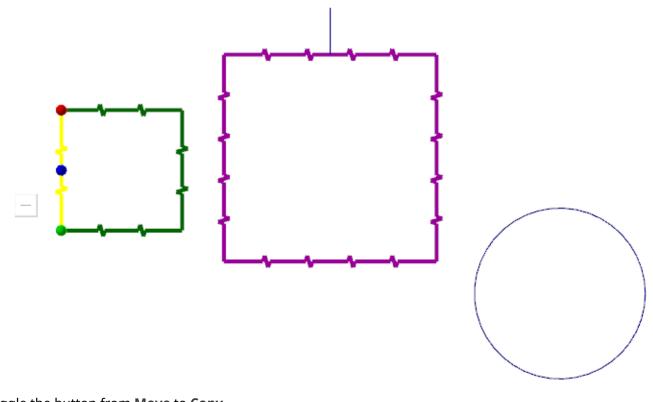

3. Toggle the button from **Move** to **Copy**.

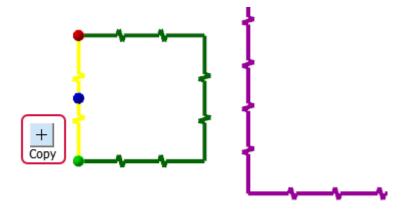

4. Click and drag the blue sphere to create an offset parallel line.

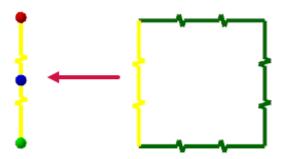

- 5. Click and drag either of the endpoint spheres on the newly-created line to shorten, lengthen, or change the angle of the line.
- 6. Hover over the green or red sphere to display its arrow.
- 7. Click the arrow to activate the ruler control. Type an exact value and press [**Enter**] twice to precisely change the length of the line.

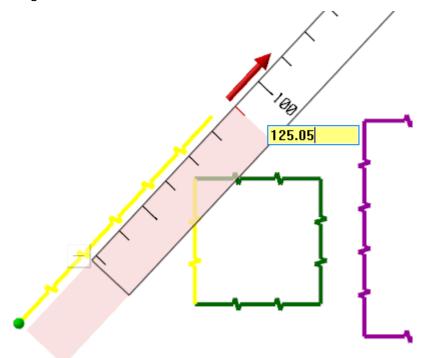

8. Press [Esc] to exit the function.

#### Editing with arc controls

1. Double-click the circle. Since no other function is active, it highlights with a combination of arrows and buttons.

Mastercam 2025 • Mastercam Basics Tutorial

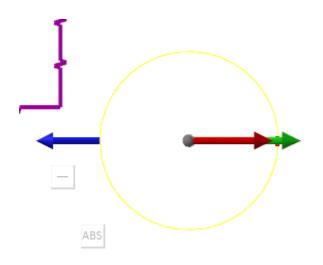

- 2. Click and drag the origin sphere to move the center point of the circle.
- 3. Click and drag the green and the red arrows to change the sweep angle of the arc.
- 4. Hover over the red arrow and notice that Mastercam displays the absolute value of the sweep angle. In this example, the absolute value is **195.00** degrees.

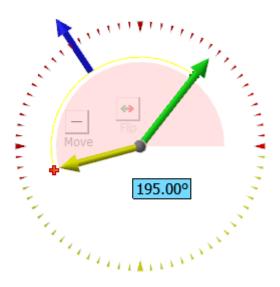

5. Toggle the **ABS/REL** button to change the display so that it shows the angle's relative value. This example now shows the relative value is **143.02** degrees.

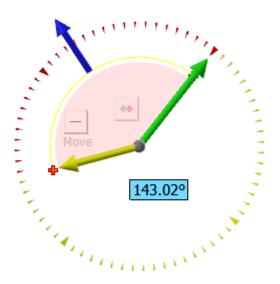

6. Click and drag the blue arrow to change the radius of the arc. As with the line controls, you can type in an exact value.

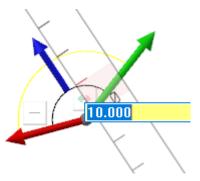

7. Click the **Flip** button to invert the arc and display its complement.

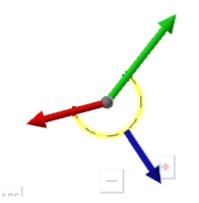

You cannot edit multiple entities with top-level editing. To do that, use the Analyze function. To display the **Analyze** dialog box from the top-level, press the [**End**] key. You can continue to use the new graphic controls as well as change entity attributes such as level, color, and line style. Press the [**End**] key again when you are finished. (The section, "Analyzing Your Part" on page 97, later in this tutorial has more information about the Analyze function.)

8. Press [Esc] to exit the top-level editing function and save your part.

# Exercise 12: Exploring the Status Bar

The **Status Bar** across the bottom of the Mastercam workspace displays the XYZ coordinates of the cursor in the workspace. It also provides quick access to the **2D/3D** switch and lets you modify the Cplane, Tplane, WCS, and Z Depth of geometry and toolpaths in the graphics window. The right side of the **Status Bar** contains wireframe, shading, and translucency controls.

In this exercise, you use the wireframe, shading, and translucency controls to change the appearance of a part.

1. Open BRACE.mcam, which was provided with the tutorial. If you see a message for switching units from inch to metric, click **OK** to allow the change.

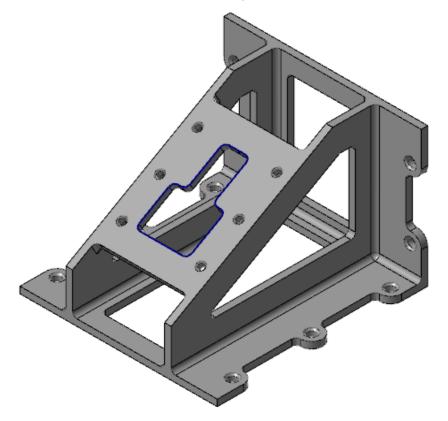

2. Choose Wireframe on the Status Bar.

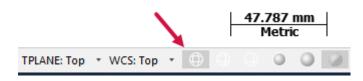

3. Choose No Hidden on the Status Bar.

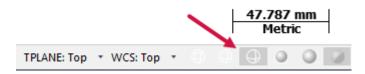

The part displays only the wireframe that is visible in the current view. No hidden wireframe is visible.

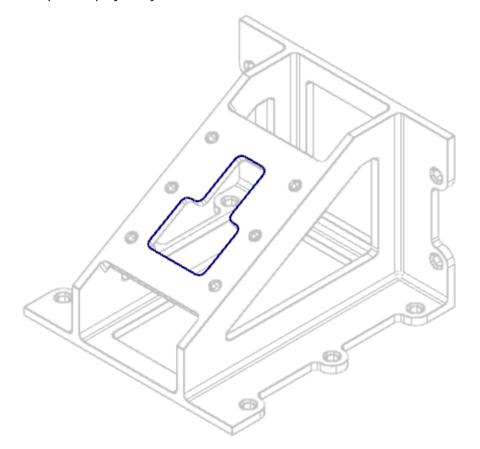

4. Choose **Outline Shaded** and **Translucency** on the **Status Bar**.

|                            | 87.975 mm<br>Metric |
|----------------------------|---------------------|
| * TPLANE: TOP * WCS: TOP * |                     |

The part displays as a translucent solid.

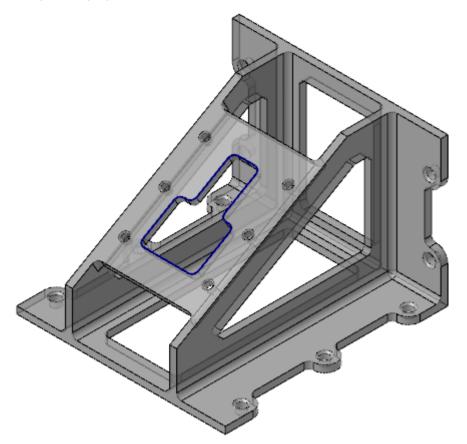

You can also alter how a part displays using the **Appearance** options located on the **View** tab.

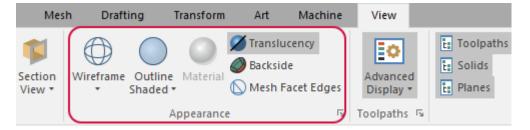

5. Close Mastercam without saving your changes or leave the part open for the next exercise.

You have now completed this chapter of the *Mastercam Basics Tutorial*. In the next chapter, you learn more about Mastercam configuration files.

#### Chapter 2

# Working with Configuration Files

The **System Configuration** dialog box defines and manages the configuration files that store Mastercam's settings. You can change your system configuration or create a new configuration at any time. It is easy to switch from one environment to another because each configuration is saved to a separate file.

In this chapter, you change options in the **System Configuration** dialog box to see the different kinds of settings that are stored within one configuration file.

#### Goals

- Create a configuration file.
- Change system colors and CAD styles.
- Modify the size and opacity of on-screen controls.
- Set up AutoSave and Backup.

## Exercise 1: Creating a Configuration File

In this exercise, you create a configuration file (.config).

1. Press [Ctrl + N] to create a new file.

If prompted to save your work from the last chapter, select **Don't Save**.

2. Select File, Configuration.

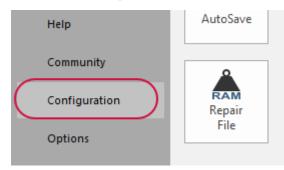

#### The System Configuration dialog box opens.

| ystem Configuration                                                                                                    |                                                                                                    | > |
|----------------------------------------------------------------------------------------------------|----------------------------------------------------------------------------------------------------|---|
| Analyze<br>CAD<br>Chaining<br>Colors<br>Communications<br>Converters<br>Default Machines<br>Dimensions and Notes<br>Files<br>On-Screen Controls | Number of places after decimal for analyze N.123 V                                                  |   |
| On-Screen Controls     Planes     Post Dialog Defaults     Printing     Reports     Screen     Selection     Shading     Simulation             | Analyze Measurement Options Units for Analyze Measurements Precision for Analyze Measurements N.123 |   |
| Solids<br>Spin Controls<br>Start / Exit<br>Tolerances<br>Tolopath Manager<br>Toolpaths                                                          |                                                                                                    |   |
| 💕 🐼 🕒 Currer                                                                                                    | rent: 🗸 🗸 🗸 🕄 🚺                                                                                     | 0 |

3. Click Save As in the lower left corner.

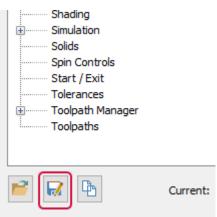

The Save As dialog box opens.

4. Enter Tutorialconfig for the File name.

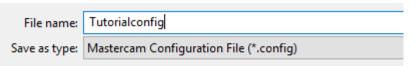

5. Click Save.

Mastercam creates a new .config file. You can create multiple .config files using the same method.

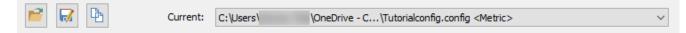

In the following exercises, you save system settings to this configuration file.

### Exercise 2: Changing System Colors

In this exercise, you change some default colors to customize Mastercam's interface and geometry colors.

1. In the **System Configuration** dialog box, select the **Colors** page.

| System Configuration                                                                                                    |   |
|----------------------------------------------------------------------------------------------------|---|
| Analyze<br>CAD<br>Chaining<br>Colors<br>Advanced Toolpath Display<br>Tools and holders<br>Simulation Display<br>Geometry Display<br>Communications<br>Converters | ^ |

2. Select Background (gradient start) from the list.

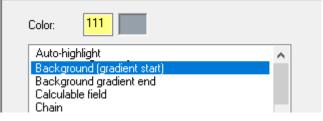

Background (gradient start) is assigned to color 111.

3. Select white from the color options on the right side of the dialog box.

| Color: 15                                   |   | <u>C</u> ustomize |
|---------------------------------------------|---|-------------------|
| Auto-highlight<br>Avoidance geometry        | ^ |                   |
| Background (gradient start)                 |   |                   |
| Background gradient end<br>Calculable field |   |                   |
| Chain<br>Chain highlight                    |   |                   |
| Chain preview material crosshatch           |   |                   |

The start of the gradient background is now white.

4. Deselect **Use gradient background** to remove the gradient from the background.

| Use gradient back | kground    |        |
|-------------------|------------|--------|
| Direction:        | Horizontal | $\sim$ |
|                   |            |        |

| Th | <b>DTE:</b><br>e drop-down list n<br><b>ckground</b> is selec | ext to <b>Direction</b> allows you to set gradient direction when <b>Use Gradient</b> |
|----|---------------------------------------------------------------|---------------------------------------------------------------------------------------|
|    | Use gradient back<br>Direction:                               | round<br>Horizontal<br>Vertical<br>Diagonal                                           |

While you can change the defaults of many Mastercam interface colors on the **Colors** page, the **Geometry Display** page customizes the colors for most types of Mastercam geometry.

5. If necessary, expand the **Colors** node on the left-side of the **System Configuration** dialog box, and select the **Geometry Display** page.

| System Configuration                                                                                            |  |
|----------------------------------------------------------------------------------------------------|--|
| System Configuration Analyze CAD Chaining Colors Advanced Toolpath Display Tools and holders Simulation Display |  |
| Geometry Display                                                                                                |  |
| Converters                                                                                                    |  |

6. Select **Wireframe geometry** from the list.

| System Configuration                                                           |   |                                                                                                    |   |
|--------------------------------------------------------------------------------|---|----------------------------------------------------------------------------------------------------|---|
| CAD                                                                            | ^ | Color:                                                                                               | _ |
| Colors<br>Advanced Toolpath Display<br>Tools and holders<br>Simulation Display |   | Mesh backside<br>Mesh edge<br>Remainder<br>Result                                                    |   |
| Geometry Display<br>Communications<br>Converters<br>Default Machines           |   | Solid edge<br>Solids<br>Surface backside<br>Surface edge<br>Surface front face<br>Wireframe geometry |   |

Wireframe geometry is assigned to color 1.

7. Type **163** for the **Color** value, and press [Enter].

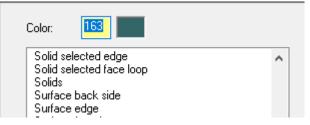

Wireframe geometry you create now uses this color.

8. Click **Apply** to save the settings on this page and leave the **System Configuration** dialog box open.

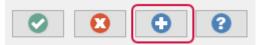

9. Choose **Yes** to save all current settings to the Tutorialconfig.config file.

| System C | Configuration                                                                                                    | × |
|----------|----------------------------------------------------------------------------------------------------|---|
| ?        | Save all current settings to configuration file?<br>C:\Users \\OneDrive - CNC Software,<br>LLC\Desktop\Tutorialconfig.config<br>If you choose 'No', these settings will apply for this session |   |
|          | only.                                                                                                    |   |
|          | Yes                                                                                                    |   |

Choosing **Yes** preserves your changes. They are in effect every time you open Mastercam. If you choose **No**, the changes are in effect only until you close Mastercam.

## Exercise 3: Changing CAD Settings

In this exercise, you make changes to the **CAD** page. The **CAD** page specifies design defaults, such as default line and spline attributes.

1. Select the **CAD** page.

| System Configuration                                               |
|--------------------------------------------------------------------|
| Analyze CAD Chaining Chain Similar Colors Advanced Toolpath Displa |

2. In the **Default attributes** section, select the **Line style** shown below.

| Line style | Line width    | Point style      |
|------------|---------------|------------------|
|            | - · ·         | ~ <del>*</del> ~ |
|            | -             |                  |
| ×          | -             |                  |
|            | -<br>Maintain |                  |
|            | N I Mairiairi |                  |

Wireframe geometry you create now uses this line style.

3. Select the Line width shown below.

| -Default attributes- |                        |              |
|----------------------|------------------------|--------------|
| Line style           | Line width             | Point style  |
| ~                    |                        | ~ <u>*</u> ~ |
| Xform                | _                      | -            |
| Preview              | (                      |              |
| ● On   ○ O           | ff                     |              |
| Check for dup        | licate entities (slowe | er)          |

Wireframe geometry you create now uses this line width.

- 4. Click **OK** in the **System Configuration** dialog box.
- 5. Click **Yes** to save all current settings to the Tutorialconfig.config file.

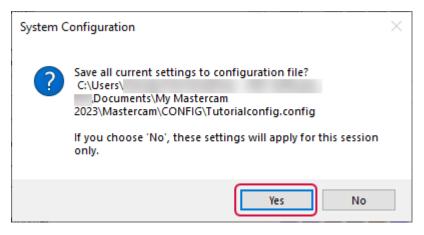

6. On the Wireframe tab, select Rectangle.

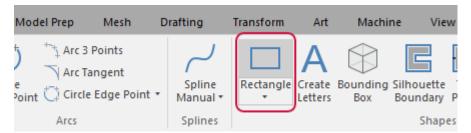

The **Rectangle** function panel opens.

7. Follow the prompts to create a rectangle, and then click **OK** in the **Rectangle** function panel.

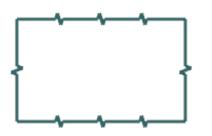

The line style and width of the geometry matches the selections in the **CAD** page, as well as the geometry color set in the **Colors** page.

### Exercise 4: Changing the Size and Opacity of On-screen Controls

In this exercise, you set the size of the on-screen gnomons and text and change the opacity of the **Selection Bar** and **Quick Mask** buttons.

- 1. Click File, Configuration to open the System Configuration dialog box.
- 2. Select the Screen page.

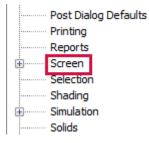

3. Move the slider for the **Cube/gnomon size** to 3.

| Gview controls                           |                              |       |  |  |  |
|------------------------------------------|------------------------------|-------|--|--|--|
| Rotation button increment (degrees) 15.0 |                              |       |  |  |  |
| Cube text size:                          |                              |       |  |  |  |
| Small                                    |                              | Large |  |  |  |
|                                          | <b>Y</b> a a a a a a a a a a |       |  |  |  |
| Cube/gnomon siz                          | ze:                          |       |  |  |  |
|                                          |                              |       |  |  |  |
| Small                                    |                              | Large |  |  |  |
|                                          |                              | Large |  |  |  |
| Small<br>Cube opacity:                   |                              | Large |  |  |  |
|                                          |                              | Large |  |  |  |

This option adjusts the size of the **Gview cube**. Watch as the size changes with the slider movement, and choose the size setting that you like. Below, the image on the left shows the slider set to 3 and the image on the right shows the slider set to 7.

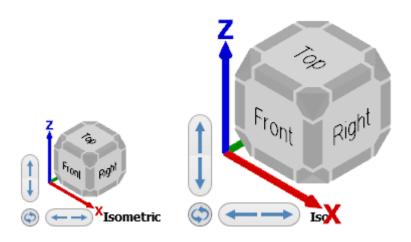

- 4. Click **OK** to close the **System Configuration** dialog box, and select **Yes** to save your settings.
- 5. Right-click the GView cube and click **Show Cube** to toggle its display. Use the arrows on the left side and the bottom of the GView cube to pan the display left or right.

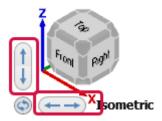

6. Reopen the System Configuration dialog box.

7. On the Screen page, move the Overlay controls opacity slider from left to right.

| Graphics window display controls |          |        |  |  |   |   |   |   |   |    |       |
|----------------------------------|----------|--------|--|--|---|---|---|---|---|----|-------|
| Corner gnomons size:             |          |        |  |  |   |   |   |   |   |    |       |
| Small                            |          |        |  |  |   |   |   |   |   |    | Large |
|                                  | I        | 1      |  |  | I | I | 1 | I | I | I. |       |
| Display text size:               |          |        |  |  |   |   |   |   |   |    |       |
| Small                            | U        |        |  |  |   |   |   |   |   |    | Large |
| Overlay controls                 | T<br>ODE |        |  |  | 1 | I | 1 | I | I | I  |       |
| overlay conditions               | ope      | icity. |  |  |   |   |   |   |   |    |       |
| 0%                               |          |        |  |  |   |   |   | U |   |    | 100%  |
| ✓ Toolpaths                      | 1        | 1      |  |  | 1 | 1 |   | 1 |   | 1  |       |
|                                  |          |        |  |  |   |   |   |   |   |    |       |
| Level name                       |          |        |  |  |   |   |   |   |   |    |       |
| 🗹 Unit/scale                     |          |        |  |  |   |   |   |   |   |    |       |
|                                  |          |        |  |  |   |   |   |   |   |    |       |

This option adjusts the opacity of the **Selection Bar** and **Quick Masks**. Watch as the opacity changes with the slider movement, and choose an opacity setting you like. The first image below shows the slider set to 50% opacity and the second image shows the slider set to 100% opacity.

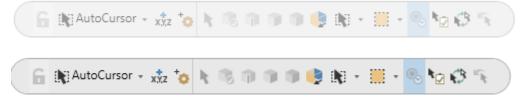

- 8. Click **Apply** to save the settings on this page.
- 9. Select **Yes** to save the settings to the configuration file.

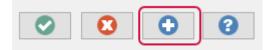

### Exercise 5: Setting up AutoSave and Backup

When you work on a part, Mastercam can save your changes automatically at intervals that you specify. You can also save versions of your files as backups. In this exercise, you set up these functions.

1. Expand the Files category, and select the AutoSave / Backup page.

| ■ Default Machines ■ Dimensions and Notes |
|-------------------------------------------|
| Files                                     |
| AutoSave / Backup                         |
| 🗄 On-Screen Controls                      |
| Post Dialog Defaults                      |
| Printing                                  |
| Reports                                   |

- 2. In the AutoSave / Backup page, do the following:
  - Select AutoSave to activate the AutoSave options.
  - Enter 10 for Interval (in minutes).

• Select Mastercam Backup Files to activate the backup options.

| AutoSave     Save using active file name     Overwrite existing file name     Disable dirty solids warnings     Prompt before saving file     Save after every operation | Interval (in minutes): 10<br>File name:<br>C:\Users\smg\Documents\My Mastercam |
|----------------------------------------------------------------------------------------------------|--------------------------------------------------------------------------------|
| Mastercam Backup Files                                                                                                    |                                                                                |

Mastercam will save your work automatically every ten minutes and keep the ten most recent versions of your file.

- 3. Select the **Files** page to view the location of your backup files.
- 4. Choose **Backup files (Mastercam format)** in the **Data paths** list. The path displays in the **Selected item** box as shown below.

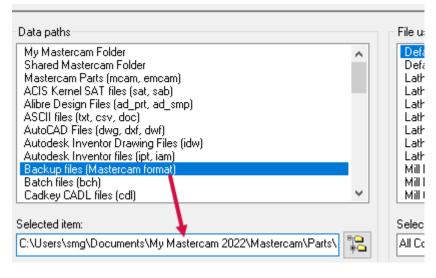

5. At the bottom of the **System Configuration** dialog box, select **mcamxm.config <Millimeter>** from the **Current** drop-down to enable millimeter configuration for the remainder of this tutorial.

| Current: | c: \users    | :\one\mcamxm.config <millimeter></millimeter>                | ~ |
|----------|--------------|--------------------------------------------------------------|---|
|          | c: \users \  | one\mcamx.config <inch> <startup></startup></inch>           |   |
|          | c: \users \j | <pre>iii iione\mcamxm.config <millimeter></millimeter></pre> |   |

6. Click **OK**.

#### 

If you would like to learn more about the individual settings on any **System Configuration** page, click the **Help** button located in the lower right-hand corner of the dialog box.

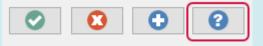

You have now completed this chapter of the *Mastercam Basics Tutorial*. In the next chapter, you learn how to customize the Mastercam workspace.

### Chapter 3

# **Customizing Mastercam**

In this chapter, you learn how to customize your Mastercam workspace, including tab and interface options, the graphics window context menu, and keyboard shortcuts. Your settings apply each time you open Mastercam and are not specific to a configuration file.

#### Goals

- Customize the graphics window context menu.
- Map Mastercam functions to keyboard shortcuts.
- Set display options for tabs and interface colors.

## Exercise 1: Customizing the Graphics Window Context Menu

In this exercise, you customize the graphics window context menu that displays when you right-click in the graphics window. Customizing this menu allows you quick access to your commonly used functions.

1. Select File, Options.

The **Options** dialog box opens.

2. Select the **Context Menu** page.

| Options              |                                           |                                         | $\times$ |
|----------------------|-------------------------------------------|-----------------------------------------|----------|
| Quick Access Toolbar | Choose commands from:                     | Context Menu:                           |          |
| Customize Ribbon     | Mill toolpaths -                          | Import                                  |          |
| Context Menu         | 3+2 Automatic Roughing     Advanced Drill |                                         |          |
| Options              | 🖾 Area Mill                               | Unzoom 80%                              |          |
|                      | Wea Roughing                              | ····· ② Dynamic Rotation<br>····· ☆ Fit |          |

Categories of functions are displayed on the left side of the dialog box, while the right side contains the functions currently in the context menu.

3. Select the last item in the **Context Menu** list, and click **Insert Separator** to place a line of separation after the item.

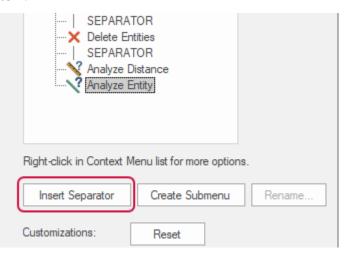

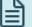

NOTE:

You can also right-click the last item in the **Context Menu** list, and select **Insert Separator** from the menu to place a line of separation after the item.

A separator line appears after the last item.

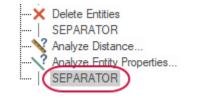

4. Select File Tab from the Choose commands from drop-down list.

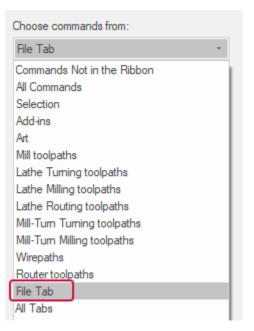

5. Select the Save As function in the Category list and SEPARATOR in the Context Menu list.

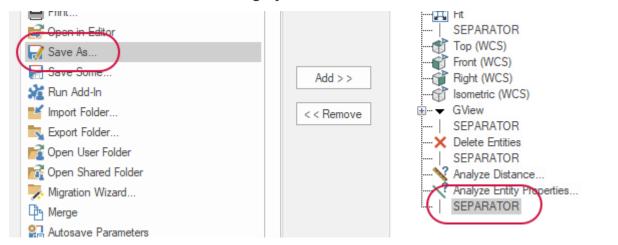

6. Click **Add** to add the Save As function after the separator.

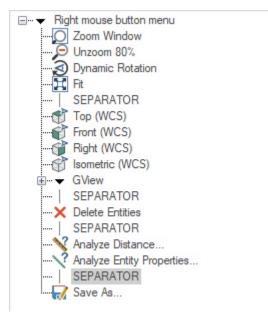

7. Click **OK** to save these changes to the right-click menu.

8. Right-click in the graphics window to see the updated context menu.

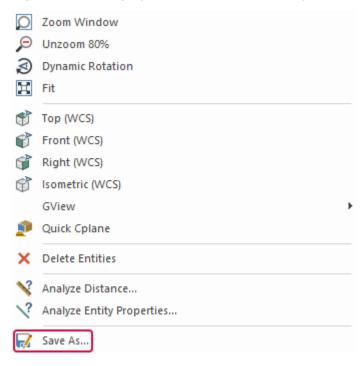

Save As has been added to the bottom of the menu.

#### **Exercise 2: Mapping Functions to Keyboard Shortcuts**

In this exercise, you map a Mastercam function to a shortcut key.

1. Select File, Options.

The **Options** dialog box opens.

2. On the Quick Access Toolbar page, select Customize next to Keyboard shortcuts.

| <ul> <li>Bottom Cplane</li> <li>Bottom Tplane</li> <li>Bottom WCS</li> </ul> |     |
|------------------------------------------------------------------------------|-----|
| 🗳 Bottom WCS                                                                 | *   |
| Show Quick Access Toolbar below the Rib                                      | bon |
| Keyboard shortcuts: Customize                                                |     |

The **Customize Keyboard** dialog box opens.

3. Select Home from the Categories list.

| ustomize Keyboard |   |                          |   |
|-------------------|---|--------------------------|---|
| Categories:       | - | Commands:                |   |
| File Tab          |   | +D +Z (WCS)              |   |
| Home              |   | +D -Z (WCS)              |   |
| Wireframe         |   | +X +Z (WCS)              |   |
| Surfaces          |   | +X -Z (WCS)              |   |
| Solids            |   | 2D Area                  |   |
| Model Prep        |   | 3DAnnotationFinder       |   |
| Mesh              |   | Activate Solid Selection |   |
| Drafting          | - | Add-In Path Options      | * |

The **Commands** list populates with functions from the **Home** tab.

4. Select **Statistics** from the **Commands** list.

| Customize Keyboard    |         |                                          | × |
|-----------------------|---------|------------------------------------------|---|
| Categories:           |         | Commands:                                |   |
| File Tab<br>Home      | <b></b> | Solid Color<br>Sort Circles              |   |
| Wireframe<br>Surfaces |         | Standard Selection<br>Standard selection |   |
| Solids                |         | Statistics                               |   |
| Model Prep            |         | Surface Area                             |   |
| Mesh                  |         | Surface Color                            |   |
| Drafting              | •       | Swent2R                                  | • |

Notice that the **Current Keys** list is blank. This is because there are no shortcut keys assigned to this function.

5. Click in the **Press new shortcut key** field, and press [**Ctrl+Shift+H**] to create a new shortcut key.

| Drafting<br>Transform | Surface Color<br>Swept2R     |
|-----------------------|------------------------------|
| Current Keys:         | Press new shortcut key:      |
|                       | Assigned to:<br>[Unassigned] |

6. Select **Assign** to map this shortcut key to the **Statistics** function.

| Assign | Remove | Reset All |
|--------|--------|-----------|
|        |        |           |

7. Select **Close** to exit the **Customize Keyboard** dialog box, and then **OK** to close the **Options** dialog box.

8. In the graphics window, press [Ctrl+Shift+H] to access the Statistics function.

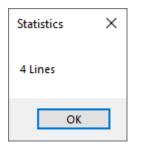

The **Statistics** dialog box displays a summary of the entities in the current file, including total number of visible entities by type, and the number of operations and tools. In this example, **Statistics** reports four lines because of the rectangle created in the previous lesson.

9. Click **OK** to close the dialog box.

# Exercise 3: Setting Mastercam Display Options

In this exercise, you set some of Mastercam's display options.

1. Select File, Options.

The **Options** dialog box opens.

2. Select the **Options** page.

| Options              |                |
|----------------------|----------------|
| Quick Access Toolbar |                |
| Customize Ribbon     |                |
| Context Menu         |                |
| Options              | Manager Panels |
|                      | Large icons    |

3. Select Large icons.

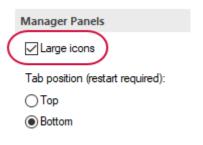

4. Set Theme to Colorful and Accent color to Green.

| Interface                 |          |   |
|---------------------------|----------|---|
| Theme:                    | Colorful | - |
| Accent color:             | Green    | • |
| Enable ribbon access keys |          |   |

5. Click **OK** to close **Options**. Mastercam uses the larger icons and green theme.

| File Home Wireframe Surfaces Solids                                | Model Prep Mesh Drafting Ti                                        | ransform Art Machine View Toolpaths                                                                     |                                                          |                                                                                                    | ndard 🔹 myMastercam 🗮 |
|--------------------------------------------------------------------|--------------------------------------------------------------------|----------------------------------------------------------------------------------------------------|----------------------------------------------------------|----------------------------------------------------------------------------------------------------|-----------------------|
| Line Perpendicular                                                 | Arc 3 Points                                                       | Rectangle Create Bounding Silhouette Turn Relief<br>v Letters Box Boundary Porfile Groove Door Geometry | Curve Curve All Curve Slice<br>One Edge Edges by Plane ~ | Tim to Break Two Mode Filter Filter Chamfer Offset Project Close Arc<br>Filter Chamfer Offset Project Review Retrifter Filter Entities Entities Enti |                       |
| Points Lines                                                       | Arcs Splines                                                       | Shapes                                                                                                  | Curves                                                   | Modify                                                                                                    |                       |
| olpaths 👻 🤋                                                        | <del>4</del> ×                                                     | 🔓 BRI Au                                                                                                | itoCursor - 👷 🍾 🖏 🗊 🗊 🕸 🤧                                | 10 - III - 📵 🎭 🕫 🔨                                                                                                    |                       |
| × 1> 1× 1→ 2 ● 2 ● 3 + 30 0 1→ 2 ●<br>≈ 1 ▼ ▲ □ ◆ ≈ 1 ● 10 • 1 ● 2 |                                                                    |                                                                                                    |                                                          |                                                                                                    |                       |
| U Madro Cape1<br>⊡ Propries - NB Defabilitét<br>Tarbah Grap-1      |                                                                    |                                                                                                    |                                                          |                                                                                                    |                       |
|                                                                    |                                                                    |                                                                                                    |                                                          |                                                                                                    |                       |
| Notifis Solids Planes Levels Recent Functions                      | 2<br>1<br>1<br>1<br>1<br>1<br>1<br>1<br>1<br>1<br>1<br>1<br>1<br>1 |                                                                                                    |                                                          |                                                                                                    | 47.787 m<br>Metric    |

- 6. Click File, Options, and return the options to the original settings.
- 7. Close Mastercam without saving your changes or leave the file open for the next exercise.

You have now completed this chapter of the *Mastercam Basics Tutorial*. In the next chapter, you learn more about working with files.

# Chapter 4 Working with Files

Mastercam not only saves and loads its own file types (.mcx-\*, .mcam), but also many common file formats, including the following:

- SOLIDWORKS (.sldprt, .sldasm, .slddrw)
- AutoCAD (.dwg, .dxf, .dwf)
- ProE/Creo (.prt, .asm)

For the full list of available formats, refer to the Mastercam website (mastercam.com/support/technicalsupport/translators/). Load and save native Mastercam files by selecting **Open**, **Save**, **Save As**, or **Save Some** from the Backstage menu or from the QAT.

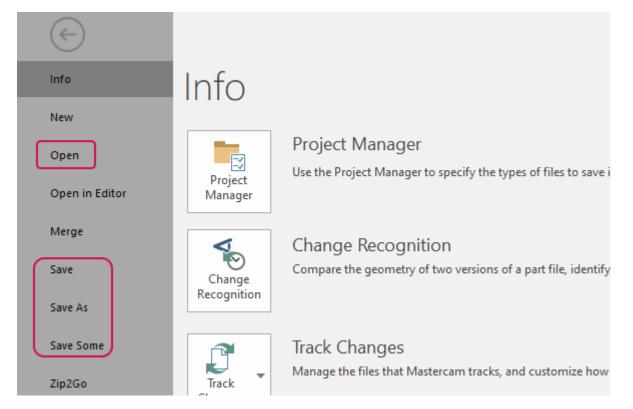

You can also open files by:

- Dragging a Mastercam file or third-party compatible file from Windows Explorer and dropping it in Mastercam's graphics window.
- Dragging and dropping a file onto the Mastercam desktop icon to open a new instance of Mastercam.

## Goals

- Open a non-Mastercam file.
- Export a Mastercam file.
- Use Zip2Go files.

# Exercise 1: Opening Non-Mastercam Part Files

Importing files from other applications is similar to opening native Mastercam files. Depending on the file, you might need to specify how Mastercam imports elements of the file. In this exercise, you convert a SOLIDWORKS (.sldprt) file to a Mastercam part. You do not need SOLIDWORKS to open or convert a SOLIDWORKS file.

1. Select File, Open. Select Computer, then Browse.

| $\overline{\mathbf{e}}$ |                  |                |
|-------------------------|------------------|----------------|
| Info                    | Open             |                |
| New                     |                  |                |
| Open                    | Recent Documents | Recent Folders |
| Open in Editor          | Computer         |                |
| Merge                   |                  | Browse         |
| Save                    |                  |                |

The **Open** dialog box displays. Browse to the tutorial parts folder.

2. In the **Open** dialog box, select **SOLIDWORKS Files** ("\*.sldprt"; "\*sldasm"; "\*slddrw") from the drop-down.

| ~(      | SOLIDWORKS F | iles (*.sldprt;*.slı 🗸 |
|---------|--------------|------------------------|
| Options | Open         | Cancel                 |
|         |              |                        |

The dialog now displays only SOLIDWORKS parts.

- 3. Select SW\_PART.sldprt, which was provided with this tutorial.
- 4. Select Options.

| File name: | SW_Part.SLDPRT | ~       | SOLIDWORKS Files (*.sldprt;*.sl |        |  |
|------------|----------------|---------|---------------------------------|--------|--|
|            |                | Options | Open                            | Cancel |  |

The **SOLIDWORKS File Parameters** dialog box opens.

You can use these options, which change based on the file type, to control how files are read into the Mastercam database.

| SOLIDWORKS File Pa                                                                                                    | rameters                                                                 |               |                                  | × |
|----------------------------------------------------------------------------------------------------|--------------------------------------------------------------------------|---------------|----------------------------------|---|
| Import<br>Solids<br>Attempt to<br>Use surface<br>Create hole<br>Import soli<br>Trimmed surfa<br>Untrimmable<br>Edge curves<br>Scale: User | heal solids<br>e stitching to impo<br>e operations<br>ds history from SO | LIDWORKS file | 25                               | × |
| ☐ Import hidder<br>☑ Import Maste                                                                                                    | n entities<br>rcam toolpaths fro                                         | m SOLIDWORI   | <s files<="" td=""><td></td></s> |   |
| File Information                                                                                                    |                                                                          |               |                                  |   |
| Product:<br>Extents:                                                                                                    | SOLIDWORKS                                                               | Version:      | 2020                             |   |
| Х:                                                                                                    | 150.00000                                                                | Entities:     | 1                                |   |
| Y:                                                                                                    | 125.00000                                                                | Size:         | 248864                           |   |
| Z:                                                                                                    | 50.00000                                                                 | Date:         | June 24, 2021                    |   |
|                                                                                                    |                                                                          |               |                                  | 0 |

- 5. Select **OK** without making changes.
- 6. Select **Open** in the **Open** dialog box.

Select **Don't Save** if you are asked to save changes to the current Mastercam file. Mastercam converts and opens the part.

7. Click **Outline Shaded** and toggle **Translucency** off to view the part as a solid.

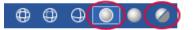

The part displays as shown below.

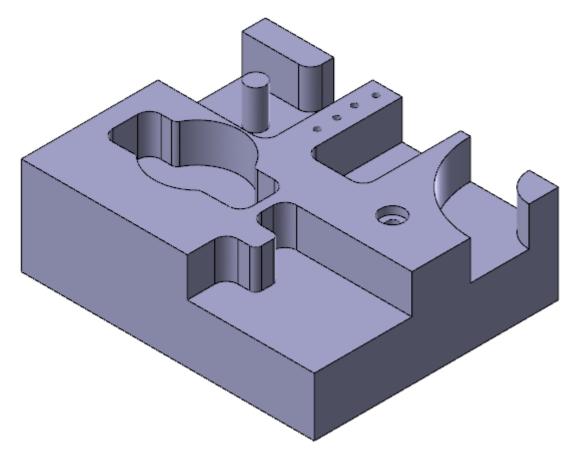

You learn more about the graphics window and views in later sections of the tutorial.

### NOTE:

To learn about converting multiple non-Mastercam files at the same time, click **File**, **Convert**, **Import Folder**. Select the help button in the **Import Folder** dialog box.

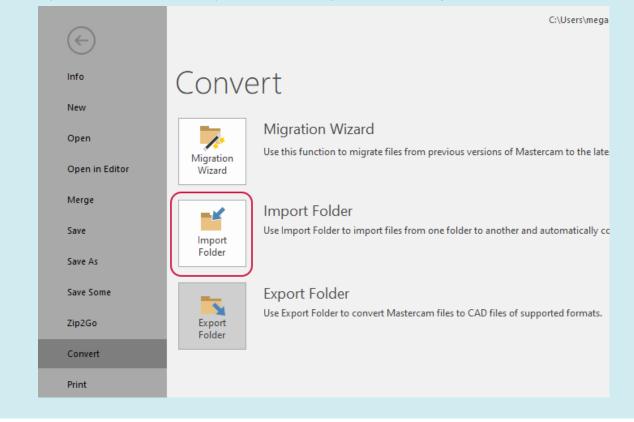

## Exercise 2: Exporting a Single File

When exporting, you might need to set a few options to guarantee a successful conversion of the file data for your purposes. In most cases, you need only select the software package to which you are exporting the file. In this exercise, you learn to convert a Mastercam file to a different format.

1. Open 2D\_CHAMFER\_MM.mcam, which was provided with this tutorial. If prompted to save changes to the current Mastercam file, select **Don't Save**.

2. Select File, Save As, and then click Browse.

| Info           | Save As  |                |
|----------------|----------|----------------|
| New            | _        |                |
| Open           | Computer | Recent Folders |
| Open in Editor |          |                |
| Merge          |          | Browse         |
| Save           |          |                |
| Save As        |          |                |
| Save Some      |          |                |

The Save As dialog box opens.

3. Select **StereoLithography Files ("\*.stl")** from the **Save as type** drop-down list.

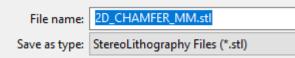

4. Select **Options**.

| File name:    | 2D_CHAMFER_MM.stl               |         |      |
|---------------|---------------------------------|---------|------|
| Save as type: | StereoLithography Files (*.stl) |         |      |
| le Folders    |                                 | Options | Save |

The Save as an STL File dialog box opens.

5. Select the ASCII option.

| Save as an STL File        | ×                    |
|----------------------------|----------------------|
| Binary                     |                      |
| World coord     Current WC |                      |
| Resolution :               | 0.02                 |
| Units                      | Current units $\sim$ |
|                            | • • •                |

- 6. Click OK to close the Save as an STL File dialog box.
- 7. Click Save in the Save As dialog box.
- 8. Mastercam saves the file in ASCII StereoLithography format, which allows you to view it with any text editor, such as Notepad, as shown below.

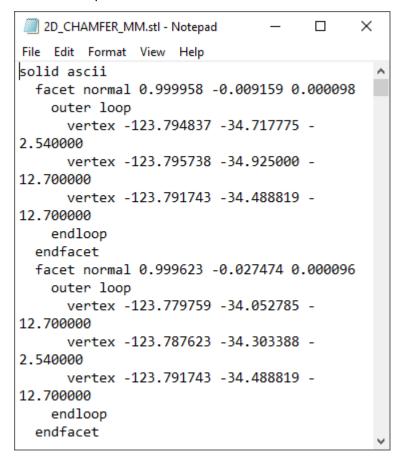

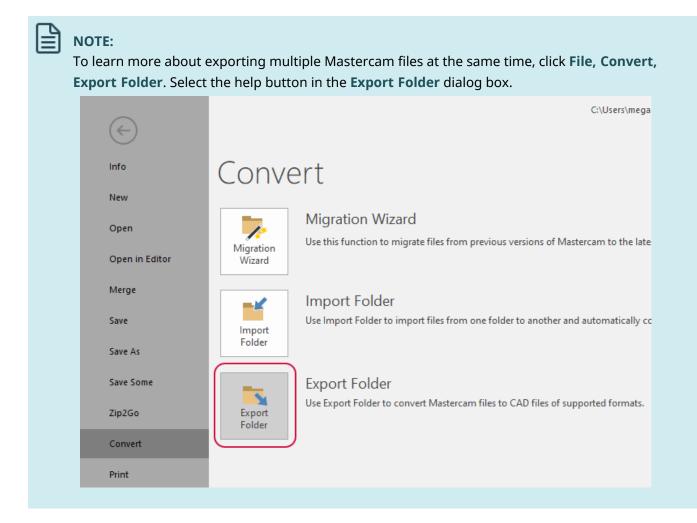

## Exercise 3: Using Zip2Go

The Zip2Go Wizard gathers and compresses the current Mastercam part data into a .MCAM-CONTENT, .Z2G, or .ZIP file. It scans the machine groups in your current file and captures information such as your Mastercam configuration, machine definition, post files, tool and material libraries, and other files associated with your part. This is useful if you are trying to share information with other users or Technical Support.

For information about each file type, see the following table.

| File Type     | Benefits                                                                                                    |
|---------------|----------------------------------------------------------------------------------------------------|
| .MCAM-CONTENT | Can be dragged and dropped into Mastercam. This unzips the files to their proper location within the default folder structure. To view the files inside, rename it to a .zip. |
| .Z2G and .ZIP | Can be unzipped by anyone to view contents. These maintain the original file structure inside the compressed file.                                                            |

In this exercise, you run the Zip2Go Wizard to compress a Mastercam part file and all the files associated with it into an .Z2G file.

1. Open BRACE.mcam, which was provided with this tutorial.

If prompted to save changes to 2D\_CHAMFER\_MM.mcam, choose **Don't Save**.

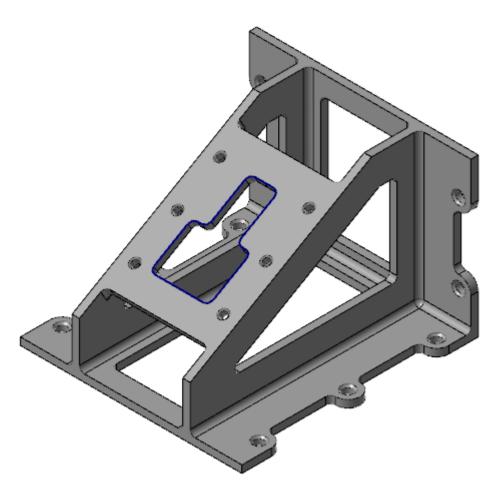

- 2. If necessary, click **Outline Shaded** on the **Status Bar** to view the part as a solid.
- 3. Select File, Zip2Go.

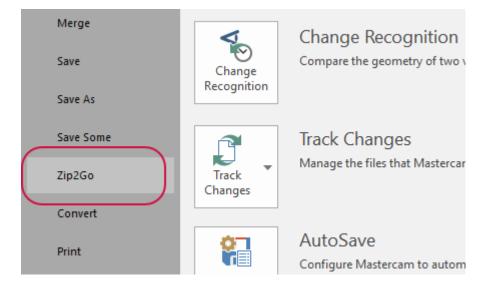

#### The Zip2Go Wizard opens.

|      | Welcome to the Mastercam Zip2Go Wizard                                                                                                    |        |
|------|----------------------------------------------------------------------------------------------------|--------|
|      | Use the Zip2Go Wizard to create or extract a compressed file package that allows you to easily share part files and submit to technical support. Refer to Help for more information. | re     |
|      | Build a file package in Mastercam.                                                                                                    |        |
|      | <ul> <li>Create<br/>Compress your Mastercam files into an MCAM-CONTENT, Z2G, or ZIP package.</li> </ul>                                                                              |        |
|      | Edit<br>Open an MCAM-CONTENT, Z2G, or Zip package to add or remove files.                                                                                                    |        |
|      | Extract a file package into Mastercam.                                                                                                    |        |
|      | Extract<br>Extract an MCAM-CONTENT, Z2G or ZIP file.                                                                                                    |        |
|      |                                                                                                    |        |
|      |                                                                                                    |        |
| Help |                                                                                                    | Cancel |

### 4. Click Create.

| F | Create<br>Compress your Mastercam files into an MCAM-CONTENT, Z2G, or ZIP package. |
|---|------------------------------------------------------------------------------------|
| L |                                                                                    |

The **File Options** page displays information about the files that will be saved in the Zip2Go archive. Select the file types that you want include and deselect file types that you do not want to include in the compressed file. You can also remove specific files from the archive. For this tutorial, keep the default settings and files selected.

# 투 Zip2Go Wizard File Options Select the file types and machine groups you want to include in your compressed package. Click Finish to save the file package and close the Zip2Go Wizard. Click Next to modify the file package. Create File Options Manage File

×

| <ul> <li>File types</li> </ul>                                   |                     | 🚖 🔺 🗌 Group types                        | 5                      |                       |              |    |
|------------------------------------------------------------------|---------------------|------------------------------------------|------------------------|-----------------------|--------------|----|
| ✓ Part files                                                     |                     | Mill                                     |                        |                       |              |    |
| Operation Library files                                          |                     | Lathe                                    |                        |                       |              |    |
| Machine Definition files                                         |                     | Router                                   |                        |                       |              |    |
| <ul> <li>Control Definition files</li> <li>Post files</li> </ul> |                     | Wire<br>Mill Turn                        |                        |                       |              |    |
| ✓ Fost mes                                                       |                     |                                          |                        |                       |              |    |
| Machine Simulation files                                         |                     |                                          |                        |                       |              |    |
| Mill-Turn machine environn                                       | nents               |                                          |                        |                       |              |    |
| ✓ Material files                                                 |                     |                                          |                        |                       |              |    |
| ATP files ✓ Support files                                        |                     | <b>T</b>                                 | 2                      |                       |              |    |
|                                                                  | Path                |                                          | Type                   | Modified              | Remove       | -  |
| Medical Clip.mcam                                                | C:\Mill 3D\         |                                          | Mastercam Part File    | 1/23/2023 2:57 PM     | ×            |    |
| Mastercam.Workspace                                              | C:\Users\           | OneDrive - CNC Software, Inc\Documents   | WORKSPACE File         | 1/14/2023 5:52 PM     | ×            |    |
| mcamxm.config                                                    | c:\users            | onedrive - cnc software, inc\documents\m | Mastercam Config File  | 1/18/2023 11:16 AM    | ×            |    |
| Mastercam.FT                                                     | C:\Program Files\Ma | stercam 2024\                            | FT File                | 1/9/2023 12:11 AM     | ×            |    |
| nethasp.ini                                                      | C:\Program Files\Ma | stercam 2024\                            | Configuration setting: | 1/9/2023 2:29 AM      | ×            |    |
| Zip2Go.XML                                                       | C:\Users'           | \AppData\Local\Temp\Mastercam 2024\LP.   | XML Document           | 1/23/2023 2:58 PM     | ×            |    |
| Zip2Go_(Medical Clip).TXT                                        | C:\Users'           | \AppData\Local\Temp\Mastercam 2024\LP.   | Text Document          | 1/23/2023 2:58 PM     | ×            |    |
| Zip2Go_FileReport.TXT                                            | C:\Users'           | \AppData\Local\Temp\Mastercam 2024\LP.   | Text Document          | 1/23/2023 2:58 PM     | ×            |    |
| Zip2Go_HASP.TXT                                                  | C:\Users'           | \AppData\Local\Temp\Mastercam 2024\LP.   | Text Document          | 1/23/2023 2:58 PM     | ×            |    |
| Zip2Go_HASP.XML                                                  | C:\Users'           | \AppData\Local\Temp\Mastercam 2024\LP.   | XML Document           | 1/23/2023 2:58 PM     | ×            |    |
| Zip2Go_SystemReport.TXT                                          | C:\Users'           | \AppData\Local\Temp\Mastercam 2024\LP.   | Text Document          | 1/23/2023 2:58 PM     | ×            |    |
| 7: 20 14: 15:1 777                                               | <u></u>             | A D. U. BT MA . 2024UD                   | T 10 1                 | 1/22/2022 2 50 PM     | ~            | Ŧ  |
|                                                                  |                     |                                          | Canad                  | Desidence - March     |              |    |
|                                                                  |                     |                                          | <u>C</u> ancel         | Previous <u>N</u> ext | <u>F</u> ini | sh |

### 5. Click Next.

<u>H</u>elp

| Configuration setting | g: 1/04/2023 | 2 8:06 PM | ×<br>~ |
|-----------------------|--------------|-----------|--------|
| Cancel                | Previous     | Next      | Finish |

The **Manage Files** page displays the files that Zip2Go will include in the package. On this page, you can review, add files and folders, as well as remove specific files from the package.

| reate        | File Options                                                                                                    |                 | o include in your compressed package. Click Finis      | h ta anna tha Eireanaire  |                                        | Wennel CE      |
|--------------|----------------------------------------------------------------------------------------------------|-----------------|--------------------------------------------------------|---------------------------|----------------------------------------|----------------|
| ile Options  | Next to modify the file packag                                                                                                    |                 | o include in your compressed package. Click Finis      | n to save the file packag | ge and close the Zip200                | ) wizard. Cild |
| Vanage Files | File types     Part files     Operation Library files     Machine Definition file     Ortrol Definition file     Post files     Tool libraries     Machine Simulation fil     Mill-Turn machine em     Material files     ATP files | es<br>s         | Group type Group type Mill Lathe Router Wire Mill Turr |                           |                                        |                |
|              | Image: Support files                                                                                                    | Path            |                                                        | Type                      | Modified                               | Remove         |
|              | Medical Clip.mcam                                                                                                    | C:\Mill 3D\     |                                                        | Mastercam Part File       | 1/23/2023 2:57 PM                      | ×              |
|              | Mastercam.Workspace                                                                                                    | C:\Users\       | OneDrive - CNC Software, Inc\Documents                 | WORKSPACE File            | 1/14/2023 5:52 PM                      | ×              |
|              | mcamxm.config                                                                                                    | c:\users        | onedrive - cnc software, inc\documents\m               | Mastercam Config File     | 1/18/2023 11:16 AM                     | ×              |
|              | Mastercam.FT                                                                                                    | C:\Program File | s\Mastercam 2024\                                      | FT File                   | 1/9/2023 12:11 AM                      | ×              |
|              | nethasp.ini                                                                                                    | C:\Program File | s\Mastercam 2024\                                      | Configuration setting:    | 1/9/2023 2:29 AM                       | ×              |
|              | Zip2Go.XML                                                                                                    | C:\Users'       | \AppData\Local\Temp\Mastercam 2024\LP.                 | XML Document              | 1/23/2023 2:58 PM                      | ×              |
|              | Zip2Go_(Medical Clip).TXT                                                                                                    | C:\Users'       | \AppData\Local\Temp\Mastercam 2024\LP.                 | Text Document             | 1/23/2023 2:58 PM                      | ×              |
|              | Zip2Go_FileReport.TXT                                                                                                    | C:\Users'       | \AppData\Local\Temp\Mastercam 2024\LP.                 | Text Document             | 1/23/2023 2:58 PM                      | ×              |
|              |                                                                                                    | C:\Users'       | \AppData\Local\Temp\Mastercam 2024\LP.                 | Text Document             | 1/23/2023 2:58 PM                      | ×              |
|              | Zip2Go_HASP.TXT                                                                                                    | C:\Users        |                                                        |                           |                                        |                |
|              | Zip2Go_HASP.TXT<br>Zip2Go_HASP.XML                                                                                                    | C:\Users'       | \AppData\Local\Temp\Mastercam 2024\LP                  | XML Document              | 1/23/2023 2:58 PM                      | ×              |
|              |                                                                                                    |                 |                                                        |                           | 1/23/2023 2:58 PM<br>1/23/2023 2:58 PM | ×<br>×         |

6. Click **Finish** to display the **Save As** dialog box, where you can name the newly-compressed file package and save it.

By default, Mastercam creates a zipped file with a .MCAM-CONTENT extension in the selected folder. Choose a destination and change the file type to .Z2G in the **Save as type** drop-down.

7. Click Save.

|     | File name:    | BRACE.Z2G     |             | $\sim$ |
|-----|---------------|---------------|-------------|--------|
|     | Save as type: | Files (*.Z2G) |             | $\sim$ |
| Hid | e Folders     |               | Save Cancel | ]      |

Mastercam creates a compressed file in the destination folder.

8. Close Mastercam without saving your changes or leave the file open for the next exercise.

You have now completed this chapter of the *Mastercam Basics Tutorial*. In the next chapter, you learn more about viewing your part.

## Chapter 5

# **Viewing Your Part**

Mastercam provides several tools and methods for changing the appearance of the geometry and toolpaths in the graphics window. In this chapter, you learn to view your part, use materials, analyze your part, and create and use Viewsheets.

## Goals

- Fit all entities in the graphics window.
- Use zoom functions to magnify your view of selected entities.
- Dynamically rotate and pan entities in the graphics window.
- Create a Viewsheet.
- Select materials.
- Analyze your part.

# Exercise 1: Changing Standard Views

In this exercise, you learn how to look at your part from different sides and fit it to the graphics window.

1. Open ANGLEBLOCK-MM.mcam, which was provided with this tutorial. The part opens in **Isometric (WCS)** view.

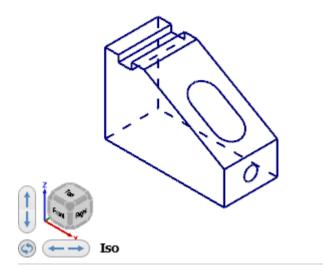

2. On the View tab, select the Show Axes drop-down. If necessary, deselect World, Cplane, and Tplane. Only WCS remains selected.

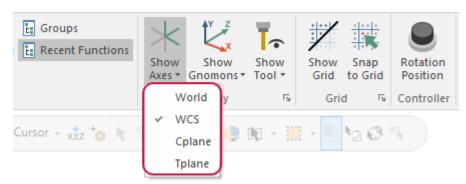

3. On the View tab, select **Show Axes** or press **[F9]** to toggle the display of the WCS axes.

The coordinate axes show the origin and the part orientation to help you visualize the part in 3D space.

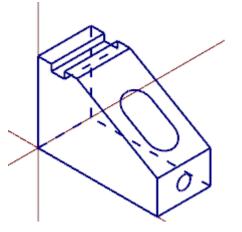

4. On the View tab, select the Show Gnomons drop-down and deselect Cplane and Tplane. Only WCS remains selected.

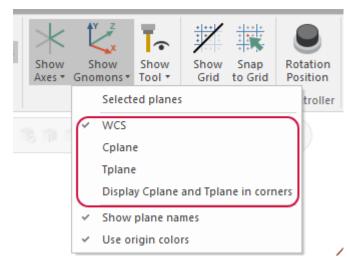

5. On the **View** tab, select **Show Gnomons**. The WCS gnomon displays. The text indicates that the WCS is set to the **Top** plane, and the Cplane and Tplane are also set to **Top**.

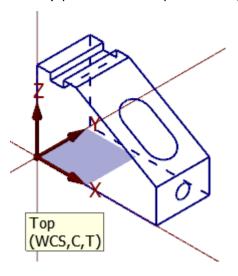

6. On the View tab, select **Top**.

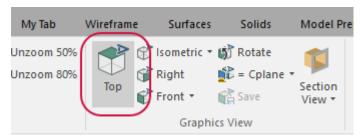

The part changes to show the **Top WCS** view.

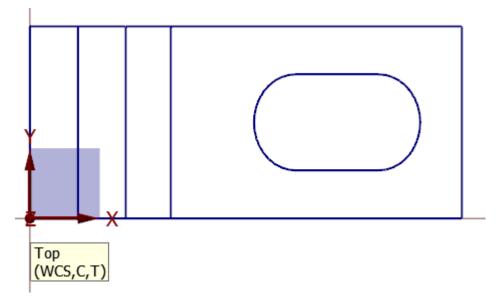

7. You can also use the right-click menu to change the view. Practice switching to other views using this menu.

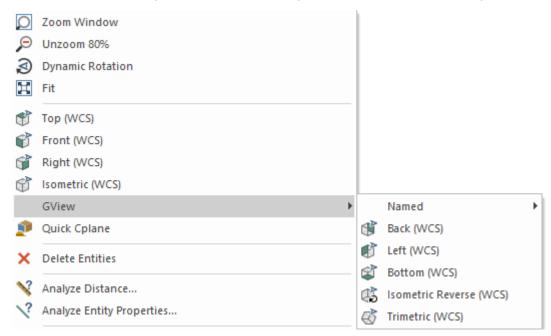

- 8. When finished, return the part to **Isometric (WCS)** view.
- 9. Click **Show Gnomons** to turn off the display of gnomons in the graphics window.
- 10. On the View tab, select Unzoom 80% to reduce the size of the part on the screen.

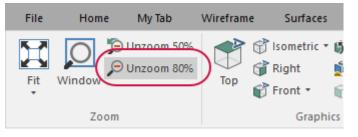

11. On the View tab, select Fit. You can also press [Alt+F1].

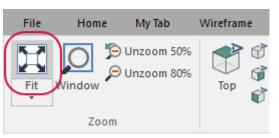

The part now fills the entire graphics window.

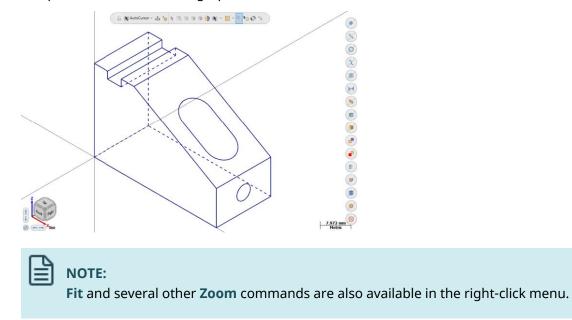

# Exercise 2: Zooming In and Out

In this exercise, you practice different techniques for viewing areas of detail in your part.

1. Place your cursor in the upper left quadrant of the graphics window.

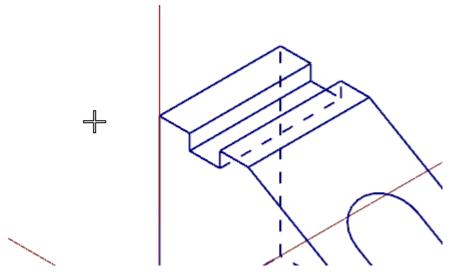

- If your mouse has a middle mouse wheel, spin it back and forth to dynamically zoom in and out. Hold the shift key to zoom faster. You can also press the [Page Up] and [Page Down] keys on your keyboard to zoom in and out.
- 3. Click **Fit** or press **[Alt+F1]** to fit the part to the screen.

4. On the View tab, select Window.

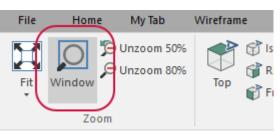

5. Click and drag a window around the upper section of the part as shown below.

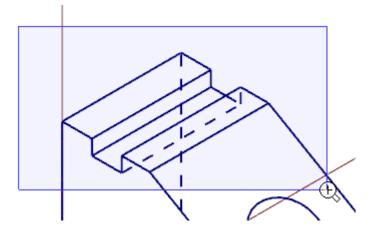

6. Click to set the zoom window. Mastercam scales the selected area to fit the entire graphics window.

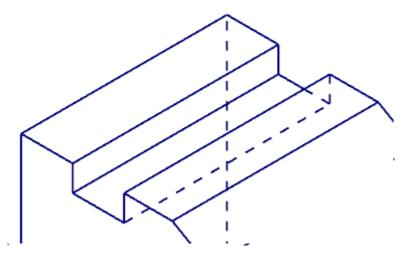

7. Right-click the graphics window and choose **Fit**.

8. Select the circle on the front of the angle block.

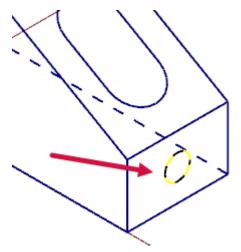

9. On the View tab, choose Selected from the Fit drop-down menu.

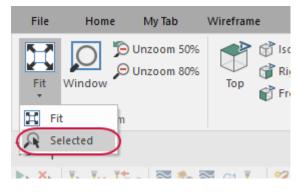

The selected entity is scaled to fit the graphics window.

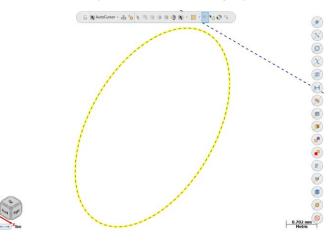

- 10. Press [Esc] to clear the selection.
- 11. Right-click in the graphics window and select **Fit**.

## **Exercise 3: Rotating Your Part View**

This exercise shows how to set the action that your middle mouse button or wheel performs in the graphics window (rotate or pan). You also learn to dynamically rotate entities in the graphics window.

1. Select File, Configuration.

The **System Configuration** dialog box opens.

2. Expand the **Screen** group, and select **View**.

| Printing<br>Reports |
|---------------------|
| 🚊 Screen            |
| Grid                |
| Viewsheet           |
| View                |
| Selection           |
| Shading             |
| • •                 |

3. If necessary, set Middle button/wheel to Rotate.

| Middle button/wheel |
|---------------------|
| 🔘 Pan               |
| Rotate              |
| Reverse wheel       |
|                     |

By choosing **Rotate**, Mastercam sets dynamic rotation as the primary function when you click and hold the middle mouse button or mouse wheel.

- 4. Click **OK** to close the **System Configuration** dialog box. If prompted to save the current settings to configuration file, click **No**.
- 5. Set up the part in the graphics window, as follows:
  - a. Set the Gview to **Front**.
  - b. Click Unzoom 80%.
- 6. Middle-click in the graphics window where indicated below and continue to hold down the middle mouse button or wheel as you move the mouse slowly in a circular motion.

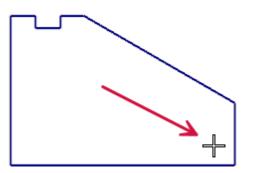

This action rotates the part in space about the selected position and lets you see it from any angle.

7. Let go of the middle mouse button/wheel to finish rotating the part.

The axes symbol (gnomon) in the graphics window changes as you rotate the part. The Gview name in the graphics window no longer displays because you are not in a standard view.

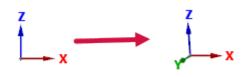

#### Front

8. Return the view to **Isometric**, and fit the part to the screen.

You can also select **Dynamic Rotation** from the right-click menu and follow the on-screen prompts to rotate the part.

## **Exercise 4: Panning Your Part**

In this exercise, you change your view in the graphics window by using shortcut keys.

1. Hold down the [**Shift**] key, middle-click in the graphics window where indicated, and continue to hold down the button/wheel while you move the mouse up, down, side to side, and around.

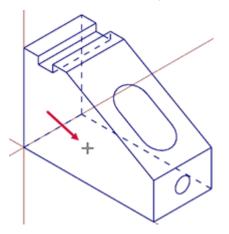

It appears that you have picked up the part and are moving it in the direction of the mouse. However, the entities are not physically moved in space, only the display changes. The GView does not change as you pan the entities.

- Release the [Shift] key while still holding down the middle mouse button/wheel and you can rotate the part.
   Press the [Shift] key again to return to panning.
- 3. When you finish panning, release the [**Shift**] key and the middle mouse button/wheel at the same time to exit the function.

## Exercise 5: Analyzing Your Part

Mastercam's **Analyze** functions allow you to measure distances between lines, arcs, points, angles, and more. Depending on the type of entity you analyze, these functions can provide information about the following:

- Entity type
- Coordinates

- Operations
- Measurements
- Associated toolpaths

The **Analyze** functions also allow you to edit features, such as the entity's name, measurement units, and levels.

In this exercise, you use the **Analyze** functions to view and edit the properties of your wireframe.

1. Set your view to **Isometric** and press [Alt + F9] to show gnomons.

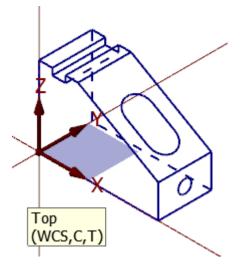

2. On the **Home** tab, select **Analyze Entity**.

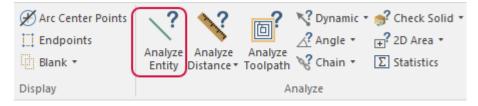

3. In the graphics window, select the line shown in the following image.

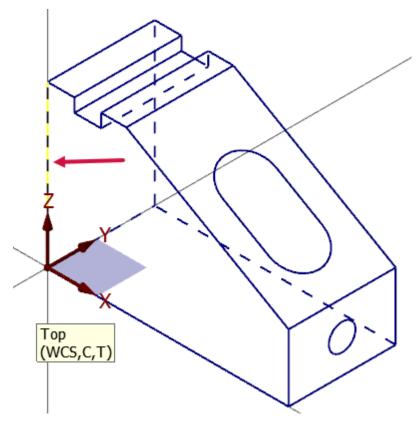

The **Line Properties** dialog box opens. **Analyze Entity** recognizes you have selected a line and shows information such as the X / Y / Z endpoint coordinates, the angle, and the level.

## 

Analyze functions report position coordinates in relation to the Cplane origin.

4. Enter **-1.0** in the **Y** position field for the start and end points.

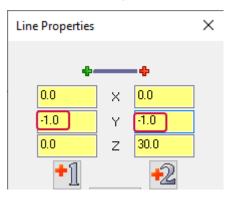

5. Press [Enter].

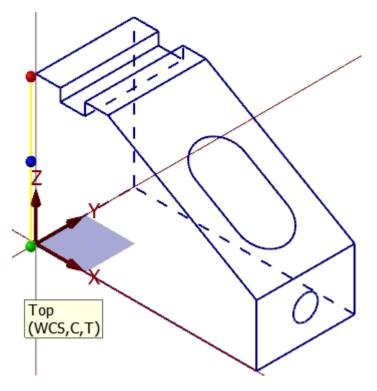

The line moves -1 units on the Y axis.

### NOTE:

Top-Level Editing allows you to adjust the geometry of your part from within the graphics window. To learn more about Top-Level Editing, see "Editing Geometry from the Top-Level" on page 49 in this tutorial or visit the Mastercam Help Center.

6. From the **Style** drop-down, select the option shown below.

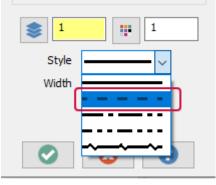

The selected line changes to dashed. You can also change its level, color, and width. Use this function to adjust units and precision as well.

7. Click **Cancel** or press **[Esc]** to exit the **Analyze Entity** function. If you select **OK**, the changes are applied.

8. On the Home tab, expand the Analyze Distance drop-down and select Analyze Distance Along Curve.

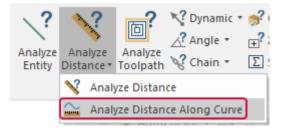

The Analyze Distance Along Curve dialog box appears.

9. Select the circle shown below.

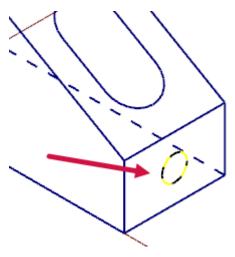

The **Analyze Distance Along Curve** dialog box updates to show information about your selection. It lists the distance along the curve and the angle information.

| Analyze Distance Along Curve $\qquad	imes$ |        |
|--------------------------------------------|--------|
| Units                                      |        |
| Millimeters                                | ~      |
| N.123                                      | $\sim$ |
|                                            |        |
| Distance                                   | 15.708 |
| Start Angle                                | 0.0    |
| End Angle                                  | 0.0    |
| Sweep Angle 1                              | 360.0  |
| Sweep Angle 2                              | 0.0    |
| <b>②</b>                                   | 8      |

You can use the **Units** and **Precision** drop-downs to adjust the measurements.

- 10. Press [Esc] to exit the function.
- 11. Press [Alt + F9] to turn off the gnomons.

## Exercise 6: Using viewsheets

Mastercam allows you to view your part in different orientations with viewsheets. Viewsheets make viewing a large part easier, as you can set up multiple viewsheets with different views.

Additionally, you can create a bookmark for individual viewsheets and/or create groups of multiple viewsheets. A viewsheet bookmark holds the settings for the view displayed in the viewsheet. When you save your part file, Mastercam stores the viewsheet settings, including the bookmark, along with the part. When working with your part, you can restore the viewsheet to its saved view by restoring the bookmark.

In this exercise, you create a viewsheet.

- 1. If necessary, fit the part to the graphics window, and set the view to Isometric.
- 2. On the View tab, select **On/Off** to toggle viewsheets on.

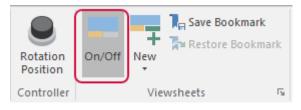

A tab named **Viewsheet-1** appears at the bottom of the graphics window.

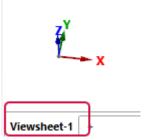

3. On the View tab, select New from the New drop-down.

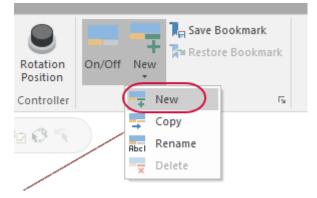

Mastercam creates Viewsheet-2.

4. Right-click **Viewsheet-2** and select **Rename** from the menu. Enter **Right View** and press [**Enter**] to accept the name.

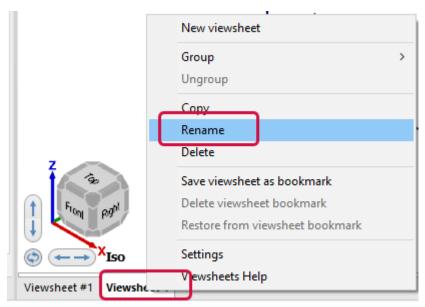

- 5. Right-click in the graphics window, and select **Right** to view the part from the right.
  - Window
     Unzoom 80%
     Dynamic Rotation
     Fit
     Top
     Front
     Right
     Isometric
     GView
     Quick Cplane
     Delete Entities
     Analyze Distance
     Analyze Entity
- 6. Select Viewsheet-1 again.

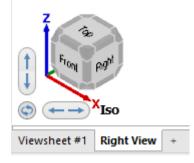

Notice that this viewsheet still shows the isometric view. Each viewsheet can contain different views and planes.

7. Right-click Viewsheet-1 and select Settings.

|   | New viewsheet                   |   |
|---|---------------------------------|---|
|   | Group                           | > |
|   | Ungroup                         |   |
|   | Сору                            |   |
|   | Rename                          |   |
|   | Delete                          |   |
|   | Save viewsheet as bookmark      |   |
|   | Delete viewsheet bookmark       |   |
|   | Restore from viewsheet bookmark |   |
| I | Settings                        |   |
| _ | Viewsheets Help                 |   |

## The **Viewsheet** dialog box opens.

| heet X                                                        | Viewsheet |
|---------------------------------------------------------------|-----------|
|                                                               |           |
|                                                               |           |
|                                                               |           |
| Save to Viewsheets                                            |           |
| 🗹 2D / 3D 🗹 Colors                                            |           |
| Selected planes Active level                                  |           |
| Gview Point style                                             |           |
| ✓ WCS                                                         |           |
| Construction plane                                            |           |
| ✓ Tool plane ✓ Surface density                                |           |
| Displayed planes                                              |           |
| Section view planes Stock display                             |           |
| Section view settings     Motion controller rotation position |           |
| Z depth Advanced toolpath display settings                    |           |
| Enable All Disable All                                        |           |
| Automatically restore bookmark settings                       |           |
|                                                               |           |
|                                                               |           |
|                                                               |           |

Use the **Viewsheet** dialog box to indicate which settings to save to the viewsheets. You can also access the viewsheet settings on the **Viewsheet** page of **System Configuration**.

8. Click **OK** to exit the **Viewsheet** dialog box without making changes.

# **Exercise 7: Using Materials**

In this exercise, you use Mastercam's material options to make your parts look more realistic.

- 1. Open the GPS SUCTION MOUNT.mcam file, which is included with this tutorial. If prompted to save ANGLEBLOCK-MM.mcam choose **Don't Save**.
- 2. Press [**F9**] to hide the gnomon axes.
- 3. On the View tab, select Material.

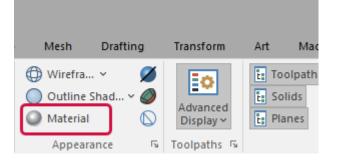

4. In the graphics window, click the base of the part to select it.

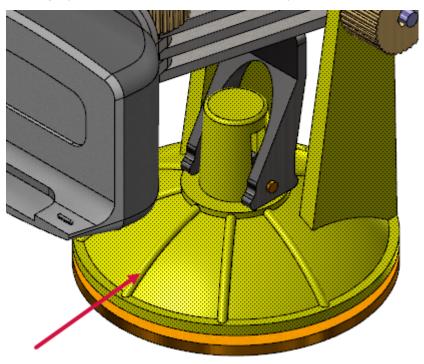

5. On the **Home** tab, select the **Set Material** drop-down to display the material type gallery.

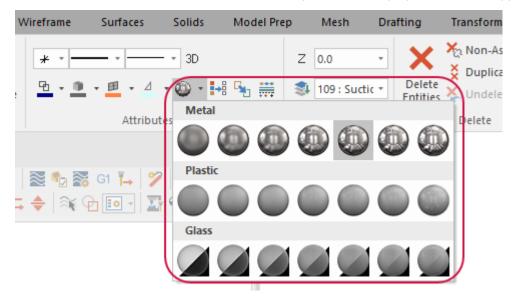

6. In the Metal group, select the Metal Level 4 from the gallery.

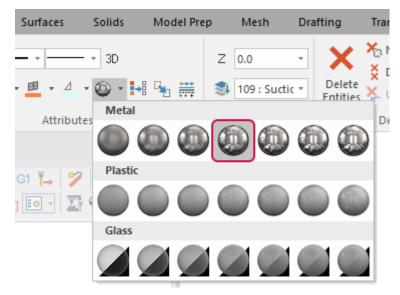

The part's base changes to the selected material, a semi-reflective metal.

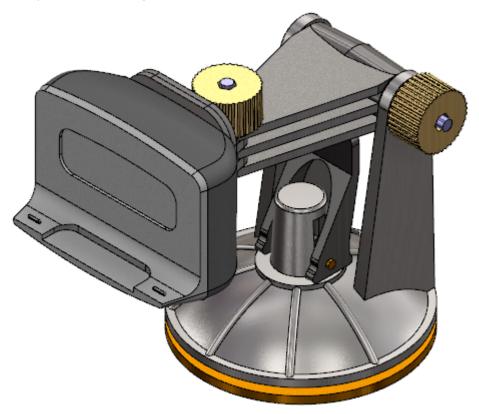

7. Select the face of the clamp, as shown below.

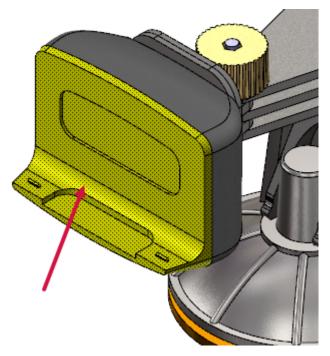

8. On the Home tab, select the Set Material drop-down and select Plastic Level 7.

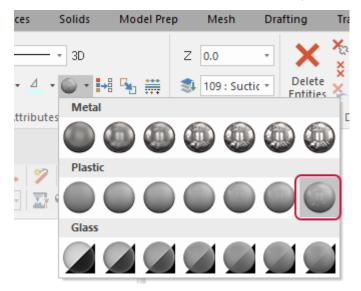

9. Select the casing behind the clamp face, and choose **Glass Level 3** from the **Set Material** drop-down.

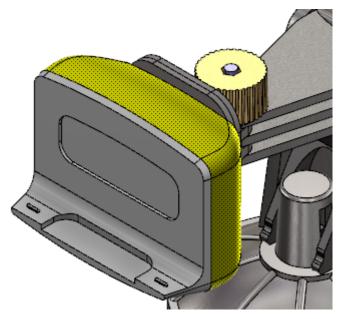

10. Rotate and zoom in on the part to view the different types of material.

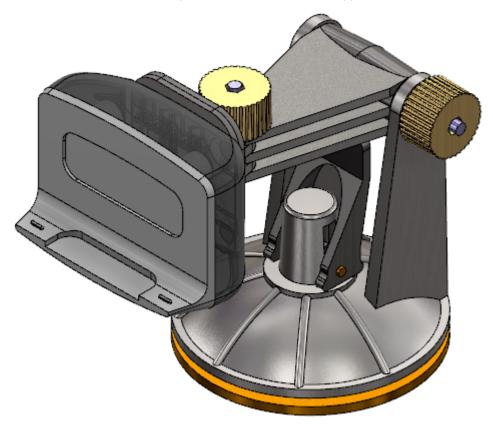

- 11. On the View tab, toggle Material on and off to see how the material options affect the part.
- 12. Before moving to the next exercise, ensure that Material is toggled off.

# **Exercise 8: Managing Section Views**

In this exercise, you use Mastercam's section views to show cross sections of a part.

- Load the file SPOOL BODY.mcam, which is included with this tutorial. If prompted to save GPS SUCTION MOUNT.mcam choose **Don't Save**. If you see a message for switching units, click **OK** to allow the change.
- 2. On the View tab, select Section View to toggle section views on.

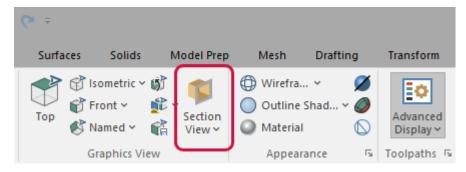

Section views only show in the graphics window when the feature is on.

3. Select the **Planes** tab to bring the Planes Manager to the front.

| X Origin: | 0.0                                        |  |
|-----------|--------------------------------------------|--|
| Y Origin: | 0.0                                        |  |
| Z Origin: | 0.0                                        |  |
| Comment:  | Associative origin Associative orientation |  |
| Toolpaths | Solids Planes Levels Recent Functions      |  |
|           |                                            |  |

4. In the **Top** plane row, click the **Section** column. The X indicates that there is now a section view for the plane.

| Plan    | es                        |   |     |            |   |        |       | <b>*</b> | i ×      |
|---------|---------------------------|---|-----|------------|---|--------|-------|----------|----------|
| $\pm 1$ | <b>⊨</b> , • Q • <b>=</b> | F |     | <b>0</b> - | S | - 🎁    | • 👸 • | 0        |          |
| Name    | 2                         | G | WCS | С          | Т | Offset | Disp  | Section  | <b>^</b> |
|         | Тор                       |   | w   | С          | Т |        |       | Х        |          |
|         | Front                     |   |     |            |   |        |       |          |          |
|         | Back                      |   |     |            |   |        |       |          |          |
|         | Bottom                    |   |     |            |   |        |       |          |          |

Mastercam displays a cross section of the part, using **Top** as the clipping plane, as shown below.

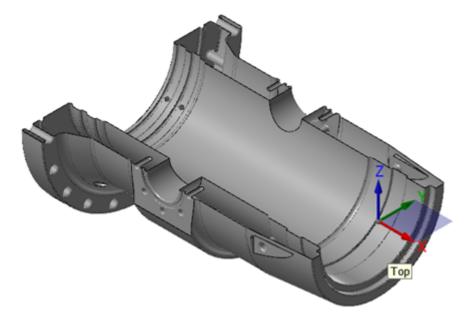

5. On the View tab, click the Section View drop-down.

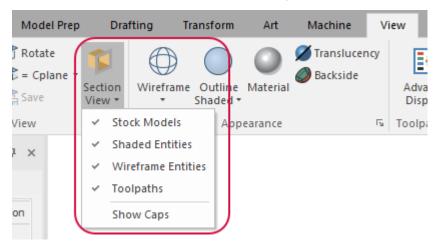

Use this menu to select what types of entities are affected when using section views.

6. From the **Section View** drop-down menu, select **Show Caps**. Mastercam adds solid caps to the sectioned areas, as shown below.

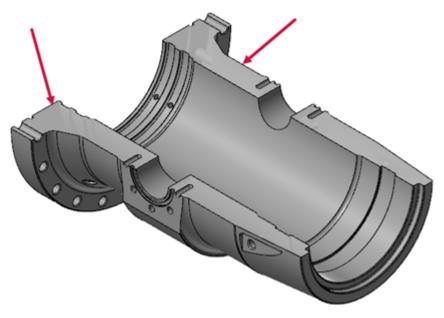

You can also access **Section View** from the Planes Manager's toolbar.

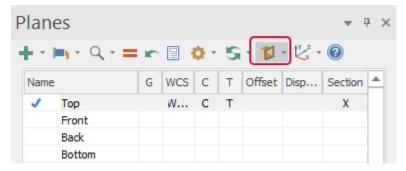

7. Close Mastercam without saving your changes or leave the file open for the next exercise.

You have now completed this chapter of the *Mastercam Basics Tutorial*. In the next chapter, you learn more about levels.

# Chapter 6 Working With Levels

A Mastercam file can contain separate levels that include wireframe, solids, surfaces, drafting entities, and other part data. Organizing your geometry by levels lets you control which areas of the part are visible and which entities you can select in the graphics window. This control makes it easier to work with the file and helps prevent you from affecting areas of the drawing you do not want to change.

You can create and name unlimited levels and set any one to be the active, current working level. For each level you create, you assign a unique number and, optionally, a name. Mastercam's Levels Manager provides a central location where you can view and create levels, and set their properties.

### Goals

- Explore the Levels Manager.
- Modify the Levels Manager display options.
- Turn level displays off and on.
- Change the active level.
- Create a new level.
- Move selected entities to a different level.

# Exercise 1: Exploring the Levels Manager

In this exercise, you explore the Levels Manager and modify some display options.

 Open LEVELS\_PART.mcam, which was provided with the tutorial, and save it with a new name. If prompted to save SPOOL BODY.mcam choose **Don't Save**. If you see a message for switching units, click **OK** to allow the change.

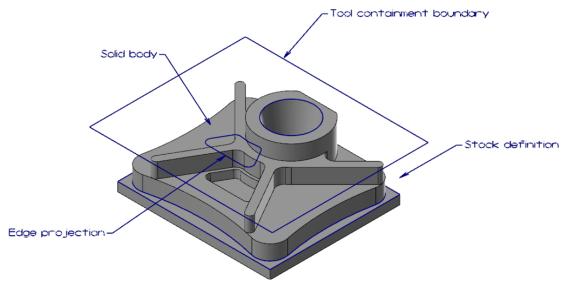

2. Click the **Levels** tab.

| Name:        | Wireframe                                                                                      |
|--------------|------------------------------------------------------------------------------------------------|
| Level set:   |                                                                                                |
| Display:     | <ul> <li>∪ Used</li> <li>Named</li> <li>⊙ Used or named</li> <li>○ Range</li> <li>1</li> </ul> |
| Toolpaths So | lids Planes Levels Recent Functions                                                            |

If the **Levels** tab is not displayed, select **Levels** on the **View** tab to toggle the display.

| Machine                      | /iew                  |                                                                                                    |                  |
|------------------------------|-----------------------|----------------------------------------------------------------------------------------------------|------------------|
| 💋 Translucency<br>🥔 Backside | Advanced<br>Display 🕶 | E:       Toolpath       E:       Groups         E:       Solids       E:       Multi-Threading       E:       Recent Functions         E:       Planes       E:       Art       Image: Solids       Image: Solids       < | Show<br>Axes • G |
| L2                           | Toolpaths 🕞           | Managers                                                                                                    | Dis              |

The Levels Manager shows all levels that are in the current part file, their display status, and the number of entities per level.

| Levels            |         |              |           |          | * | × |
|-------------------|---------|--------------|-----------|----------|---|---|
| i <b>+</b> Q \$ ≸ | ) 🗠 🛙   |              |           |          |   |   |
| Number 🔺          | Visible | Name         | Level Set | Entities |   |   |
| ✓1                | Х       | Wireframe    |           | 29       |   |   |
| A 2               | X       | Solid        |           | 1        |   |   |
| w later           |         |              |           |          |   |   |
|                   |         |              |           |          |   |   |
|                   |         |              |           |          |   |   |
|                   |         |              |           |          |   |   |
|                   |         |              |           |          |   |   |
|                   |         |              |           |          |   |   |
|                   |         |              |           |          |   |   |
|                   |         |              |           |          |   |   |
| Number:           | B       | 1            |           |          |   |   |
| Name:             |         | Wireframe    |           |          |   |   |
| Loudest           |         |              |           |          |   |   |
| Level set:        |         |              |           |          |   |   |
| Display:          | (       | ⊖ Used       |           |          |   |   |
|                   |         | Named        | •         |          |   |   |
|                   |         | Used or name | Ð         |          |   |   |
|                   | (       | Range        |           |          |   |   |
|                   |         | 1            | 100       |          |   |   |

- A. The check mark in the **Number** column indicates the current active level.
- B. Settings for the active level display in this section.
- C. Click any column heading to sort the levels grid. Click again to change the sort order.
- D. Use these options to choose which levels are displayed in the grid.
- 3. Select **Hide level properties** to hide the property controls in the lower section of the Levels Manager and maximize the space allotted to the levels grid.

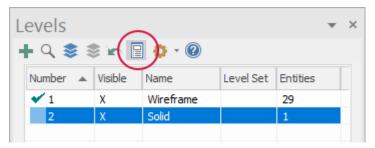

4. Select **Hide level properties** again to show the controls at the bottom of the Levels Manager.

5. Select **Display options**, **Contrast rows** to apply shading to every other row used in the grid.

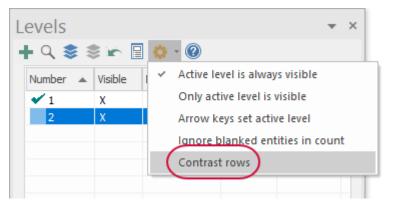

6. Select **Display options** and deselect **Contrast rows** to remove shading from the levels grid.

In the next exercise, you learn to toggle the display of different levels.

# Exercise 2: Showing or Hiding Levels

In this exercise, you change the graphics window display by hiding and showing the levels. To select or otherwise work with an entity in the graphics window, the level it occupies must be visible.

1. In the **Visible** column for the **2: Solid** level, click once to hide the level.

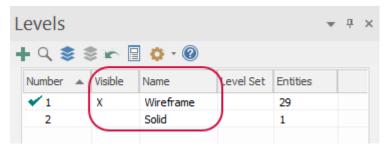

The part display in the graphics window updates accordingly.

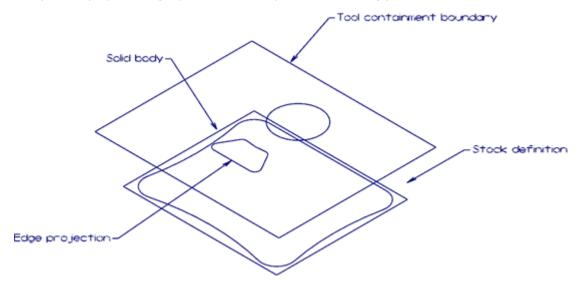

2. Click again in the **Visible** column to display the solid.

3. Try turning off the display of level 1: Wireframe.

When Active level is always visible is selected in Display options, you cannot hide the active level.

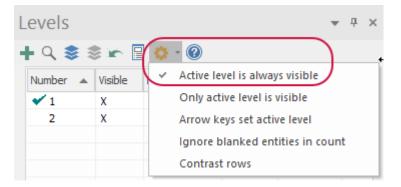

Turning off the display of the active level while you are working in that level is not recommended. However, it may occasionally be necessary.

4. Select Display options, and deselect Active level is always visible.

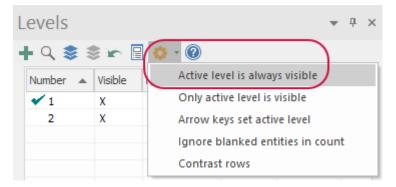

5. Use **Turn all levels off** and **Turn all levels on** to toggle the display of all levels.

| Levels   | _       |           |           |          | Ŧ | д | × |
|----------|---------|-----------|-----------|----------|---|---|---|
| + ) 😫 🕷  | ≥)- 🛛   | 🔅 - 🔞     |           |          |   |   |   |
| Number 🔺 | Visible | Name      | Level Set | Entities |   |   |   |
| ✓1       | х       | Wireframe |           | 29       |   |   |   |

- 6. Select Active level is always visible again.
- 7. Make sure all levels are visible before continuing on to the next exercise.

# Exercise 3: Changing the Active Level

Any geometry that you create is always placed on the active level. There can only be one active level at a time, but you can change the active level as often as necessary to work with the part. In this exercise, you change the active level using several methods. 1. In the Levels Manager, click once in the Number column of level 2: Solid to set it as the active level.

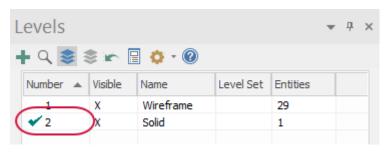

#### NOTE: The level field located on the **Home** tab also shows that level **2**: **Solid** is the active level. Home Wireframe Surfaces Solids Model Prep Mesh Drafting the Cut \* -- - 3D • • | Z 0.0 Ŧ Copy Copy ⊿ - 🚳 - 🚧 🐜 🗰 Delete 2 : Solid 면 0 EE \* Ŧ Copy Image Entities Clipboard 5 Attributes Organize

2. On the **Home** tab, select the **Level** drop-down and select **1** : **Wireframe** to make it the active level.

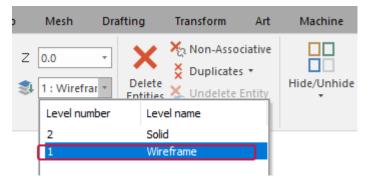

In the Levels Manager, a check mark appears in the **Number** column for level **1**.

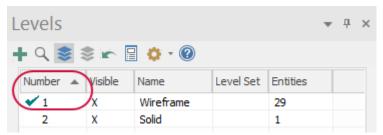

3. In the Levels Manager, turn off level 2's visibility.

4. Position the cursor anywhere in the row for level **2**: **Solid**, right-click and choose **Make active**.

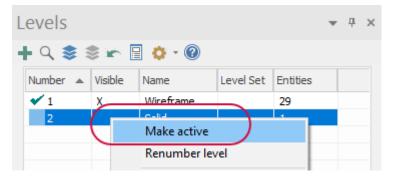

A check mark appears in the **Number** column for level **2**.

Level **2: Solid** is also visible because the Levels Manager display option **Active level is always visible** is selected.

| Levels   |         |           |           |          | - | џ | × |
|----------|---------|-----------|-----------|----------|---|---|---|
| + Q 📚    | ا 🖈 🕏   | 9 - 🧿     |           |          |   |   |   |
| Number 🔺 | Visible | Name      | Level Set | Entities |   |   |   |
| ✔1       | х       | Wireframe |           | 29       |   |   |   |
| 2        | x       | Solid     |           | 1        |   |   |   |

# Exercise 4: Creating a Level and Assigning Entities

In this exercise, you create and name a level, and then assign entities to that level.

1. In the Levels Manager, select Add a new level.

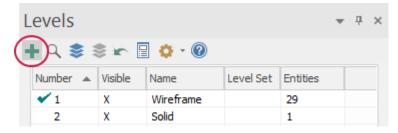

Mastercam adds a new level to the Levels Manager grid and sets it as the active level.

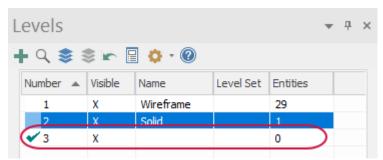

2. Enter **Tutorial** for the **Name**.

| Number:    | 3        |  |
|------------|----------|--|
| Name:      | Tutorial |  |
| Level set: |          |  |
| Display:   | ◯ Used   |  |

The Levels Manager grid updates to show the new name. Although level names are optional, descriptive names are helpful.

- 3. Make level 1: Wireframe the active level.
- 4. Use the **Display** options in the lower section of the **Levels Manager** to control the visibility of levels.
  - Click **Used** and notice that level **3**: **Tutorial** is no longer visible because there are no entities assigned to it.

| Levels       |            |               |           |          | Ŧ | × |
|--------------|------------|---------------|-----------|----------|---|---|
| <b>+</b> ⊂ 📚 | \$ 🖍 🗄     | 🔅 - 🕐         |           |          |   |   |
| Number 🔺     | Visible    | Name          | Level Set | Entities |   |   |
| ✔1           | X          | Wireframe     |           | 29       |   |   |
| 2            | х          | Solid         |           | 1        |   |   |
|              | Ì          |               |           |          |   |   |
| Number:      | [          | 1             |           |          |   |   |
| Name:        |            | Wireframe     |           |          |   |   |
| Level set:   | <b>I</b> [ |               |           |          |   |   |
| Display:     | $\leq$     | Used  Named   |           |          |   |   |
|              | (          | Used or name  | d         |          |   |   |
|              | (          | Range         |           |          |   |   |
|              |            | 1             | 100       |          |   |   |
| Toolpaths 9  | Solids Pla | anes Recent F | unctions  | Levels   |   |   |

- Click **Used or named** to restore visibility of all levels.
- 5. Make level **3: Tutorial** the active level.

6. On the Wireframe tab, select Point Position.

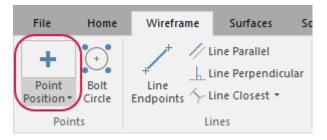

The **Point Position** function panel opens.

7. Click a few times in different places in the graphics window to create points.

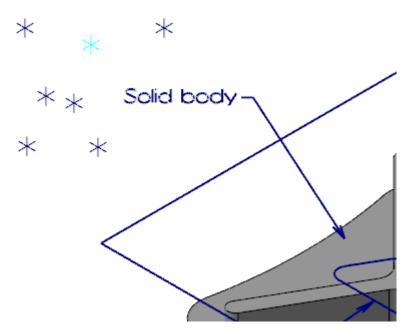

8. Click **OK** in the **Point Position** function panel to exit the function.

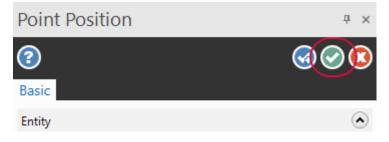

9. In the Levels Manager, verify that the new geometry was created on level **3**: **Tutorial**. The number of entities is not **0**.

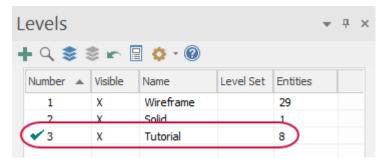

Your number of points may be different than what is shown.

10. Practice turning level displays on and off and changing the main level.

When you are ready, turn on the visibility for all levels and continue with the next exercise.

# Exercise 5: Moving Entities to a Different Level

In this exercise, you create a new level by moving entities from one level to another. You can use the same basic procedure to copy entities to a different level.

1. In the Levels Manager, enter **4** in the **Number** field, and then enter **Labels** for the **Name**.

| Levels         |          |                                  |           |          | Ŧ | × |
|----------------|----------|----------------------------------|-----------|----------|---|---|
| <b>+ ⊂ ≋</b> : | s 🗠 🛯    | 9 - 0                            | -         |          |   |   |
| Number 🔺       | Visible  | Name                             | Level Set | Entities |   |   |
| 1              | х        | Wireframe                        |           | 29       |   |   |
| 2              | х        | Solid                            |           | 1        |   |   |
| 3              | X        | Tutorial                         |           | 8        |   |   |
| ✓ 4            | Х        | Labels                           |           | 0        |   |   |
| 1              |          |                                  |           |          |   |   |
|                |          |                                  |           |          |   |   |
|                | <b>\</b> |                                  |           |          |   |   |
|                |          |                                  |           |          |   |   |
|                |          |                                  |           |          |   |   |
| Number:        |          | 4                                |           |          |   |   |
|                |          | Labels                           |           |          |   |   |
| Name:          |          | Lapeis                           |           |          |   |   |
| Level set:     |          |                                  |           |          |   |   |
| Lover bet.     |          |                                  |           |          |   |   |
| Display:       |          | ⊖ Used                           |           |          |   |   |
|                |          | ○ Named                          |           |          |   |   |
|                |          | <ul> <li>Used or name</li> </ul> | ed        |          |   |   |
|                |          | ⊖ Range                          |           |          |   |   |
|                |          | _                                | 100       |          |   |   |
|                |          | 1                                | 100       |          |   |   |
|                |          |                                  |           |          |   |   |
| Toolpaths S    | olids Pl | anes Recent F                    | Functions | Levels   |   |   |

The new level, **4: Labels** becomes the active level.

- 2. Make level 1: Wireframe the active level.
- 3. On the Home tab, select Change Level.

| Home W                        | Vireframe | Surfaces | Solids           | Model Pre      | p N  | desh Dra | afting                  | Transform                                 | Art            | Machine     |
|-------------------------------|-----------|----------|------------------|----------------|------|----------|-------------------------|-------------------------------------------|----------------|-------------|
| ⊹ Cut<br>Copy<br>© Copy Image | * •       | • 🖻 • 🛆  | •• 3D<br>• 🚳 • 🖡 | 8 😼 🇮          | Z 0. |          | X<br>Delete<br>Entities | Ka Non-Asso<br>X Duplicates<br>X Undelete | s <del>*</del> | Hide/Unhide |
| Clipboard                     |           | Attribut | es               | F <sub>N</sub> | O    | rganize  |                         | Delete                                    |                |             |

Mastercam prompts you to select which entities to move.

4. In the graphics window, choose the **Select all advanced Quick Mask**.

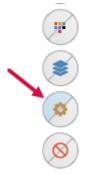

The **Select All** dialog box displays.

- 5. In the **Select All** dialog box, do the following:
  - a. Select the **Entities** checkbox.
  - b. Expand **Drafting** and select **Labels**.

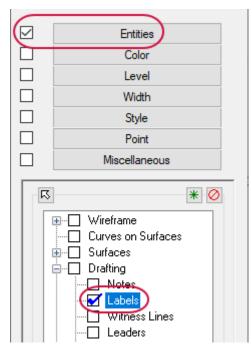

6. Click OK.

In the graphics window, Mastercam highlights all of the labels, indicating that they are selected.

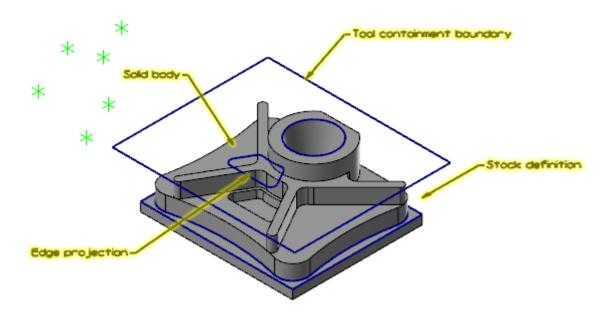

7. Press [Enter] or choose End Selection.

The Change Levels dialog box opens.

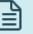

#### NOTE:

You can also use general selection methods to preselect entities before choosing the **Change Level** option. When you preselect entities, Mastercam does not prompt you to select additional entities and you advance directly to the **Change Levels** dialog box.

- 8. In the **Change Levels** dialog box, do the following:
  - a. Select Move.
  - b. Deselect **Use Active Level** to allow the entities to be moved to any level.

c. Enter 4 for Number.

| Change Levels           | ×                |
|-------------------------|------------------|
| Operation               |                  |
| O Move (                | Осору            |
| Level                   |                  |
| Use Active Level        |                  |
| Number:                 | 4 <u>S</u> elect |
| Name:                   | Labels           |
| Level set:              |                  |
| Force visibility        |                  |
| On Off                  |                  |
| (Active level is always | visible)         |
|                         |                  |
|                         |                  |

- 9. Press [Enter].
- 10. In the Levels Manager, verify that level **4**: Labels now contains the four label entities that were on level **1**. Level **1**: Wireframe contains four fewer entities.

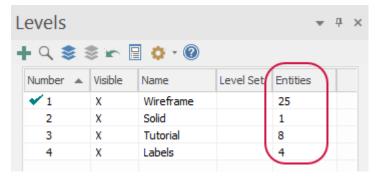

11. Save your part.

You have now completed this chapter of the *Mastercam Basics Tutorial*. In the next chapter, you learn more about views and planes.

## Chapter 7

# **Understanding Views and Planes**

Mastercam locates your work in three-dimensional space. This means that geometry and toolpath positions are expressed in terms of three coordinate axes: X, Y, and Z. Each axis has a positive and negative direction.

In previous chapters, you learned about standard views and planes. In this chapter, you learn more about creating your own planes and using them for geometry creation.

#### Goals

- Understand views and planes.
- Customize the Planes Manager.
- Adjust follow rules.
- Create a new plane using the dynamic gnomon.
- Create a new plane using the Planes Manager.
- Use a new plane for geometry creation.

### Views and Planes

You use views and planes in Mastercam for many drawing and machining purposes.

A **plane** is any two-dimensional slice of a 3D coordinate system. Examples of planes include the XY plane in a 3D coordinate system, or a face of your part, no matter its angle.

A **view** is a plane with an origin and orientation. For example, the Left side view and Right side view are both aligned with the same plane; but a clockwise arc in one view is a counterclockwise arc in the other view.

Mastercam includes a number of predefined views that you explored in "Changing Standard Views" on page 89. These include Top, Front, Right, Isometric, and others.

The work coordinate system (WCS) refers to the alignment of the coordinate system itself. You can choose to align the coordinate system axes with any plane you wish. When this happens, you map the XY plane to the plane of the view. The origin of the view becomes your new (0,0,0) point. The view becomes the Top plane in the new working coordinate system.

This section introduces some ways planes are used and some ways to access them. You can use views and planes for three main functions:

- **Graphic views (Gviews)**—A Gview determines the angle from which you are looking at the part in the graphics window.
- **Construction planes (Cplanes)**—When you draw geometry, the Cplane is the plane in which the geometry is created. This does not have to be the same as the Gview. For example, you can look at your part in Isometric Gview, while drawing geometry in the Front Cplane.

• **Tool planes (Tplanes)**—This is the plane that is typically normal to the tool axis. Tplanes are only used when creating toolpaths. Tool planes determine the tool orientation. In almost all cases, your Cplane will be the same as your Tplane (the most common exceptions are mill/turn operations).

You use the Planes Manager to select, edit, create, and manage planes.

# Exercise 1: Exploring the Planes Manager

In this exercise, you open the Planes Manager and experiment with display options.

- 1. Open BRACE.mcam, which was provided with the tutorial. Save the file with a new name.
- 2. Select the **Planes** tab to bring the Planes Manager to the front.

|           |        | Associa | tive             |        |  |
|-----------|--------|---------|------------------|--------|--|
| Comment:  |        |         |                  |        |  |
| Toolpaths | Solids | Planes  | Recent Functions | Levels |  |
|           |        |         |                  |        |  |

If the **Planes** tab is not displayed, select **Planes** on the **View** tab to toggle the display.

| Machine V             | iew                   |             |                 |                    |   |
|-----------------------|-----------------------|-------------|-----------------|--------------------|---|
| <b>Z</b> Translucency | 0                     | E Toolpaths | Levels          | E Groups           | - |
| Backside              |                       | E Solids    | Hulti-Threading | E Recent Functions | 1 |
|                       | Advanced<br>Display 🔻 | Planes      | E Art           |                    | Å |
| Гы                    | Toolpaths 😼           |             | Managers        |                    |   |

3. In the Planes Manager, select **Show Gnomons**.

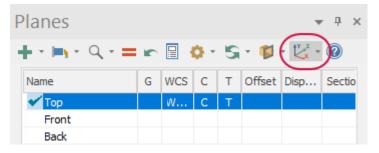

The gnomon for the currently selected plane displays in the graphics window whether or not the Planes Manager has focus. Additionally, if the **Display** column is selected for a particular plane, the gnomon will also display. 4. Click the **Follow rules** drop-down and select the options shown in the following image. With these settings, when you change the Gview of a plane, the Cplane and Tplane follows.

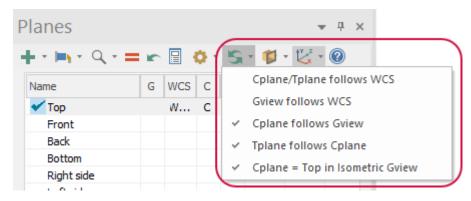

5. Click in the **G** column of the **Bottom** plane to set the Gview to bottom. Note that Cplane and Tplane follow the Gview as directed by the follow rules.

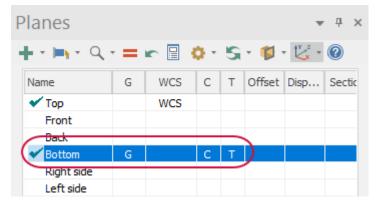

6. From the Follow rules drop-down, deselect Cplane follows Gview.

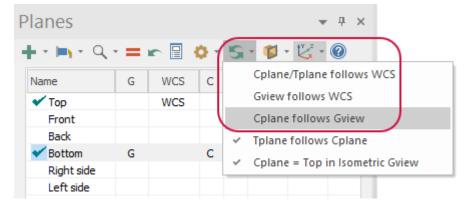

7. Click in the **G** column of the **Top** plane to set the Gview to Top. Note that Cplane and Tplane no longer follow the Gview, as directed by the new follow rules.

| Planes                    |   |     |            |   |        |       | ч×     |
|---------------------------|---|-----|------------|---|--------|-------|--------|
| <b>+</b> • <b>■</b> • Q • | = |     | <b>0</b> - | S | - 🞁    | • 💆 • | 0      |
| Name                      | G | WCS | С          | Т | Offset | Disp  | Sectio |
| 🖌 Тор                     | G | WCS |            |   |        |       |        |
| Front                     |   |     |            |   |        |       |        |
| Back                      |   |     |            |   |        |       |        |
| 🖌 🖌 Bottom                |   |     | С          | Т |        |       |        |
| Right side                |   |     |            |   |        |       |        |
| Left side                 |   |     |            |   |        |       |        |
| Ico                       |   |     |            |   |        |       |        |

- 8. Click the Follow rules drop-down, and reselect Cplane follows Gview.
- 9. Click in the **G** column of the **Iso** plane to return the Gview to **Isometric**. Note that Cplane and Tplane remain in the Top plane as the follow rule, **Cplane = Top in Isometric Gview** is selected.

| Planes      |     |       |            |   |        |       | ч×     |
|-------------|-----|-------|------------|---|--------|-------|--------|
| + • 🛋 • Q • | - = | r 🛛 🕯 | <b>0</b> - | S | - 💋 -  | • 🖒 • | 0      |
| Name        | G   | WCS   | С          | т | Offset | Disp  | Sectio |
| 🗸 Тор       |     | WCS   | С          | Т |        |       |        |
| Front       |     |       |            |   |        |       |        |
| Back        |     |       |            |   |        |       |        |
| Bottom      |     |       |            |   |        |       |        |
| Right side  |     |       |            |   |        |       |        |
| Left side   |     |       |            |   |        |       |        |
| 🖌 Iso       | G   |       |            |   |        |       |        |
| Iso reverse |     |       |            |   |        |       |        |
| Trimetric   |     |       |            |   |        |       |        |

10. Select Show Gnomons to toggle it off.

# Exercise 2: Creating a New Plane Using the Dynamic Gnomon

In this exercise, you create a new plane using the dynamic gnomon. When creating a new plane using this method, the gnomon is initially oriented to the current Gview.

1. On the View tab, select the Show Axes drop-down and select WCS, Cplane and Tplane.

| Transform             | Art Machine View                                                                                             |                                               |
|-----------------------|----------------------------------------------------------------------------------------------------|-----------------------------------------------|
| Eo                    | E Toolpaths E Levels E Groups                                                                                | K Show Ax                                     |
| Advanced<br>Display ~ | E::     Solids     E::     Multi-Threading     E::     Recent Functions       E::     Planes     E::     Art | World Dmb V Show Snap<br>V WCS V Grid to Grid |
| Toolpaths 🕞           | Managers                                                                                                    | ✓ Cplane 🗔 Grid 🗔                             |
|                       | 🔓 🖹 AutoCursor - 📩 to k 🗞 🗊 🗊 🗊                                                                              | Tplane                                        |

2. Toggle **Show Axes** on, if necessary.

3. On the View tab, select Window.

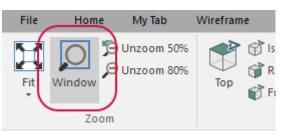

4. Draw a box around the area of the part shown below and click to zoom into the window.

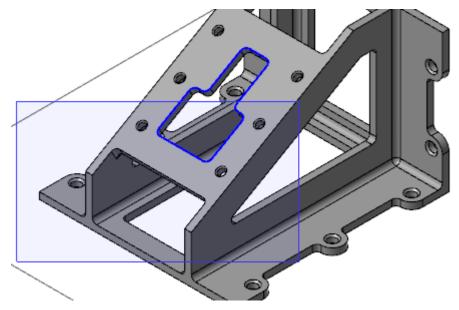

5. In the lower left corner of the graphics window, hover over the Dynamic Gnomon.

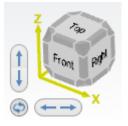

6. Click and drag the gnomon so that it matches the orientation shown below. Click to set the position.

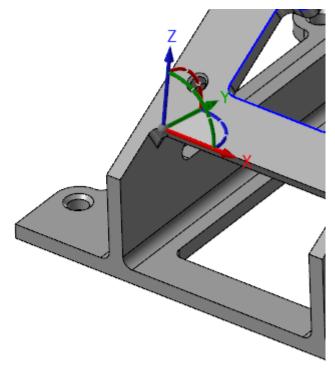

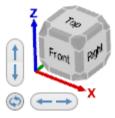

The **New Plane** function panel opens.

7. To change the orientation of the Dynamic Gnomon, hover over the blue arc until the dial appears.

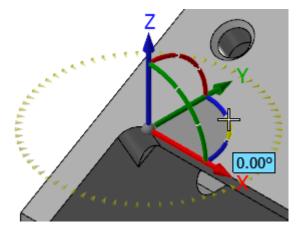

8. Click the blue arc and rotate the gnomon from within the dial until it is at **90** degrees. Click to set the location. (Rotating within the compass snaps in angular increments.)

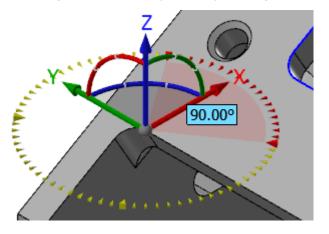

Or, you can enter **90** in the on-screen edit field, and press [**Enter**] twice.

9. In the **New Plane** function panel, enter **DYNAMIC PLANE** for the **Name**.

| New Plane       | <b>ч</b> × |
|-----------------|------------|
| <b>②</b>        | 00         |
| Basic Advanced  |            |
| DYNAMIC PLANE   |            |
| Parallel Planes | ۲          |
| None            | ~          |

- 10. Click **OK** to close the **New Plane** function panel.
- 11. **DYNAMIC PLANE** appears in the Planes Manager. Click in the Cplane column of **DYNAMIC PLANE**.

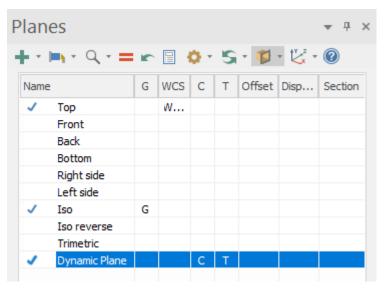

The Cplane and Tplane axes indicate the location of the new plane origin as shown below.

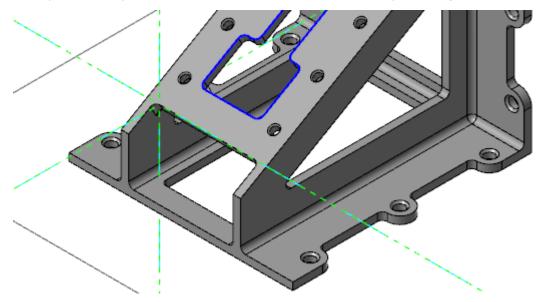

# Exercise 3: Creating a New Plane Using Planes Manager

In this exercise, you use Planes Manager to create a new plane aligned with the slanted face of the part. You add it to the list of system planes.

- 1. Press [**F9**] to turn off the axes.
- 2. Press [Alt + F1] to fit your part to the graphics window.
- 3. In the Planes Manager, select Create a new plane, From solid face.

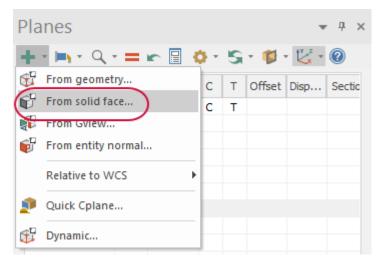

4. Select the slanted face of the part, shown below:

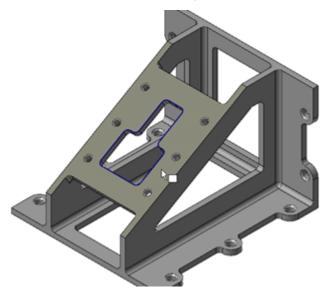

The **Select plane** dialog box opens.

5. In the **Select plane** dialog box, click the arrows to cycle through the possible planes. For most applications, it make sense to have +Z pointing away from the part.

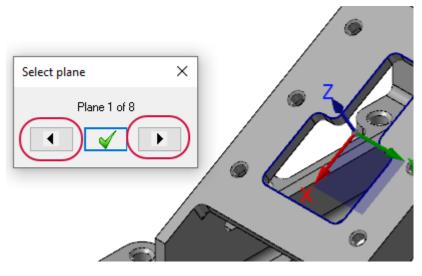

6. Cycle to the plane shown below.

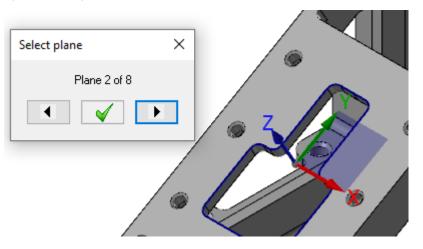

7. Click **Save this plane and exit** in the **Select plane** dialog box.

The **New Plane** function panel opens.

- 8. In the **New Plane** function panel, enter the following:
  - a. Enter FACE OF PART for Name.
  - b. Select **Cplane** for **Set As**.

| New Plane                         | ₽ ×                   |
|-----------------------------------|-----------------------|
| <b>?</b>                          | 📀 📀                   |
| Basic Advanced                    |                       |
| Name<br>FACE OF PART              | ۲                     |
| Parallel Planes                   | <ul> <li>*</li> </ul> |
| Origin                            | $\odot$               |
| Work Offset                       | ົ                     |
| Set As<br>WCS<br>Tplane<br>Cplane | ۲                     |
| Displayed<br>Section<br>Locked    |                       |
| Linked:                           | <u>L</u> a            |

9. Under the **Origin** group, click **Reselect** to return to the graphics window to choose a new point for the origin.

| Parallel Pl      | ٢                                                 | )   |   |
|------------------|---------------------------------------------------|-----|---|
| None             |                                                   | ~   |   |
| Origin           |                                                   | ۲   | ) |
| X:               | 240.0                                             | - ÷ |   |
| Y:               | 206.41824                                         | - ÷ |   |
| Z:               | 128.25                                            | - ÷ |   |
| Style:           | <ul> <li>Absolute</li> <li>Incremental</li> </ul> |     |   |
| Move to:         | WCS origin                                        | ×   |   |
| Reselec<br>Reset |                                                   |     |   |

10. Select the point at the lower-right corner of the face.

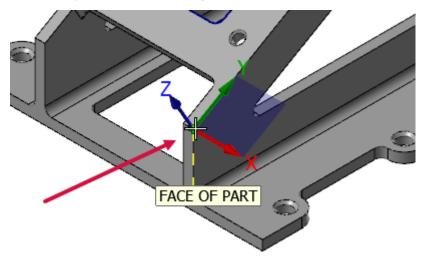

11. Click **OK** in the **New Plane** function panel to create a plane. Your new plane, **FACE OF PART**, displays in the planes grid.

| Plan  | es           |          |     |            |   |        |            | <b>-</b> ₽ × |
|-------|--------------|----------|-----|------------|---|--------|------------|--------------|
| + - 1 | <b>⊨</b> ∖   | <b>F</b> |     | <b>)</b> - | S | - 🎁 -  | ۲ <u>۲</u> | 0            |
| Name  |              | G        | WCS | С          | т | Offset | Disp       | Section      |
| 1     | Тор          |          | WCS |            |   |        |            |              |
|       | Front        |          |     |            |   |        |            |              |
|       | Back         |          |     |            |   |        |            |              |
|       | Bottom       |          |     |            |   |        |            |              |
|       | Right side   |          |     |            |   |        |            |              |
|       | Left side    |          |     |            |   |        |            |              |
| 1     | Iso          | G        |     |            |   |        |            |              |
|       | Iso reverse  |          |     |            |   |        |            |              |
|       | Trimetric    |          |     |            |   |        |            |              |
|       | DYNAMIC PL   |          |     |            |   |        |            |              |
| 1     | FACE OF PART |          |     | С          | Т |        |            |              |

# Exercise 4: Using a Custom Plane for Drawing Geometry

In this exercise, you create geometry using the new Cplane. You see that the new plane determines the orientation of the geometry. You then set the Gview to the new plane.

1. In the **Planes Manager**, click in the **WCS** column for the **FACE OF PART** plane.

| Lercaue       |   |     |   |   |  |  |
|---------------|---|-----|---|---|--|--|
| 🗸 Iso         | G |     |   |   |  |  |
| Iso reverse   |   |     |   |   |  |  |
| Trimetric     |   |     |   |   |  |  |
| DYNAMIC PLANE |   |     |   |   |  |  |
| FACE OF PART  |   | WCS | С | Т |  |  |

2. On the Wireframe tab, select Circle Center Point.

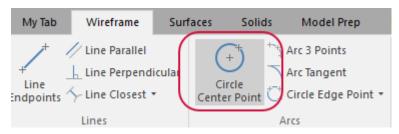

The Circle Center Point function panel opens.

3. On the Selection Bar, select Origin from the AutoCursor drop-down.

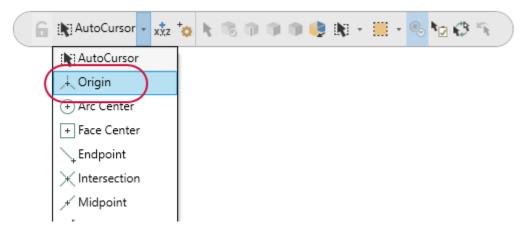

4. In the Circle Center Point function panel, enter 80.0 for Radius and then click OK.

| Circle Center Point                                                                                | <del>т</del> ×                        |
|----------------------------------------------------------------------------------------------------|---------------------------------------|
| (?)                                                                                                | s 🔊 😒                                 |
| Basic                                                                                              |                                       |
| Entity<br>Method:  Manual Tangent                                                                  | ۲                                     |
| Center Point<br>Reselect                                                                           | ۲                                     |
| Size<br>Radius: 80.0<br>Diameter: 160.0                                                            | • • • • • • • • • • • • • • • • • • • |
| <ul> <li>Create Additional Geometry</li> <li>Surface</li> <li>Sheet solid</li> <li>Mesh</li> </ul> | ۲                                     |

5. On the View tab, select Show Axes. If necessary, click the drop-down and ensure that all options are selected.

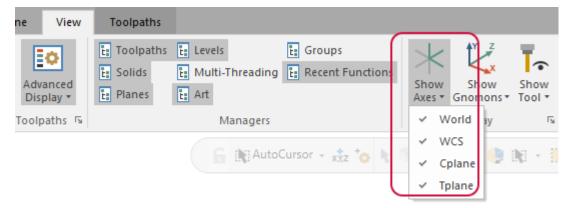

6. The axes that define each view display in a different color. Since Cplane and Tplane are the same, the axes display as dotted lines. Experiment by turning individual sets of axes on and off.

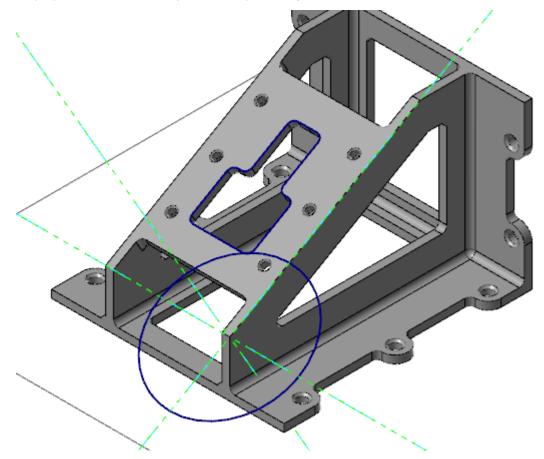

7. In the Planes Manager, click in the **G** column of the **FACE OF PART** plane to set the Gview.

You are now looking straight down into the face of the part. The Gview is aligned with the custom plane that you just created.

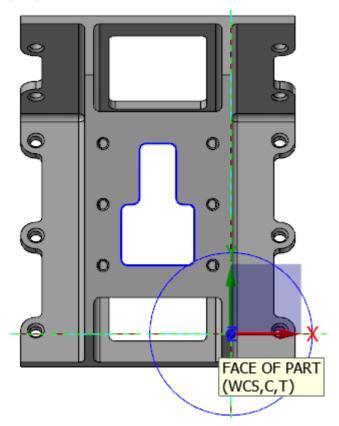

- 8. Press [F9] to turn off the axes.
- 9. Save your part.

You have now completed this chapter of the *Mastercam Basics Tutorial*. In the next chapter, you learn more about working with chain selection.

### **Chapter 8**

# Working With Chain Selection

Chaining is the process of selecting and linking pieces of geometry. Use chains to create a toolpath, surface, or solid. Chains are a subset of selection. However, chains are directional. Cutting tools follow the direction of the chain. The following image shows a clockwise wireframe chain. The tool will move in the direction of the green arrow.

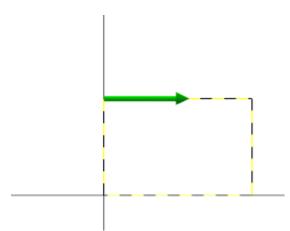

There are two modes for chaining: wireframe and solid. The mode determines the selection options that are available to you. You typically use wireframe chains when you wish to create a toolpath without first creating the associated solid. Use solid chains on solid models.

#### Goals

- Use Curve All Edges to create wireframe from a solid.
- Explore wireframe chaining.
- Create and modify solid chains.

#### 

This chapter requires a Mill machine. If your Mastercam license does not allow access to Mill, you can either:

- Download Mastercam Learning Edition and use it to complete the exercise: https://signup.mastercam.com/demo-hle.
- Read through the exercise.

# Exercise 1: Creating Wireframe from a Solid

In this exercise, you use **Curve All Edges** to create wireframe for a solid.

1. Open the file SOLID CHAINS.mcam, which is included with this tutorial, and use **Save As** to save it with a new name. If you see a message for switching units, click **OK** to allow the change.

2. In the Levels Manager, select Add a new level.

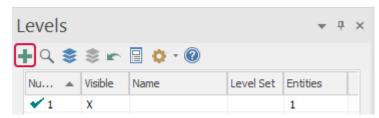

Level 2 appears and becomes the active level. Note that it has 0 entities. The solid body remained on level 1.

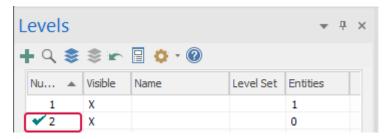

3. On the Wireframe tab, select Curve All Edges.

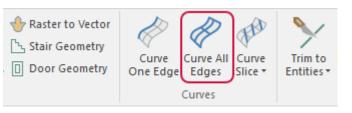

The **Curve On All Edges** function panel opens.

4. Window select your entire part.

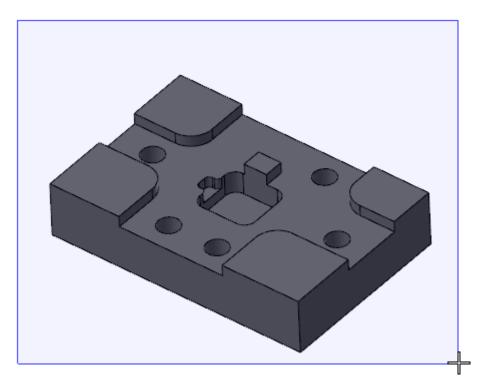

- 5. Click End Selection.
- 6. Click **OK** in the **Curve On All Edges** function panel.

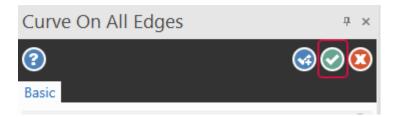

The solid body has a wireframe outline.

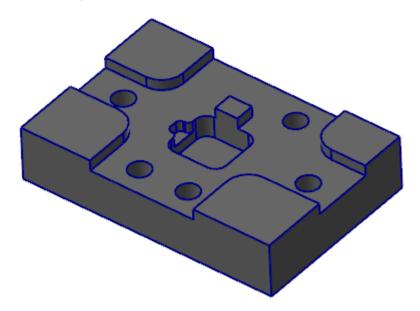

7. In the Levels Manager, hide level 1.

| Levels   |         |         |           | <b>▼</b> ₽ | × |
|----------|---------|---------|-----------|------------|---|
| <b>+</b> | \$ ir   | 🗄 🔅 - 🔞 |           |            |   |
| Nu 🔺     | Visible | Name    | Level Set | Entities   |   |
| 1        | х 📕     |         |           | 1          |   |
| ✓ 2      | X       |         |           | 130        |   |
|          |         |         |           |            |   |

The solid body is no longer visible. The wireframe remains.

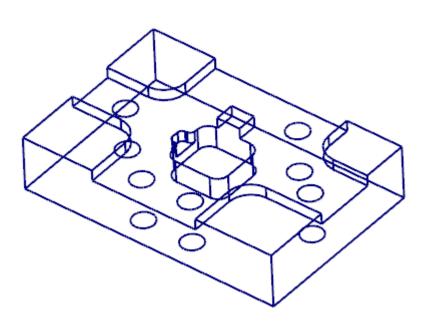

8. Save your part.

# Exercise 2: Exploring Wireframe Chaining

In this exercise, you explore wireframe chaining methods.

1. On the Machine tab, select Mill, Default.

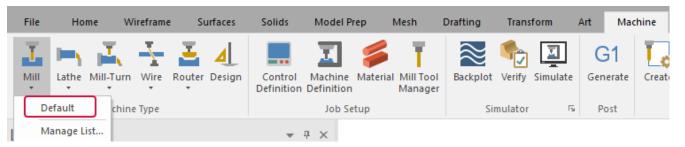

This sets your machine type, which is the first step in creating a toolpath. You will create a complete toolpath in the next chapter. For this chapter, you will follow the first steps of toolpath creation in order to practice chaining.

2. On the **Toolpaths** contextual tab, select **Contour** from the **2D** gallery. If you are not using a Mill, select any toolpath available to your machine that brings up the **Wireframe Chaining** dialog box.

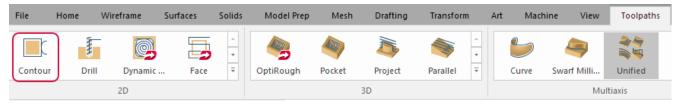

The Wireframe Chaining dialog box opens.

| Wireframe Chaining  | × |
|---------------------|---|
| Mode<br>Cplane      |   |
| Selection Method    |   |
| Chill b             |   |
|                     |   |
| + +                 |   |
| / 1                 |   |
| In 🗸 🗆 Wait         |   |
| Selection           |   |
|                     |   |
| S 🔁 😒               |   |
| Branches            |   |
|                     |   |
| Start/End           |   |
|                     |   |
| ·*•                 |   |
|                     |   |
| <ul><li>Ø</li></ul> |   |

3. Check that **Wireframe** and **3D** are selected beneath **Mode**. These options allow you to select wireframe entities defined in the X,Y, and Z axes.

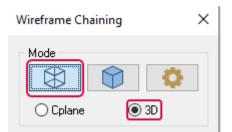

4. Be sure that **Chain** is selected under **Selection Method**.

| Selection Method |        |
|------------------|--------|
| - E              | B      |
|                  | $\Box$ |
| +                | +      |
| /                | 1      |
| $\ln ~~ \sim$    | Wait   |

Selection methods make it easier to select the desired geometry. For example, when **Chain** is selected in **3D** mode, Mastercam pauses chaining at all branches and prompts you to select the next entity.

5. Click the line shown below.

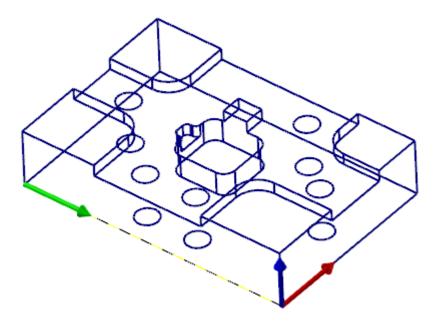

A chain appears with three arrows:

- Green appears at the start of the chain and shows the direction of the cutting tool.
- Red shows the default chaining direction.
- Blue shows alternate chaining directions.

These arrows allow for guided chaining. Guided chaining uses the **Next**, **Previous**, and **Adjust** buttons to control your chain.

| System Configuration                                                                                                    |                                                                                                    |  |
|----------------------------------------------------------------------------------------------------|----------------------------------------------------------------------------------------------------|--|
| Analyze<br>CAD<br>Chaining<br>Colors<br>Communications<br>Converters<br>Default Machines<br>Dimensions and Notes<br>Files<br>General<br>On-Screen Controls<br>Planes<br>Post Dialog Defaults | Color: 14<br>Auto-highlight<br>Background (gradient start)<br>Background gradient end<br>Calculable field<br>Chain<br>Chain highlight<br>Chain preview material crosshatch<br>Chain preview material region<br>Chain preview motion region<br>Chain preview tool containment<br>Construction origin<br>Edge motion |  |

6. Click the **Next** button twice to continue your chain around the base of the wireframe.

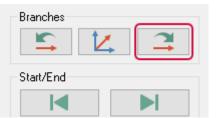

Each time you click **Next**, the chain continues in the default direction indicated by the red arrow.

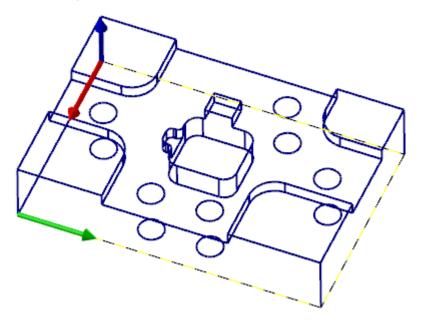

7. In the **Wireframe Chaining** dialog box, click **Adjust**.

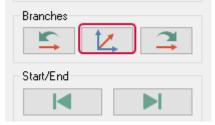

Adjust changes your default chaining direction. The red arrow of your chain switches direction.

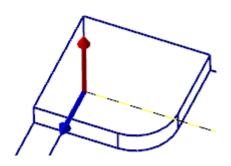

8. Click **Next**. Your chain continues up the corner edge of the wireframe.

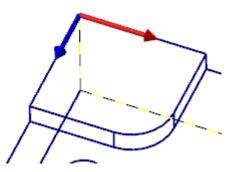

9. To undo the most recent addition to the chain, click **Previous**.

| Branches |    |   |
|----------|----|---|
|          | 14 | 3 |

10. Click **Reverse** to switch the direction of your chain, as well as the start and end points.

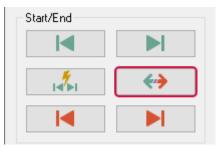

#### NOTE:

When chaining to create a toolpath, clicking **Reverse** changes the start point of your toolpath and direction of your cutting tool.

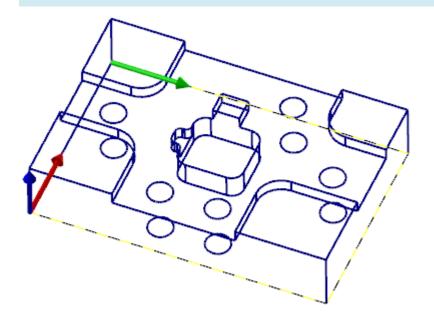

11. Press [**Esc**] and click **No** to exit the toolpath function.

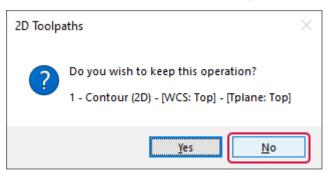

### **Exercise 3: Exploring Solid Chaining**

In this exercise, you create and edit a solid chain.

1. On the **Levels** tab, make level **1** active and visible. Click in the **Visible** column of **2** to make the level not visible.

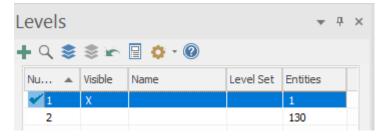

2. On the **Toolpaths** contextual tab, select **Contour** from the **2D** gallery. If you are not using a Mill, select any toolpath available to your machine that brings up the **Solid Chaining** dialog box.

| File    | Home | Wireframe  | Surfaces | Solids | Model Prep | Mesh   | Drafting | Transfor | m Ai      | rt Machi | ne View     | Toolpaths |
|---------|------|------------|----------|--------|------------|--------|----------|----------|-----------|----------|-------------|-----------|
|         |      | Q,         | 5        |        | 4          |        | 5        | 1        |           | 6        | 4           |           |
| Contour | Dri  | ll Dynamic | Face     | Ŧ      | OptiRough  | Pocket | Project  | Parallel | Ŧ         | Curve    | Swarf Milli | Unified   |
| 2D      |      |            |          | 3D     |            |        |          |          | Multiaxis |          |             |           |

The **Solid Chaining** dialog box opens. It shares many similarities with the **Wireframe Chaining** dialog box.

| Solid Chaining      | × |
|---------------------|---|
| Mode<br>Cplane © 3D |   |
| Selection Method    |   |
|                     |   |
| 1                   |   |
| )                   |   |
| <b>)</b>            |   |
| Cavities All        | ~ |
| Selection           |   |
|                     |   |
|                     |   |
| Branches            |   |
| <b>1</b>            |   |
| Start/End           |   |
|                     |   |
| 1 <b>(</b>          |   |
| <b>3</b>            |   |

The default selection modes for solid chaining are **Loop** and **Face**.

3. Deselect all modes except Face.

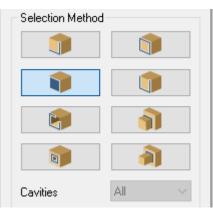

4. Select the four faces in the following image.

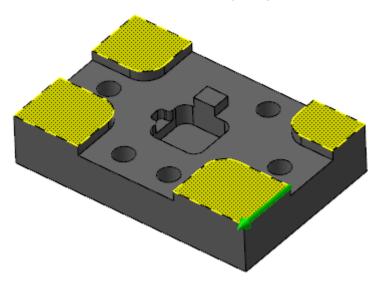

The green arrow appears on the last chain created.

5. Click **Display all selection arrows**.

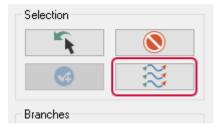

A green arrow appears to indicate the direction of each chain.

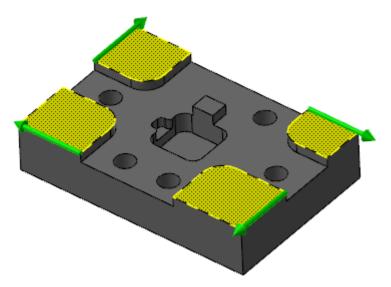

6. Select **Reverse** to reverse the direction of all selected chains.

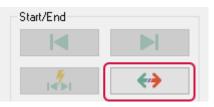

7. Click **Unselect** to get rid of the selected chains.

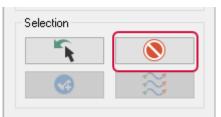

8. Change the selection method to **Loop**. Be sure to deselect **Face**.

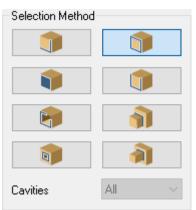

9. Hold down [**Ctrl**] and click on the edge shown below.

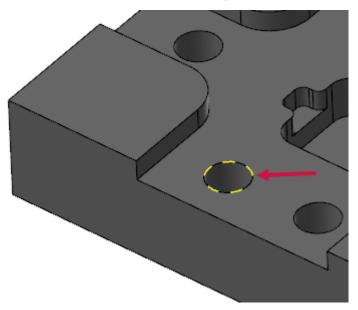

[**Ctrl + click**] allows you to select matching holes or fillets on a part. All circles on the same face as the original selection become chained.

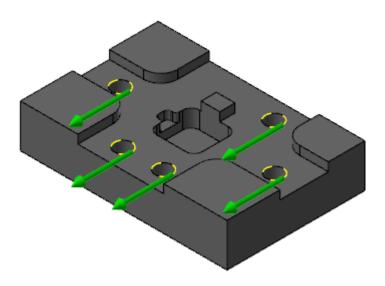

10. Click **OK** to accept the chains.

The **2D Toolpaths - Contour** dialog box opens. This is where you program a toolpath. You can also edit chains here.

11. Click Select chains under Chain geometry.

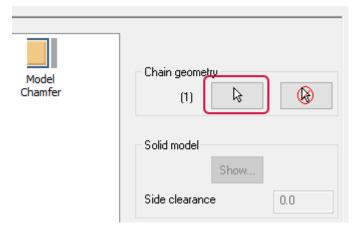

Chain Manager opens.

12. Expand **Solid Chain 1** and select the first **Loop**. Yellow arrows identify the loop on the part.

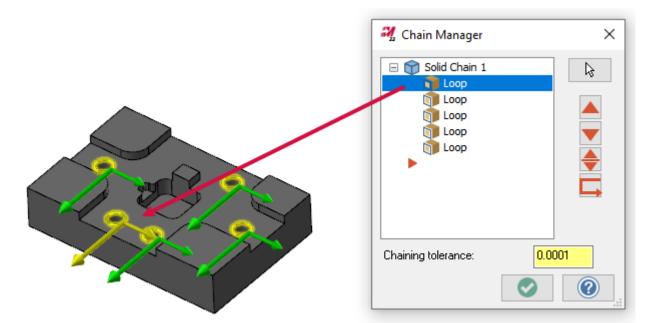

13. Right-click the first **Loop** and select **Reverse**.

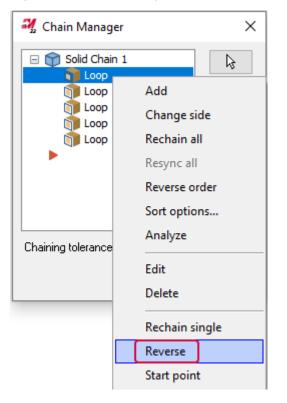

Mastercam reverses the loop. The others maintain their original chaining direction. Your other option is to double-click on the desired chain to reverse it.

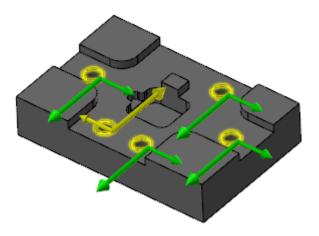

Use the right-click drop-down in **Chain Manager** when you want to analyze, edit, name, and make other changes to your chains.

14. Click **OK** to accept the new chains.

| Chaining tolerance: | 0.0001 |
|---------------------|--------|
|                     |        |

You return to the **2D Toolpaths - Contour** dialog box. After chaining, the next step in toolpath creation is to set parameters. You will do this in the next chapter.

15. Click **Cancel** to exit the dialog box.

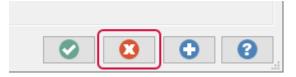

16. Select **No** to discard your toolpath.

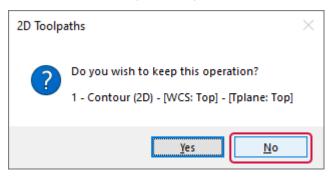

17. Save your part.

You have now completed this chapter of the *Mastercam Basics Tutorial*. In the next chapter, you learn more about the creating toolpaths.

### Chapter 9

# Introduction to Toolpaths

As a CAD/CAM program, Mastercam creates both the geometry and toolpaths needed to machine your part and achieve your project goals. Toolpaths are the routes along which the cutting tool is instructed to travel. To effectively meet the needs of users, Mastercam is capable of creating toolpaths that range from simple to complex.

For example, the following image shows a 2D milling toolpath.

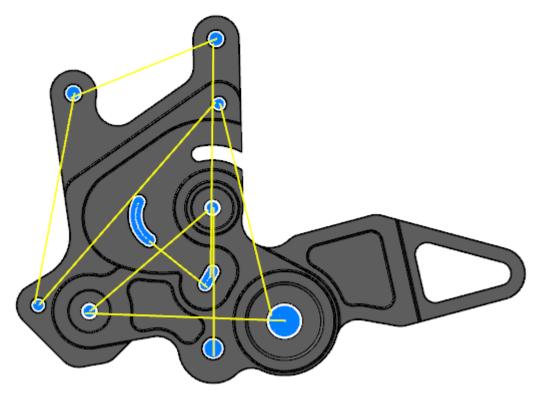

One of the most important features of Mastercam is associativity, which is the link between the part and the toolpath. When the part changes shape or moves, the associated toolpaths adapt and change as well. If there is a part design change, associativity ensures that the toolpaths just require recalculation, rather than being completely reprogrammed.

To create toolpaths, input specific information such as the machine type, tool specifications, and size and shape of your material. You also select a toolpath type and set the feeds and speeds at which your part will be machined.

Mastercam turns this information into G-code (sometimes known as NC-code) to be read by a CNC machine. Depending on the type of machine and your part, this process may be entirely automated or may require occasional assistance from the machine operator.

#### Goals

- Choose a machine and set up stock.
- Select a toolpath and geometry.
- Set parameters.

- Backplot and verify.
- Post the part file.

#### NOTE:

This chapter requires a Mill machine. If your Mastercam license does not allow access to Mill, you can either:

- Download Mastercam Learning Edition and use it to complete the exercise: https://signup.mastercam.com/demo-hle. Note that you will not be able to complete Exercise 5 with Mastercam Learning Edition.
- Read through the exercise.

### Exercise 1: Selecting a Machine and Setting Up Stock

In this exercise, you select a machine type and set up your stock.

Each machine type allows access to toolpaths specific to that machine. Selecting a machine is the first step in setting up a toolpath. Once a machine is selected, you set up the stock material boundaries. When you set up stock, you enter the dimensions and location of your initial material.

- 1. If necessary, open the part you created in "Working With Chain Selection" on page 141.
- 2. Go to the **Toolpaths Manager**. **Machine Group-1** is present because you selected a Mill machine during the chapter on selection. Machine groups organize your cutting operations by machine.

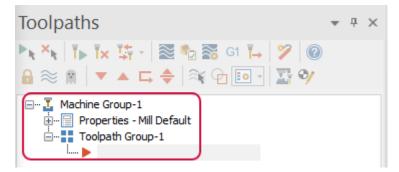

- 3. Expand Properties Mill Default.
- 4. Click **Stock setup**.

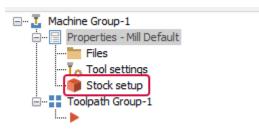

Stock is the material from which your part will be cut.

The Machine Group Setup function panel opens to the Stock Setup page.

| Mac               | hine Group Setup                                                           | џ          | ×        |
|-------------------|----------------------------------------------------------------------------|------------|----------|
| ?                 | Stock Setup                                                                | ) 🤇        | 3        |
| Ī                 | Selection (0)                                                              | ٢          | *        |
| ⊡<br>�<br>�       |                                                                            |            |          |
| <b>\</b>          | + 🌍 🔗 🖻 🗟                                                                  | ×          |          |
| ₩<br>1000<br>1000 | Origin                                                                     | $\bigcirc$ |          |
| Ī                 | Rectangular                                                                | $\bigcirc$ |          |
| 9                 | Cylindrical                                                                | ullet      |          |
|                   | Push Pull                                                                  | ullet      |          |
|                   | Stock Plane Transformation                                                 | ٢          |          |
|                   | Current: Top ~                                                             | +          |          |
|                   | Attributes                                                                 | ٢          |          |
|                   | Color:                                                                     |            |          |
|                   | Preview Settings                                                           | ٢          |          |
|                   | ✓ Show wireframe entities Show stock plane                                 |            |          |
|                   | Engineering Information                                                    | ٢          |          |
|                   | Material: ALUMINUM mm - 2024                                               | \$         |          |
| Toolpat           | Maluma (m <sup>3</sup> ) 0.0<br>ths Solids Planes Levels Machine Gr Recent | Fun        | <b>T</b> |

The **Machine Group Setup** function panel (accessed from the Toolpaths Manager) manages machine groups for Mill and Router machines. It features a top-down workflow, represented by the icons on the left side of the panel. When creating a toolpath, use the pages in this panel to:

- Select machine files, tool and operations libraries, and operation defaults.
- Define the final part (the workpiece) after all machining is complete.
- Configure stock shape, origin, and wireframe.
- Define workholding components, such as fixtures or vices.

- Set feed calculation, material type, and toolpath numbering.
- Set up simulation options without having to open Mastercam Simulator.

#### 

Since we are using the default Mill machine in this exercise, we do not need to set up our machine files in the top (**Machine**) page. **Master Model** or workpiece setup, on the next page, is optional.

5. Click Add from a bounding box.

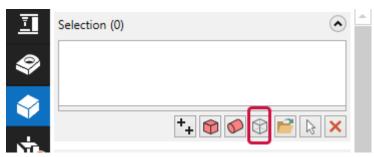

The **Bounding Box** function panel opens. A bounding box creates a boundary around selected entities in the graphics window.

6. Select the **All shown** option to select the part.

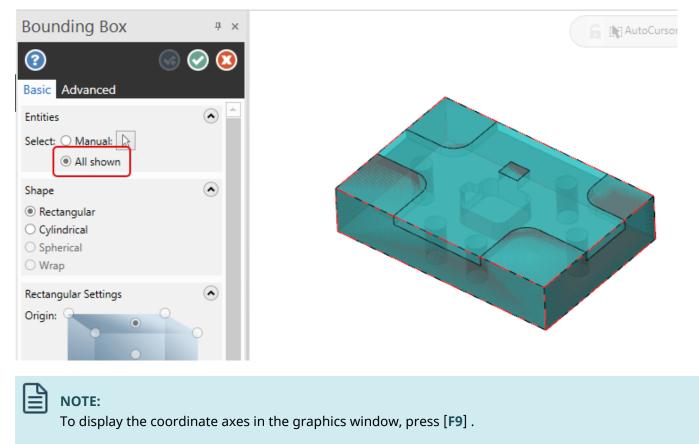

7. In the **Size** section of the **Bounding Box** function panel, change **X** to **12.1** and **Y** to **8.1**.

| Size:   | 0 | 0 |
|---------|---|---|
| X: 12.1 |   |   |
| Y: 8.1  |   |   |
| Z: 2.5  |   |   |

This adds a small amount of material to your stock in the X and Y directions. Although your stock values would ultimately be defined based on the actual stock that you have available, for the purposes of this exercise we only want to skim off a small amount of material.

8. Click **OK** in the **Bounding Box** function panel.

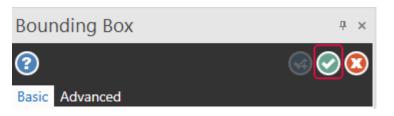

9. Click **OK** in the **Machine Group Setup** panel.

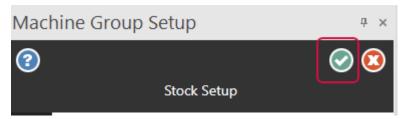

10. If necessary, toggle **Stock Display** and **Stock Shading** in the **Toolpaths** tab to see the stock in the graphics window.

|           |        |     |       |                          | Mill    |        | C:\Users\Clay.Walnum\OneDr         |
|-----------|--------|-----|-------|--------------------------|---------|--------|------------------------------------|
| Fransform | n      | Art | Mach  | ine View                 | Toolpat | hs     |                                    |
|           | *<br>* |     | 6     |                          |         | -<br>- | Stock Stock Stock                  |
| 'arallel  | *      |     | Curve | Swarf Milli<br>Multiaxis | Unified | *      | Shading Display Model V N<br>Stock |

### Exercise 2: Choosing a Toolpath and Geometry

In this exercise, you choose a toolpath and chain associated geometry.

- 1. In the **Toolpaths** tab, turn off **Stock Shading**.
- 2. On the Mill Toolpaths contextual tab, select Contour from the 2D group.

| File    | Home  | Wireframe | Surfaces | Solids | Model Prep | Mesh   | Drafting | Transform | m         | Art | Machine  | View       | Toolpaths |
|---------|-------|-----------|----------|--------|------------|--------|----------|-----------|-----------|-----|----------|------------|-----------|
|         | ŧ     | ē,        | 5        | -<br>- |            |        | 5        |           |           |     | 5        | 4          |           |
| Contour | Drill | Dynamic . | Face     | Ŧ      | OptiRough  | Pocket | Project  | Parallel  | Ŧ         | (   | Curve Sv | warf Milli | Unified   |
| 2D      |       |           |          | 3D     |            |        |          |           | Multiaxis |     |          |            |           |

The Solid Chaining dialog box opens.

3. In the **Solid Chaining** dialog box, check that **Solids** and **3D** are selected in the **Mode** group. In the **Selection Method** group, check that **Loop** and **Face** are selected. These options allow you to chain the desired geometry.

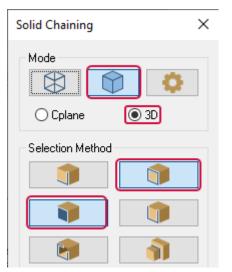

4. Select the chain shown in the following image.

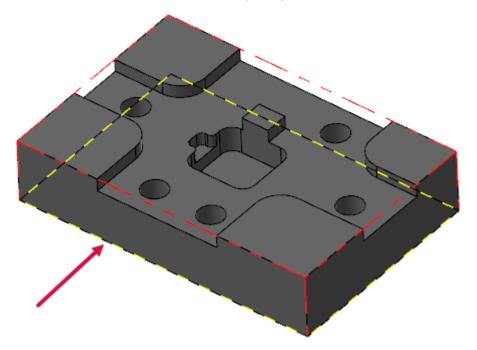

A green directional arrow appears. This arrow shows the direction the tool will follow. Typically, you want the cutter to move in a clockwise direction so that it will be on the left side of the chain. This is not the case in the following image.

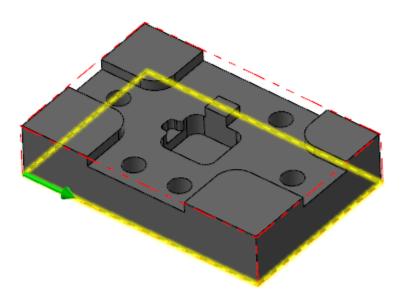

5. If necessary, select **Reverse** to reverse the direction of the arrow so that the part is to the right side of the green arrow.

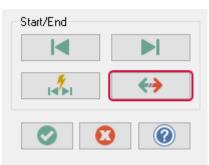

Your part is now to the right of the green arrow. Your cutter will be on the left side of the chain.

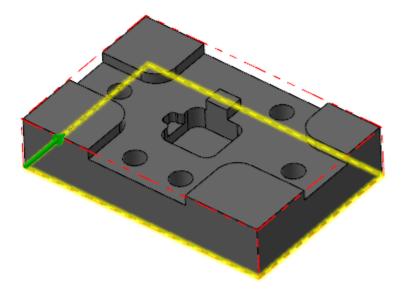

6. Click **OK** in the **Solid Chaining** dialog box.

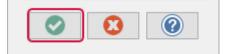

The **2D Toolpaths - Contour** dialog box opens. This is where you program your toolpath.

| 🙀 2D Toolpaths - Contour                                                                                                    |         |        |        |           |                   |                                                        |
|----------------------------------------------------------------------------------------------------|---------|--------|--------|-----------|-------------------|--------------------------------------------------------|
| T 🗖 🖬 🛨 🎴                                                                                                    |         |        |        |           |                   |                                                        |
| Toolpath Type         Tool         Holder         Out Parameters         Oppth Cuts         Lead In/Out         Break Through         Multi Passes         Other         Linking Parameters         Home / Ref. Points         Arc Filter / Tolerance | Contour | Pocket | Facing | Slot mill | Model<br>Chamfer  | Chain geometry<br>(0)<br>Solid model<br>Side clearance |
| Planes<br>Coolant<br>Canned Text<br>Misc Values<br>Axis Control<br>Axis Combination<br>Rotary Axis Control                                                                                                    |         |        |        |           |                   | Avoidance mode                                         |
| Quick View SettingsTool1/2 FLAT ENTool Diameter0.5Corner Radius0Feed Rate6.4176Spindle Speed1069CoolantOffTool Length0Length Offset239Diameter O239Cplane / TplTopAxis CombiDefault (1)                                                               |         |        |        |           |                   |                                                        |
| <ul> <li>✓ = edited</li> <li>⊘ = disabled</li> </ul>                                                                                                    |         |        |        | E         | Generate toolpath | <b>I</b>                                               |

### Exercise 3: Programming a Toolpath

In this exercise, you program your toolpath by selecting a tool and setting parameters.

1. Click the Tool page in the 2D Toolpaths - Contour dialog box.

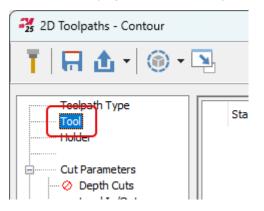

2. Click Filter.

| Tool             | lter active |                 |     |
|------------------|-------------|-----------------|-----|
| Tool name:       | 1/2 FLAT E  | INDMILL         |     |
| Tool diameter:   | 0.5         | Corner radius:  | 0.0 |
| Tool #:          | 239         | Head #:         | -1  |
| Length offset:   | 239         |                 |     |
| Diameter offset: | 239         | Force tool chan | ge  |

The **Tool List Filter** dialog box opens. Use this to filter your tools by type.

3. Select None to clear filters. Choose Endmill1 Flat from Tool Types.

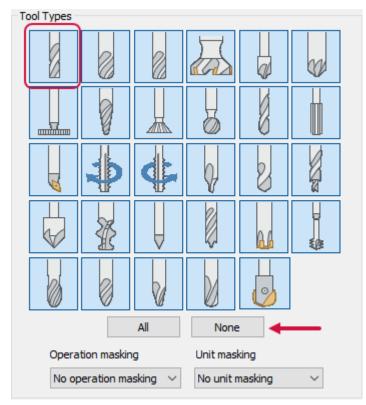

4. Click OK.

5. Click Select library tool.

|                  | ter active |                 |     |
|------------------|------------|-----------------|-----|
| Tool name:       | 1/2 FLAT E | ENDMILL         |     |
| Tool diameter:   | 0.5        | Corner radius:  | 0.0 |
| Tool #:          | 239        | Head #:         | -1  |
| Length offset:   | 239        | ]               |     |
| Diameter offset: | 239        | Force tool chan | ge  |

The **Tool Selection** dialog box opens. All tools listed are endmills, which are what you set the filter for. Use the row headers to sort tools by characteristics such as name, diameter, or flutes.

Filter...

| c:\U | sers\Public\Doc | :u… \Mill_Inch.to | oldb  📔   |             |          |               |        |
|------|-----------------|-------------------|-----------|-------------|----------|---------------|--------|
|      | Tool Number     | Assembly N        | Tool Name | Holder Name | Diameter | Corner Radius | Leng 🔨 |
|      | 1               |                   | 0 CENTER  |             | 0.125    | 0.0           | 0.12   |
| 8    | 2               |                   | 00 CENTER |             | 0.125    | 0.0           | 0.11   |
| 8    | 3               |                   | 11 CENTER |             | 0.125    | 0.0           | 0.11   |
|      | 4               |                   | 1 CENTER  |             | 0.125    | 0.0           | 0.11   |
| 8    | 5               |                   | 12 CENTER |             | 0.1875   | 0.0           | 0.17   |
| 8    | 6               |                   | 2 CENTER  |             | 0.1875   | 0.0           | 0.17   |

6. Select 1/2 Flat Endmill and click OK.

|   | Tool Number | Tool Name   | Diameter | Corner Radius | Length | Flutes | Type ^ |
|---|-------------|-------------|----------|---------------|--------|--------|--------|
|   | 283         | 5/32 FLAT   | 0.15625  | 0.0           | 0.375  | 4      | Flat   |
|   | 284         | 3/16 FLAT   | 0.1875   | 0.0           | 0.4375 | 4      | Flat   |
|   | 285         | 1/4 FLAT E  | 0.25     | 0.0           | 0.5    | 4      | Flat   |
| 0 | 286         | 5/16 FLAT   | 0.3125   | 0.0           | 0.75   | 4      | Flat   |
| 0 | 287         | 3/8 FLAT E  | 0.375    | 0.0           | 0.75   | 4      | Flat   |
| 8 | 288         | 13/32 FLAT  | 0.40625  | 0.0           | 0.8    | 4      | Flat   |
|   | 289         | 7/16 FLAT   | 0.4375   | 0.0           | 0.8    | 4      | Flat   |
|   | 290         | 1/2 FLAT E  | 0.5      | 0.0           | 1.0    | 4      | Flat   |
| 8 | 201         | 17/32 EL AT | 0 5312   | 0.0           | 1.0    | 4      | Flat   |

You return to the **2D Toolpaths - Contour** dialog box.

7. Select the **Depth Cuts** page.

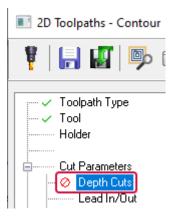

#### 8. Select **Depth cuts**.

| Holder                     |                    |     |
|----------------------------|--------------------|-----|
| Germania Cut Parameters    | Depth cuts         |     |
| Depth Cuts     Lead In/Out | Max rough step:    | 0.1 |
|                            | in an readine cop. |     |

Depth cuts divide the total depth into separate cuts.

9. Change **Max rough step** to **0.2**. This is the maximum amount of material to remove with each rough cut.

| Depth cuts          |        |                                |
|---------------------|--------|--------------------------------|
| Maximum rough step: | 0.2    |                                |
| Finish              |        |                                |
| Number of cuts:     | 0      |                                |
| Step:               | 0.05   |                                |
| Override Feed Spee  | d      |                                |
| Feed rate           | 6.4176 |                                |
| Spindle speed       | 1069   | Depth cut order     O By depth |

10. Select the Linking Parameters page.

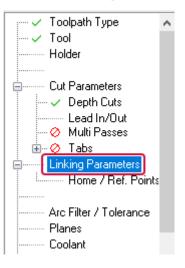

The **Linking Parameters** page defines how Mastercam calculates heights and depths. These can be measured in absolute, incremental, or associative values.

11. Select the check box next to **Clearance**. Clearance sets the height at which the tool moves to and from the part.

| Clearance |           |                  |        |
|-----------|-----------|------------------|--------|
| 2.0       | •         | Absolute         | $\sim$ |
| Only at   | start and | end of operation |        |

- 12. Enter **2.00** and select **Absolute** for **Clearance**.
- 13. Enter the following, as necessary, on the Linking Parameters page.

| Retract      | Incremental V (0) 🔓 🧭 |
|--------------|-----------------------|
| Feed Plane   | Incremental V (0) 🔓 🧭 |
| Top of Stock | Absolute V (0)        |
| Depth 0.0    | Incremental V (0) 🔓 🧭 |

- **Retract**: Enter **0.25** and select **Incremental** to set the height that the tool moves up before the next tool pass. Incremental values are relative to other parameters of chained geometry.
- **Feed plane**: Enter **0.2** and select **Incremental** to set the height to which the tool rapids before changing to the plunge rate to enter the part.
- **Top of stock**: The bounding box you created has populated the **Top of stock** value to set the height of the material in the Z axis. Select **Absolute** to measure from the origin 0,0,0.
- **Depth**: Enter **0** and select **Incremental** to set the final machining depth and the lowest depth that the tool descends into the stock.

#### NOTE:

You can explore the other pages, such as **Holder**, **Lead In/Out**, and **Break Through**. For this tutorial those settings remain at default.

14. Click **OK**. The toolpath information appears in the Toolpaths Manager. Your 2D Contour toolpath appears in the graphics window.

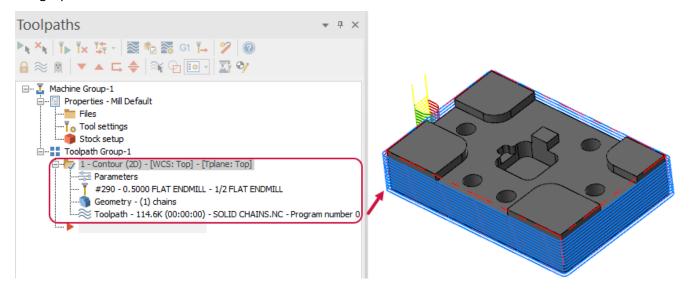

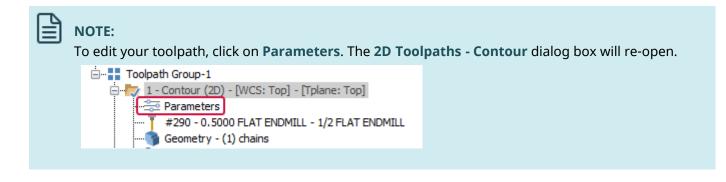

### Exercise 4: Backplotting and Verifying

In this exercise, you use Classic Backplot to backplot a toolpath and use Mastercam Simulator to verify the toolpath. Classic Backplot allows you to see a quick simulation of your toolpaths. Verify allows you to see a more detailed view of your operations, including simulated material removal.

1. In the **Toolpaths Manager**, check that your 2D Contour operation is selected.

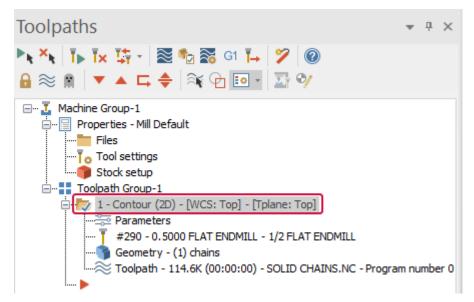

2. Click Backplot selected operations.

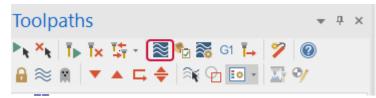

The following appear in the graphics window:

- Backplot dialog box: Controls the backplot display and allows you to save geometry or settings.
- Play bar: Adjusts the speed of the simulation and allows you to pause, play, and set stops.
- Tool and holder: Simulate the selected tool and holder.

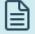

#### NOTE:

If you do not see the tool and holder, right-click in the graphics window and select **Fit**.

3. Click the **Play** button or press [**R**].

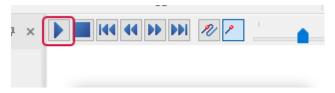

The tool and holder follow the toolpath.

4. When the simulation has finished, change the simulation speed by adjusting the run speed slider.

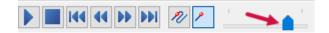

- 5. Press [**R**] to view the adjusted simulation.
- 6. While the simulation is running, rotate your part. View the tool as it moves along the toolpath.

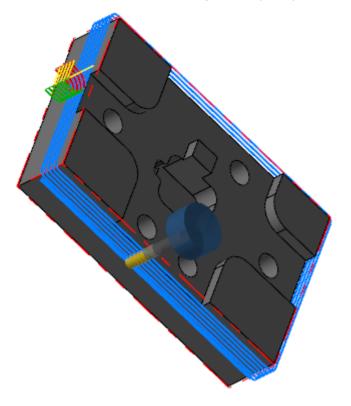

Click **OK** in the **Backplot** dialog box.

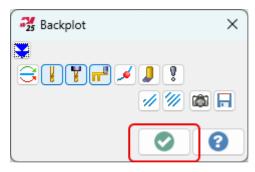

- 7. Reset your view to **Isometric** and **Fit**.
- 8. Select Verify selected operations.

| Toolpaths | Ŧ | д | × |
|-----------|---|---|---|
|           | ) |   |   |

Mastercam Simulator opens. Your tool, tool holder, and stock are visible in the graphics window.

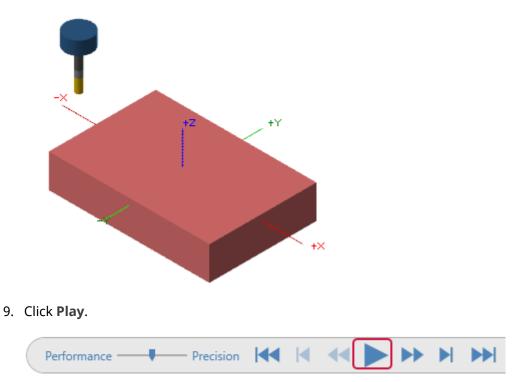

Mastercam Simulator shows the path of your tool and holder. The stock updates as the simulator removes material from the part.

10. Reset the simulation by clicking **Start**.

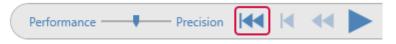

11. Click **Play** and observe the information in the **Move Info** pane. One of the benefits of Mastercam Simulator is that it gives you more in-depth information about your operation.

| Μ | love Info         | <b>→</b> ₽ ×          |
|---|-------------------|-----------------------|
| 4 | Move Info         |                       |
|   | Move ID           | 1 of 18               |
|   | Elapsed Time      | 1.00s                 |
|   | Machine           | 5_5AXGEN_VMCTTA       |
|   | Move Type         | Rapid Linear Move     |
|   | Operation Name    | Contour               |
|   | Operation Numb    | ID: 0 (1 of 1)        |
|   | Tool Number       | #290 - 1/2 FLAT END   |
|   | Tool Orientation  | 0.000; 0.000; 1.000   |
|   | Tool Tip Position | -7.250; -0.500; 2.000 |
|   | Axis Values       |                       |
| 4 | Toolpath Info     |                       |
|   | Feed Length       | 46.542                |
|   | Feed Time         | 7min 16.13s           |
|   | Rapid Length      | 5.600                 |

12. Exit Mastercam Simulator.

### **Exercise 5: Post Processing**

In this chapter you post process your part file.

Post processing, or posting, refers to the process by which Mastercam converts the toolpaths in your part file to a format that can be understood by your machine tool's control (for example, G-codes). A program called a post processor, or post, reads your part file and writes the appropriate NC code.

1. Click Select all operations.

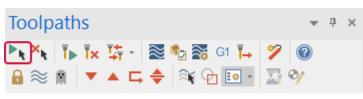

2. Click **Post selected operations** to post the toolpaths for the selected operations. The post processor creates a machine-readable NC program from the Mastercam file.

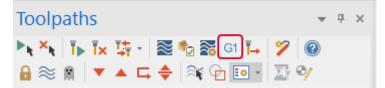

The **Post processing** dialog box displays. The name of the post processor for the machine you have chosen displays as the **Active post** field in read-only mode.

| Post processing | ×                    |
|-----------------|----------------------|
| Active post:    | Select Post          |
| MPFAN.PST       | Properties           |
| NC file         |                      |
| Overwrite       | Edit                 |
| O Ask           | NC extension:<br>.NC |
| Send to machine | Communications       |
| NCI file        |                      |
| Overwrite       | Edit                 |
| O Ask           |                      |
|                 |                      |
|                 | 8                    |

- 3. Click **OK**. The **Save As** dialog box opens.
- 4. Name your NC file and click **Save**.

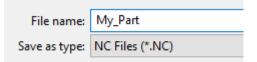

The file opens in Mastercam Code Expert.

| Remove Block Numbers                                                                                                    | I.9-06-20 TIME<br>SERS\MEGAN.CR<br>VS\MEGAN.CROW<br>IUM INCH - 20<br>ENDMILL   H2<br>49 G80 G90<br>-7.25 Y5 A0 | ROWLEY\ONEDRI<br>NLEY\ONEDRIVE<br>024)<br>290 )                  | 21)<br>IVE - CNC S | US Next La |             | ISICS & WC | Single Mu<br>Stream | LIECTION CHAP | NC<br>Configuration<br>Utilities |
|----------------------------------------------------------------------------------------------------|----------------------------------------------------------------------------------------------------|------------------------------------------------------------------|--------------------|------------|-------------|------------|---------------------|---------------|----------------------------------|
| My_Part.NC         X         Start Page           1         \$           2         00000 (MY_PART)           3         (DATE=DD-MM-YY - 1           4         (MCAM FILE - C:\USER           5         (NC FILE - C:\USER           6         (MATERIAL - ALUMIN           7         (T290   1/2 FLAT           8         N100 G20           9         N110 G0 G17 G40 G4           10         N120 T290 M6           11         N130 G0 G90 G54 X-           12         N140 G43 H290 Z2.           13         N150 Z.2           14         N160 G1 Z-2. F6.42           15         N170 X-6.75           16         N180 G3 X-6.25 Y0.           17         N190 G1 Y4.           18         N200 G2 X-6. Y4.25           19         N210 G1 X6.           20         N220 G2 X6.25 Y4.           21         N240 G2 X6. Y-4.25           23         N250 G1 X-6. | SERS\MEGAN.CR<br>RS\MEGAN.CROW<br>NUM INCH - 20<br>ENDMILL   H2<br>19 G80 G90<br>-7.25 Y5 A0                   | E=HH:MM - 09:<br>ROWLEY\ONEDRI<br>VLEY\ONEDRIVE<br>224)<br>290 ) | 21)<br>IVE - CNC S | OFTWARE,   | NTS\2021 BA |            | S PROJECT\SE        |               | < ►<br>                          |
| 1 \$<br>2 00000 (MY_PART)<br>3 (DATE=DD-MM-YY - 1<br>4 (MCAM FILE - C:\USE<br>5 (NC FILE - C:\USE<br>6 (MATERIAL - ALUMIN<br>7 ( T290   1/2 FLAT<br>8 N100 G20<br>9 N110 G0 G17 G40 G4<br>10 N120 T290 M6<br>11 N130 G0 G90 G54 X-<br>12 N140 G43 H290 Z2.<br>13 N150 Z.2<br>14 N160 G1 Z-2. F6.42<br>15 N170 X-6.75<br>16 N180 G3 X-6.25 Y0.<br>17 N190 G1 Y4.<br>18 N200 G2 X-6. Y4.25<br>19 N210 G1 X6.<br>20 N220 G2 X6.25 Y4.<br>21 N230 G1 Y-4.<br>22 N240 G2 X6. Y-4.25<br>23 N250 G1 X-6.                                                                                                    | SERS\MEGAN.CR<br>RS\MEGAN.CROW<br>NUM INCH - 20<br>ENDMILL   H2<br>19 G80 G90<br>-7.25 Y5 A0                   | ROWLEY\ONEDRI<br>NLEY\ONEDRIVE<br>024)<br>290 )                  | VE - CNC S         |            |             |            |                     | LECTION CHAP  | -                                |
| 2 00000 (MY_PART)<br>3 (DATE=DD-MM-YY - 1<br>4 (MCAM FILE - C:\USE<br>5 (NC FILE - C:\USE<br>6 (MATERIAL - ALUMIN<br>7 (T290   1/2 FLAT<br>8 N100 G20<br>9 N110 G0 G17 G40 G4<br>10 N120 T290 M6<br>11 N130 G0 G90 G54 X-<br>12 N140 G43 H290 Z2.<br>13 N150 Z.2<br>14 N160 G1 Z-2. F6.42<br>15 N170 X-6.75<br>16 N180 G3 X-6.25 Y0.<br>17 N190 G1 Y4.<br>18 N200 G2 X-6. Y4.25<br>19 N210 G1 X6.<br>20 N220 G2 X6.25 Y4.<br>21 N230 G1 Y-4.<br>22 N240 G2 X6. Y-4.25<br>23 N250 G1 X-6.                                                                                                    | SERS\MEGAN.CR<br>RS\MEGAN.CROW<br>NUM INCH - 20<br>ENDMILL   H2<br>19 G80 G90<br>-7.25 Y5 A0                   | ROWLEY\ONEDRI<br>NLEY\ONEDRIVE<br>024)<br>290 )                  | VE - CNC S         |            |             |            |                     | LECTION CHAP  | 'TER\S-66401                     |
|                                                                                                    | 5 I.25 JO.<br>IO. J25<br>5 I25 JO.                                                                             |                                                                  |                    |            |             |            |                     |               |                                  |
| 25 N270 G1 Y0.<br>26 N280 G3 X-6.75 Y.5                                                                                                    | 5 I5 JO.                                                                                                    |                                                                  |                    |            |             |            |                     |               |                                  |
| 27 N290 G1 X-7.25<br>28 N300 Z-1.8<br>29 N310 G0 Z2.                                                                                                    |                                                                                                    |                                                                  |                    |            |             |            |                     |               | l                                |
| 30 N320 M5<br>31 N330 G91 G28 Z0.                                                                                                    |                                                                                                    |                                                                  |                    |            |             |            |                     |               |                                  |
| 32 N340 G28 X0. Y0. A                                                                                                    | 40.                                                                                                    |                                                                  |                    |            |             |            |                     |               | ]                                |
| Find Extents                                                                                                    |                                                                                                    |                                                                  |                    |            |             |            |                     |               | •                                |
| Ready                                                                                                    |                                                                                                    |                                                                  |                    |            |             |            |                     | 100%          |                                  |

The NC code specifies information such as stops, cutting coordinates, and tool changes. Block numbers appear in front of each command. Code Expert allows you to sync operations, manually edit code, and switch NC Configurations.

- 5. Exit Code Expert.
- 6. Save your part.

# Conclusion

Congratulations! You have completed the *Mastercam Basics Tutorial*! Now that you have mastered the skills in this tutorial, explore Mastercam's other features and functions.

You may be interested in other tutorials that we offer. Mastercam tutorials are being constantly developed, and we will add more as we complete them. Visit our website, or select **Help**, **Tutorials** from the **File** tab.

### Mastercam Resources

Enhance your Mastercam 2025 experience by using the following resources:

- *Mastercam Documentation*—Mastercam installs a number of helpful documents for your version of software in the Documentation folder of your Mastercam installation.
- *Mastercam Help*—Access Mastercam Help by selecting **Help**, **Contents** from Mastercam's **File** tab or by pressing [**Alt+H**] on your keyboard.
- *Mastercam Reseller*—Your local Mastercam Reseller can help with most questions about Mastercam.
- *Technical Support*—Our Technical Support department (+1 860-875-5006 or support@mastercam.com) is open Monday through Friday from 8:00 a.m. to 5:30 p.m. USA Eastern Standard Time.
- Mastercam Tutorials—We offer a series of tutorials to help registered users become familiar with basic Mastercam features and functions. Visit our website, or select Help, Tutorials from Mastercam's File tab to see the latest publications.
- *Mastercam University*—Mastercam University, an affordable online learning platform, gives you 24/7 access to Mastercam training materials. Take advantage of our many videos to master skills at your own pace and help prepare for Mastercam Certification. For more information on Mastercam University, please contact your Authorized Mastercam Reseller, visit university.mastercam.com/, or email training@mastercam.com.
- Online Communities—You can find a wealth of information at www.mastercam.com.
  - Follow us on Facebook (www.facebook.com/Mastercam), Twitter (twitter.com/Mastercam), and Instagram (https://www.instagram.com/mastercam/) for the latest tech tips and Mastercam news.
  - See Mastercam in action on YouTube (www.youtube.com/user/MastercamCadCam).
  - For more information on Mastercam, to find and apply to jobs, and connect with people using Mastercam, visit us on LinkedIn (www.linkedin.com/company/cnc-software/).
  - Registered users can search for information or ask questions on the Mastercam Web forum, forum.mastercam.com, or use the Mastercam Knowledgebase at kb.mastercam.com.

### Contact Us

For questions about this or other Mastercam documentation, contact the Content Development Department by email at techdocs@mastercam.com.

## Attention! Updates may be available. Please refer to my.mastercam.com for the latest downloads.

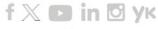

www.mastercam.com

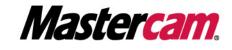

Mastercam<sup>®</sup> is a registered trademark of CNC Software, LLC. All other trademarks are property of their respective owners. ©1983-2024. All rights reserved. 671 Old Post Road Tolland, CT 06084 USA